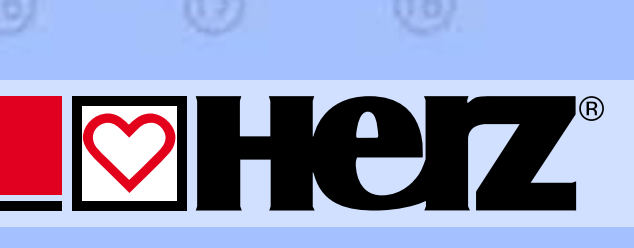

 $m = Mm$ 

Руководство для пользователя программой HERZ C.O. 3.6

mearinalmiching

*<u>ALCOHOLSKY</u>* 

Mia\*

(15)

Ден проистепьства РК л. Мо

山間は現実などには運

**Herz** 

**Her** 

Mockett

**SANKOM S.p. z o.o.**

# Herz C.O.

## **ВЕРСИЯ 3.6**

**ГРАФИЧЕСКАЯ ПРОГРАММА, ПОМОГАЮЩАЯ ПРИ ПРОЕКТИРОВАНИИ СИСТЕМ ХОЛОДНОГО, ГОРЯЧЕГО ВОДОСНАБЖЕНИЯ И ЦИРКУЛЯЦИИ**

**Warszawa, 2009**

# Оглавление

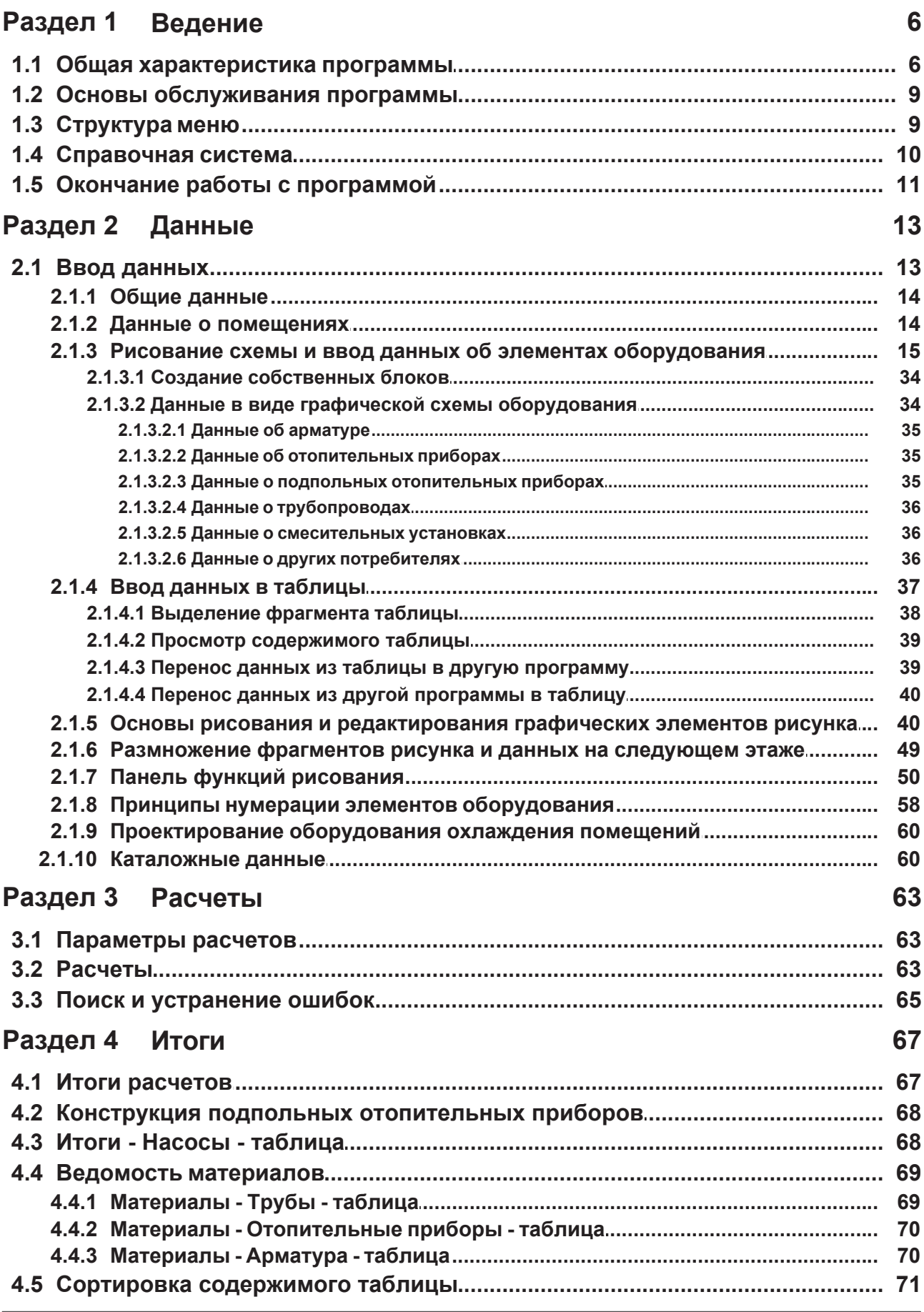

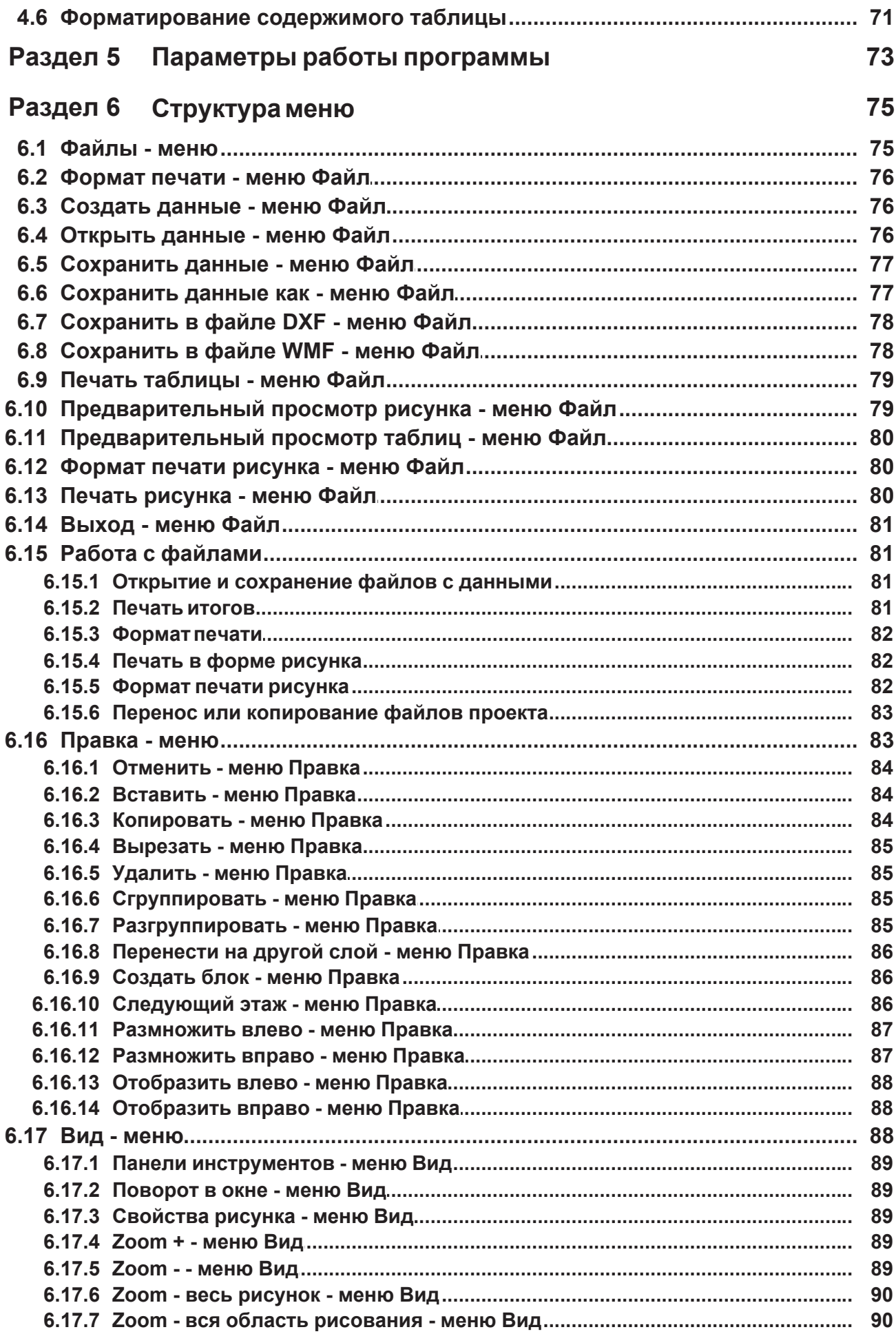

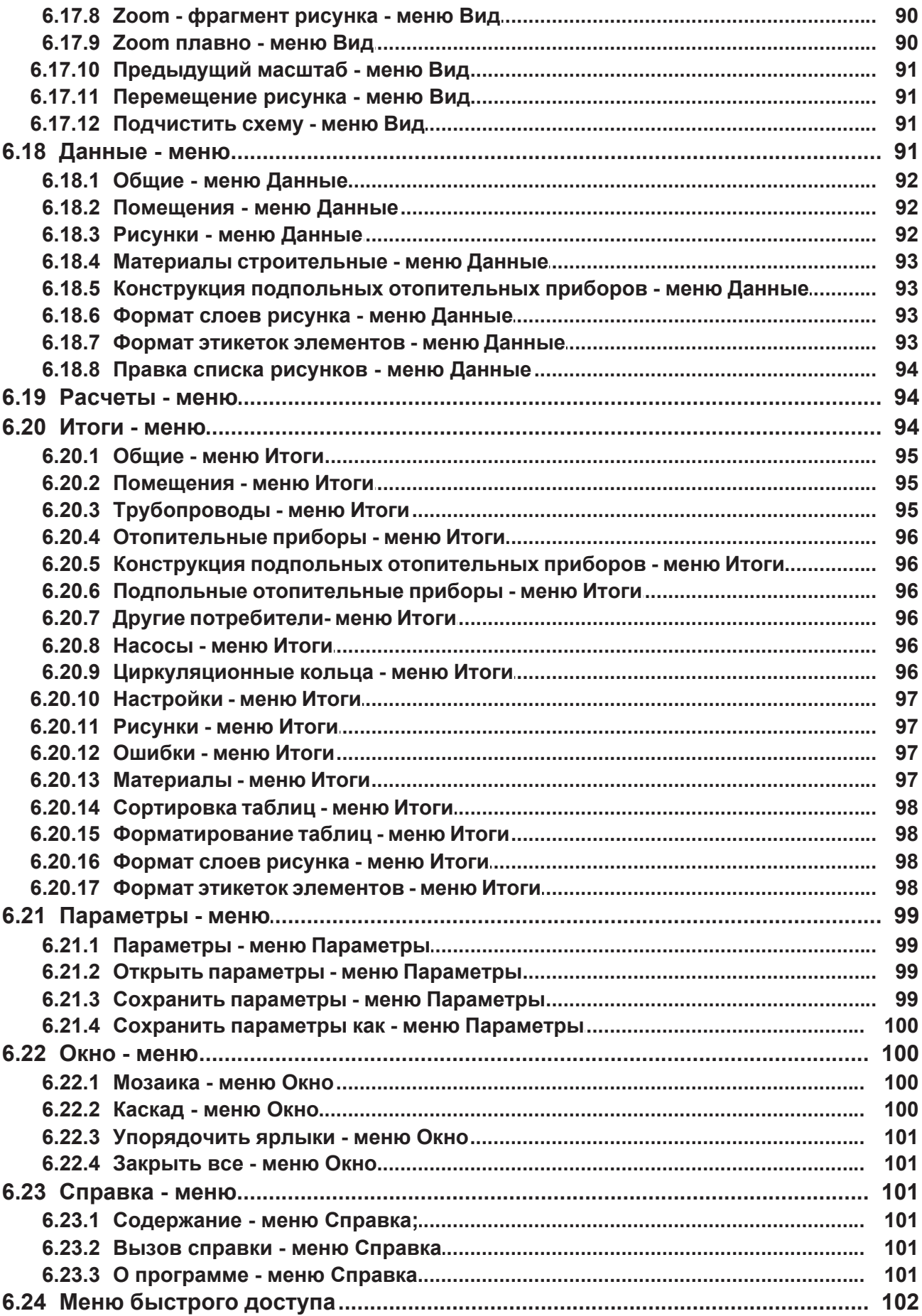

# Предметный указатель

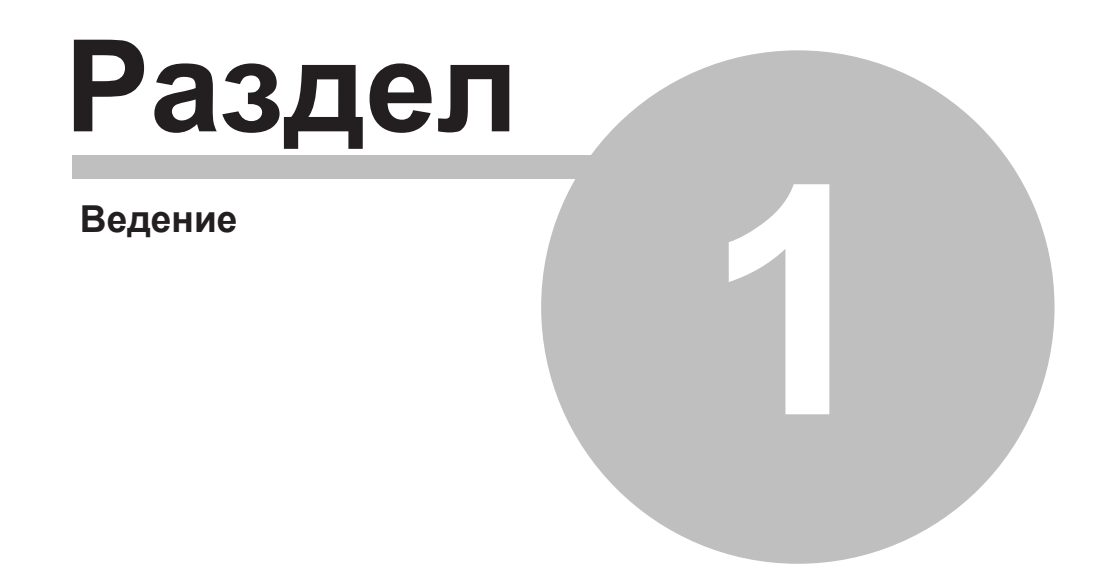

# **1 Ведение**

Общая характеристика программы Основы обслуживания программы Структура меню Справочная система

### **1.1 Общая характеристика программы**

Программа Herz C.O. версия 3.6. предназначена для графической помощи при проектировании новых одно – и двухтрубных систем центрального отопления, регулировании существующих систем (например, в утепленных зданиях), а также при проектировании сети трубопроводов в системах охлаждения с возможностью применения гликоля как холодоносителя.

Расчеты систем могут быть выполнены в следующих вариантах:

- 1. проектирование новых систем на основе подбора трубопроводов, отопительных приборов, арматуры и предварительных настроек;
- 2. регулирование существующих систем на основе подбора мощности имеющихся отопительных приборов для нужд отапливаемых помещений;
- 3. проектирование новых фрагментов оборудования систем и регулирование имеющихся фрагментов. Это объединение двух предыдущих вариантов.

Во всех вариантах расчетов программа подбирает настройки арматуры с предварительной регулировкой.

Система центрального отопления должна осуществляться при следующих условиях:

- система с принудительной подачей (с помощью насоса),
- двухтрубная или однотрубная система трубопроводов
- теплоносителем или холодоносителем может быть вода, или водный раствор гликоля этиленового или пропиленового
- разводка нижняя, верхняя либо смешанная,
- отопительные приборы конвекционные,
- **-** подпольные отопительные приборы (подпольное отопление).
- автоматические воздуховыпускные вентили (**не может быть сети стравливающей воздух**),
- обычные либо термостатические вентили для отопительных приборов,
- предварительная регулировка при помощи вентилей с предварительной настройкой либо шайб,
- стабилизация разницы давления с помощью стабилизаторов давления,
- возможность применения регуляторов расхода,
- широкий диапазон типов труб, отопительных приборов и арматуры,
- максимальное число типов труб в оборудовании выбраны 4 типа из всех доступных в каталоге.

#### **Обслуживание программы**

Эта программа, использующая среду MS Windows, дружественна в обслуживании, стандартна в принципах сотрудничества с другими программами, значительно облегчает работу лицам, знающим Windows.

В программе применено много решений, облегчающих и улучшающих работу. Наиважнейшие из них это:

- графический процесс ввода данных и представление итогов расчетов на схеме,
- развитая контекстная справочная система, вызывающая информацию, как об отдельных командах программы, так и подсказку относительно вводимых данных,
- многооконная среда, позволяющая одновременно просматривать много типов данных, ИТОГОВ И Т.Д.,
- простая совместная работа с принтером и плоттером, а также функция предварительного просмотра страниц перед печатью и выводом на плоттер,
- a. богатая диагностика ошибок и также функция их автоматического поиска (как в таблице. так и на схеме).
- быстрый доступ к каталожным данным труб, отопительных приборов и арматуры.

#### Ввод данных

Данные вводятся в графической форме на схеме. Необходимая информация об нарисованных элементах вводится в таблицы, связанные со схемой. Благодаря этому существует возможность правки как одиночных трубопроводов, отопительных приборов, арматуры, так и целых выделенных групп.

С каждым вводимым элементом связана система контроля за правильностью, а также справочная система, позволяющая получить информацию о вводимой величине или вызывающая соответствующие каталожные данные.

С целью улучшения ввода данных программа снабжена:

- возможностью одновременного редактирования большого числа элементов оборудования,
- возможностью пользоваться готовыми блоками,
- функцией размножения произвольных фрагментов рисунка по горизонтали (системы поквартирные) и по вертикали (традиционная вертикальная разводка) с одновременной нумерацией помещений и участков,
- возможностью определения неограниченного числа собственных блоков, состоящих из a. произвольных фрагментов рисунка,
- быстрым доступом к справочной информации, связанной с вводимыми величинами.  $\sim$
- системой раскрывающихся кнопок, улучшающей доступ к наиболее часто используемым элементам оборудования,
- функцией динамичного связывания данных рисунка с соответствующими данными в таблице,
- справочной системой помощи. поддерживающей соединение трубопроводов. арматуры, отопительных приборов и других элементов оборудования.

Благодаря графическому вводу данных, программа автоматически распознает подсоединение трубопроводов, отопительных приборов и арматуры, а также приписывает трубопроводы, отопительные приборы к зоне помещения.

Редактирование данных в табличной форме дает возможность для индивидуальной установки параметров всех одновременно выделенных элементов рисунка. Динамическая связь рисунка с таблицами данных действует так, что актуально редактируемый в таблице элемент будет выделен на схеме.

Поставляемая с программой библиотека типовых фрагментов рисунка (блоков) таких как этажестояк, элементов поквартирной и распределительной разводки, дает возможность быстро создавать схему. Дополнительно пользователь может заранее определять практически неограниченное число собственных блоков, состоящих из произвольных фрагментов рисунка. Такие блоки могут быть использованы в последующих проектах.

Благодаря функции размножения произвольных элементов рисунка, например, можно вводить фрагмент схемы оборудования на целом этаже (очередные стояки или поквартирная разводка), а затем автоматически создавать схему и данные для последующих этажей.

#### Гидравлические расчеты

Программа предоставляет возможность для выполнения полностью всех гидравлических расчетов системы, в рамках которых:

- подбираются диаметры трубопроводов,
- определяются гидравлические сопротивления циркуляционных колец, с учетом гравитационного давления, связанного с охлаждением воды в трубопроводах и потребителях тепла,
- определяются потери давления в системе,
- уменьшается избыток давления в циркуляционных кольцах путем подбора предварительных настроек вентилей с двойной регулировкой либо подбором диаметра отверстий дроссельных шайб,
- учитывается необходимость соответствия гидравлического сопротивления участка с потребителем тепла (dPgmin**Term\_dPgmin**),
- подбираются настройки регуляторов разницы давления, устанавливаемых в местах выбранных проектировщиком ( основание стояков, разветвления и т.д.),
- учитываются требуемые авторитеты термостатических вентилей,
- анализируется расход воды в проектируемом оборудовании.

#### **Тепловые расчеты**

В рамках тепловых расчетов программа реализует следующие функции:

- определяются теплопоступления от трубопроводов оборудования, проведенных через отдельные помещения,
- рассчитывается охлаждение теплоносителя в трубопроводах,
- определяются величины отопительных приборов,
- подбираются соответствующие потоки теплоносителя на подаче к имеющимся потребителям тепла, принимая во внимание его охлаждение в трубопроводах, а также теплопоступления от трубопроводов. **Программа не корректирует поток воды, подходящей к отопительным приборам, в однотрубной системе.**
- учитывается воздействие охлаждения в трубопроводах на величину гравитационного давления в циркуляционных кольцах, а также на мощность потребителей тепла.

#### **Контроль данных и итогов расчетов**

Во время ввода данных программа проводит текущий контроль за их правильностью. Это позволяет значительно ограничить число ошибок, возникающих при вводе данных. В процессе расчетов проводится полный контроль корректности данных, который включает в себя:

- проверку правильности рисунка,
- проверку диапазона отдельных данных (номера символы помещений, трубопроводов, каталожные символы и т.д.),
- контроль за соединением участков в оборудовании (неподключенные трубопроводы, неправильное соединение трубопроводов и т.д.),
- проверку связи отопительных приборов с помещениями (отсутствие отопительного прибора в помещении, ненужный отопительный прибор и т.д.),
- проверку правильности размещения арматуры.

Кроме этого, в итогах расчетов проверяются :

- скорость потока теплоносителя в трубопроводах,
- дефицит и избыток тепловой мощности отопительных приборов и помещений,
- авторитеты термостатических вентилей,
- отсутствие давления в циркуляционных кольцах, вызванное отсутствием или недостатком регулирующей арматуры.

В результате контроля данных и итогов расчетов создается список обнаруженных ошибок,

#### **Herz C.O. 3.6**

в котором содержится информация о типах ошибок и о месте их возникновения.

Программа снабжена механизмом быстрого поиска места, в котором появилась ошибка (автоматический поиск таблицы, строки и столбца с ошибочными данными, а также показ ошибочного элемента на схеме).

#### **Представление итогов**

Итоги расчетов представлены как в графической, так и в табличной форме. Формат рисунка и внешний вид этикеток отдельных элементов оборудования может быть произвольно модифицирован (выбор демонстрируемой величины, цвет, размер шрифта и т.д.). В версии 3.0. имеется новая возможность нанесения итогов расчетов на поэтажные планы.

Содержимое всех таблиц может быть отформатировано (выбор показываемых столбцов и строк, выбор размера шрифта) и отсортировано согласно произвольному ключу.

Итоги расчетов в виде схемы и планов могут быть распечатаны на плоттере или принтере. Пользователь может выбрать масштаб рисунка и воспользоваться предварительным просмотром , чтобы проверить, как схема или план будет распечатана на бумаге. В случае, если рисунок не помещается на одном листе бумаги, то программа печатает схему или план отдельными фрагментами, которые потом можно склеить в одно целое. Благодаря этому, используя даже самый простой принтер в формате А4, можно получить большой рисунок.

Таблицы с итогами расчетов могут быть как распечатаны, так и перенесены в другие программы, работающие в среде Windows (программа калькулятор, текстовый редактор и т.д.). Функция предварительного просмотра таблиц позволяет просмотреть внешний вид страниц перед распечатыванием на принтере.

### **1.2 Основы обслуживания программы**

#### **Пространство рабочей программы**

Пространство рабочей программы

#### **Использование команд и полей диалоговых окон**

Использование команд программы Выбор опций в диалоговом окне

#### **Работа с окнами**

Изменение размера и расположения окна

#### **Окончание работы**

Окончание работы с программой

### **1.3 Структураменю**

Принятая структура меню группирует по тематике команды, выполняемые программой. Отдельно раскрывающиеся меню содержат команды, связанные со следующими операциями:

Файл Открытие и сохранение файлов с данными, печать, форматирование и предварительный просмотр перед выводом на печать и окончание работы

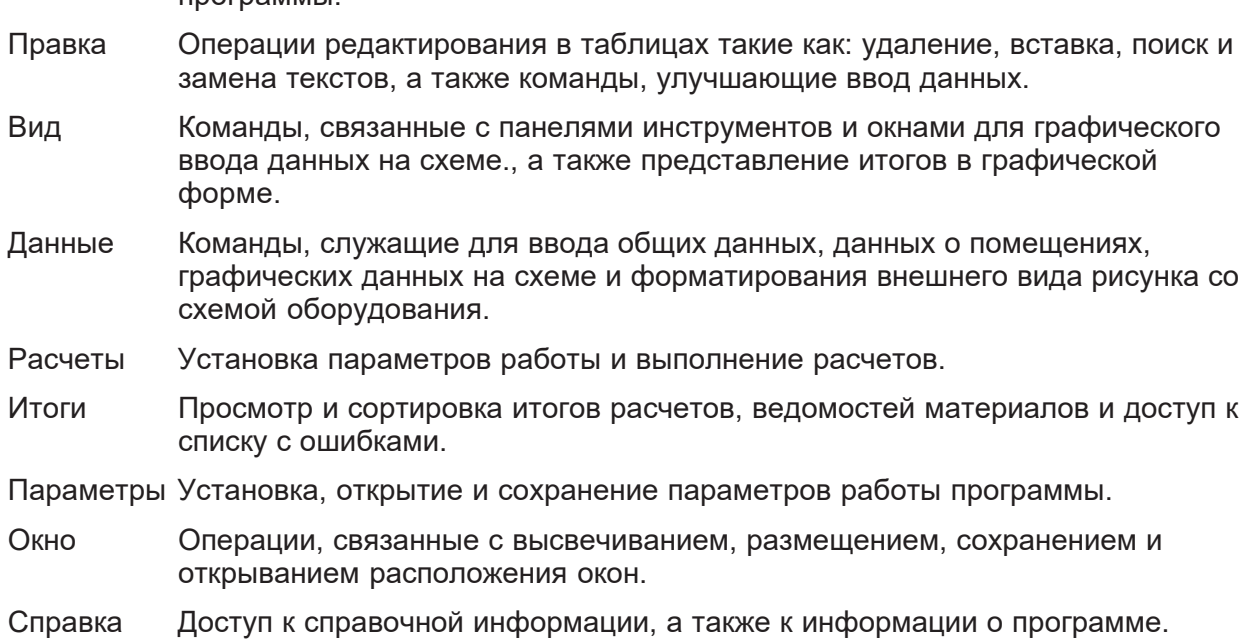

### **1.4 Справочная система**

программы.

Программа снабжена контекстной справочной системой, дающей возможность каждую минуту пользоваться справочной информацией применительно к данной ситуации.

Чтобы в произвольный момент воспользоваться справочной информацией, необходимо:

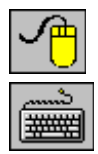

Щелкнуть левой клавишей мыши по кнопке **Справка**.**.**

Нажать клавишу **F1**, а в случае диалогового окна клавишу **Tab** (табуляции), выбрать кнопку **Справка** и нажать клавишу **Enter**.

Вид справочной информации зависит от данного контекста.

- При выборе команд из меню справочная система позволяет получить информацию о конкретной команде.
- Справочная система позволяет осуществить поиск справочной информации по определенным полям активного диалогового окна.
- Там, где актуальным окном является диалоговое окно, справочная система приводит информацию о полях диалогового окна.
- При вводе данных в таблицу справочная система предоставляет информацию, касающуюся величин, вводимых в отдельные ячейки, а в случае ввода каталожных символов вызывает соответствующий каталог.
- При просмотре таблиц с итогами расчетов либо ведомостями материалов справочная система вызывает информацию, описывающую значения отдельных ячеек таблицы.

Во всех случаях вызова справочной информации используется программа Справки системы Windows.

Дополнительно на панели состояния всегда высвечивается информация об элементе, на который указывает курсор мыши.

### **1.5 Окончание работы с программой**

Чтобы закончить работу с программой, следует выполнить одно из следующих действий:

- **-** Двукратно щелкнуть левой клавишей мыши по контрольному меню программы.
	- - **-** Нажать комбинацию клавиш **Alt +F4**.
- **-** Из меню Файл выбрать команду Выход.

Прежде чем закрыть главное окно, программа проверит, были ли сделаны изменения в текущих данных. Если так, то отобразится диалоговое окно с запросом, нужно ли сохранять актуальные данные на диске.

#### **Смотри также:**

Меню Файл, команда Выход.

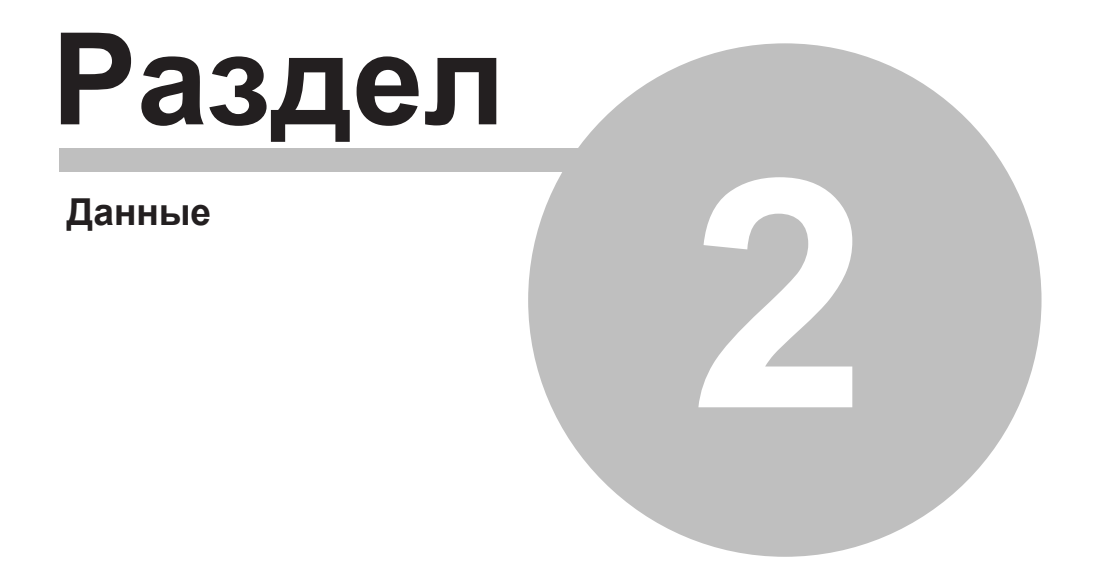

#### $\mathbf{z}$ Данные

Ввод данных Проектирование оборудования охлаждения помещений Каталожные данные

#### $2.1$ Ввод данных

Программа дает возможность для создания новых данных, так и редактирования ранее созданных данных, которые с помощью команды Сохранить данные были записаны на диске.

В состав данных входят:

Общие данные, Данные о помещениях, Графические данные в виде схемы оборудования.

Ввод данных состоит из двух этапов.

На первом этапе следует вводить общие данные, касающиеся всего оборудования и, смотря по обстоятельствам, данные о помещениях.

Следующим этапом является рисование схемы и ввод данных, связанных с элементами оборудования.

Для ввода данных служит диалоговое окно Данные - Общие и Данные - Помещения, а также окно со схемой оборудования Данные - Рисунки, вызванное из менюДанные.

### Основы создания нового файла данных

Процесс создания нового файла данных состоит из ряда следующих друг за другом этапов, которые описываются ниже.

Сначала из меню Файл следует вызвать команду Создать данные, в результате которой программа создаст новый пустой файл с именем **beznazwy. grd**. При создании пустого файла программа принимает по умолчанию ряд значений, связанных с набором каталожных данных, параметрами расчетов, а также форматом печати.

Затем с помощью команды Общие из меню Данные следует вызвать диалоговое окно Данные - Общие, служащее для ввода общих данных, касающихся всего проектируемого оборудования и параметров расчетов.

Прежде чем приступить к очередному этапу ввода данных, следует обдуманно пронумеровать все элементы оборудования. Это позволит значительно ускорить процесс ввода данных, особенно в случае повторяемости оборудования на очередных этажах.

После нумерации элементов оборудования можно начать ввод данных о помещениях. Для этого служит диалоговое окно Данные - Помешения, высвеченное с помошью команды Помещения из меню Данные.

В диалоговом окне необходимо вводить информацию о всех отапливаемых помещениях и о тех, через которые проходят трубопроводы проектируемого оборудования.

Если ранее при помощи программы Herz OZC были выполнены расчеты теплопотерь, то результаты этих расчетов можно непосредственно перенести в таблицу с данными о помещениях.

Данные о помещениях можно вводить также в процессе рисования схемы оборудования в табличную часть окна Данные - Рисунки.

Последним этапом ввода данных является рисование схемы и ввод данных, связанных с

элементами оборудования. Также имеется возможность для рисования поэтажных планов, на которые после выполнения расчетов будут нанесены итоги расчетов.

### Редактирование данных в существующем файле

Редактирование существующего файла данных следует начинать с его открытия с помощью команды Открыть данные. Затем в данных можно выполнить все операции редактирования, описанные в предыдущем пункте.

### Внимание!

При отсутствии достаточного опыта при вводе данных (первый контакт с программой) предлагается сначала выполнить несложный проект с несколькими отопительными приборами. Это позволит избежать ошибок, которые при создании больших проектов могут значительно затруднить и удлинить процесс ввода данных.

### Смотри также:

Меню Файл, меню Данные, Ввод данных в таблицы, Рисование схемы и ввод данных, связанных с элементами оборудования.

#### $2.1.1$ Общие данные

Общие данные содержат всю необходимую для проектирования информацию, касающуюся всего оборудования, и информацию о параметрах расчетов. Для их ввода служит диалоговое окно Данные - Общие, вызываемое из меню Данные с помощью команды Общие.

В состав общих данных входит:

- Информация о проекте, расположении объекта и проектировщике.
- Тип и расчетные температуры теплоносителя и холодоносителя.
- Расчетная температура теплоносителя.
- Данные об источнике тепла.
- Набор труб, используемых в оборудовании.
- Параметры расчетов оборудования.

### Смотри также:

Ввод данных, меню Данные, диалоговое окно Данные - Общие.

#### $2.1.2$ Данные о помещениях

Данные о помещениях содержат информацию, касающуюся отапливаемых помещений и тех, через которые проходят трубопроводы проектируемого оборудования Для их ввода служит диалоговое окно Данные - Помещения, вызываемое из меню Данные с помощью команды Помещения.

В состав данных о помещениях входят:

- Номер (символ) помещения.
- Расчетная температура в помещении.
- Расчетные теплопотери.
- Теплопоступления в помещение.
- Описание помещения.

Результаты расчетов теплопотерь, выполненных при помощи программы Herz OZC, могут быть непосредственно перенесены в таблицу с данными о помещениях.

Данные о помещениях можно также вводить в процессе рисования схемы оборудования в табличную часть окна Данные - Рисунки.

### $CMOTPH TAKKE:$

Ввод данных, меню Данные, диалоговое окно Данные - Помещения, Перенос результатов расчетов из программы Herz OZC в программу Herz C.O., Рисование схемы и ввод данных, связанных с элементами оборудования.

### $2.1.3$  Рисование схемы и ввод данных об элементах оборудования

Благодаря графическому процессу проектирования, информация о проектируемом оборудовании вводится на рисунке схемы оборудования.

Процесс проектирования напоминает выполнение оборудования на чертежной доске с той лишь разницей, что для нарисованных элементов оборудования требуется еще ввести дополнительно необходимую информацию, чтобы программа могла подобрать их значения. Зато вместо лезвия для подчистки чертежа имеется в распоряжении ряд функций для редактирования, позволяющих перемещать, поворачивать, копировать и VДАЛЯТЬ НАРИСОВАННЫЕ ЭЛЕМЕНТЫ.

Перед началом рисования нужно детально изучить основы рисования и редактирования графических элементов рисунка и познакомиться с принципами нумерации элементов оборудования. Это позволит ограничить до минимума число ошибок и будет способствовать более эффективному использованию возможностей программы.

Рисуя схему оборудования, необходимо всегда сохранять вертикальный масштаб рисунка. Это позволит автоматически определить высоту участков, разницу высот между центрами потребителей тепла и центром источника тепла, благодаря чему программа сама посчитает гравитационное давление в отдельных циркуляционных кольцах, а также минимальное сопротивление участка с отопительным прибором.

Программа также позволяет рисовать поэтажные планы. В нижней части окна Данные -Рисунки находятся закладки с рисунками, входящими в проект В В В В К 1 К 1 Х к 2 Х к 3 Х к 4 / Первая закладка содержит рисунок схемы. Остальные закладки предназначены для рисунков поэтажных планов. Кнопка В с левой стороны служит для правки списка рисунков, входящих в проект.

Для проектирования оборудования достаточно нарисовать его схему. Рисование планов не является необходимым. Ниже описаны принципы рисования схемы оборудования.

#### ВНИМАНИЕ!!!

**ɋɯɟɦɚ ɦɨɠɟɬ ɛɵɬɶ ɧɚɪɢɫɨɜɚɧɚ ɬɨɥɶɤɨ ɧɚ ɪɢɫɭɧɤɟ ɩɪɢɩɢɫɚɧɧɨɦ ɤ ɩɟɪɜɨɣ ɡɚɤɥɚɞɤɟ.**  $H$ ельзя изображать схему на нескольких рисунках.

Использование в окне Данные - Рисунки двух независимо масштабируемых изображений рисунка дает возможность для просмотра нарисованного оборудования. В одном окне можно, например, просмотреть всю схему, а в другом актуально нарисованный фрагмент.

### Рисование перекрытий и отметок

Рисование схемы лучше начать с нанесения перекрытий. Для этого на панели функции **рисования нужно выбрать закладку Конструкция**  $\lambda = \lambda$ 

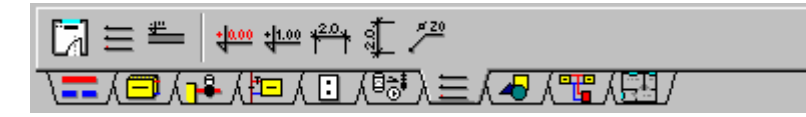

#### Закладка **Конструкция**

Можно рисовать как одиночные перекрытия при помощи кнопки **Перекрытие** 

создать систему перекрытий, используя кнопку **Создание системы перекрытий** . Во время вставки перекрытий лучше установить небольшой масштаб изображения рисунка (напр. 10%) так, чтобы было доступно все пространство, где расположены перекрытия. После выполнения рисунка каждое из перекрытий можно модифицировать.

Если решено рисовать по одному перекрытию, то нужно поместить на них отметки. Для этого служат две кнопки в закладке **Конструкция**.

При выборе кнопки **Отметка соответствия**  $\frac{1000}{1000}$  на рисунке вставляется отметка, определяющая начало системы координат (точка **0:0**). После вставки этой отметки и других координатных отметок, а также горизонтальной и вертикальной линеек внешний вид рисунка будет приведен к новому началу системы координат.

#### **Внимание !!!**

**На рисунке можно вставлять только одну отметку соответствия.** 

При выборе кнопки **Отметка** на рисунке обычно вставляется отметка. Значение отметки автоматически пересчитывается в соответствии с отметкой соответствия.

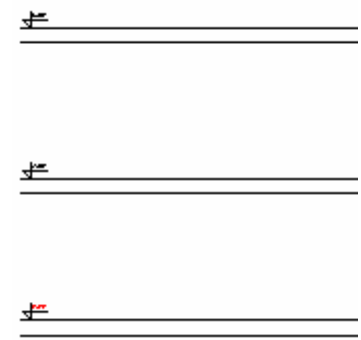

Фрагмент схемы с нарисованными перекрытиями

Нарисованные перекрытия являются точками отсчета при рисовании остальных элементов схемы, и также дают возможность для позднейшего использования функции размножения данных на следующем этаже.

При очередном шаге необходимо нарисовать отопительные приборы, сеть трубопроводов с арматурой, зоны помещений и этикетки элементов оборудования. Во время рисования можно вставлять на схеме по одному элементу (трубы, отопительные приборы, арматуру и т.п.), но можно воспользоваться и готовыми блоками, поставляемыми программой или созданными собственноручно.

Ниже в первую очередь описывается, как рисовать оборудование из отдельных элементов, а затем представлены способы ускорения рисования при помощи блоков и операций размножения.

### **Рисование отопительных приборов**

Рисование схемы из отдельных элементов лучше начать с отопительных приборов. Чтобы на рисунке вставить отопительный прибор, необходимо на панели функции рисования

выбрать закладку **Отопительные приборы** , а затем выбрать раскрывающуюся кнопку, представляющую типы рисуемых отопительных приборов, например, отопительный

прибор панельный .

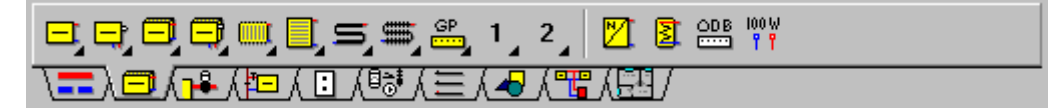

Закладка **Отопительные приборы**

Помещая на рисунке отопительный прибор, необходимо обратить внимание на то, чтобы он находился на соответствующей высоте относительно перекрытия (вертикальный масштаб рисунка должен быть сохранен).

Нарисовав отопительный прибор, в табличной части можно ввести связанные с ним данные. Эти действия можно выполнить позднее, после создания всего фрагмента оборудования.

Для ввода данных, связанных с нарисованными отопительными приборами, служит таблица Данные - Отопительные приборы, которая находится в табличной части.

На схеме оборудования можно также вставить другие потребители тепла с известной мощностью и гидравлическим сопротивлением. Для этого служит кнопка в правой части закладки **Отопительные приборы.** 

Для ввода данных, связанных с другими потребителями тепла служит таблица Данные - Другие потребители, расположенная в табличной части.

Необходимо помнить, что раскрывающейся кнопке можно соотнести конкретные устройства в рамках выбранной категории (например, категории отопительных приборов).

### **Рисование и соединение трубопроводов**

После рисования отопительных приборов очередным шагом является рисование сети трубопроводов. Для этого необходимо выбрать на панели функции рисования выбрать

закладку **Трубопроводы**  $\sqrt{-1}$ , а затем выбрать раскрывающуюся кнопку,

представляющую трубопроводы подающие или обратные

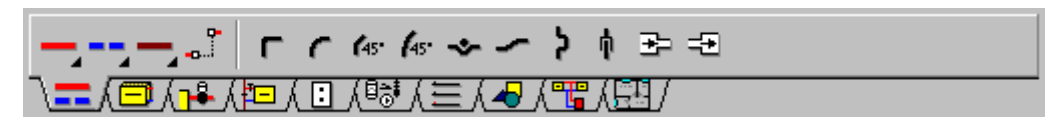

Закладка **Трубопроводы**

Подобно кнопкам отопительных приборов, с раскрывающейся кнопкой трубопроводов можно соотнести конкретные типы труб.

Для ввода данных, связанных с нарисованными трубопроводами, служит таблица Данные - Трубопроводы, находящаяся в табличной части.

В процессе рисования программа автоматически соединяет трубопроводы между собой и с другими элементами оборудования (отопительными приборами, источниками тепла, распределителями и т.п.). В точке соединения появляется белый прямоугольник.

Отсутствие прямоугольника свидетельствует о том, что подключение не было выполнено. В таком случае необходимо щелкнуть мышью по неподключенному трубопроводу.

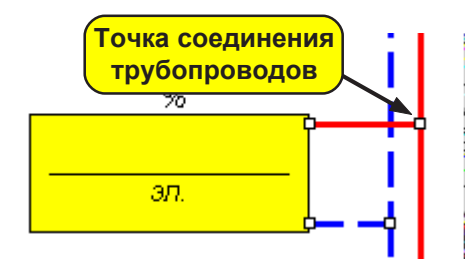

Пример правильного соединения трубопроводов

Такая ситуация происходит в случае попытки подсоединения подающих трубопроводов с обратными или попытки подключения очередного подающего трубопровода (или обратного) к отопительному прибору, который уже имеет свой подающий (или обратный) трубопровод.

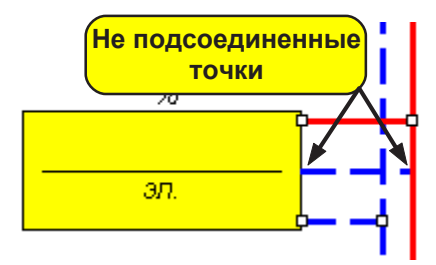

Пример не подсоединенного трубопровода

Отопительный прибор имеет несколько "горячих" точек, в которых можно подключить трубопроводы. Чтобы подключить трубопровод к отопительному прибору достаточно приблизить его конец к области того места, где он должен быть подсоединен. Программа сама выберет ближайшую точку подключения. Количество и локализация горячих точек подключения зависит от типа отопительного прибора. Если к отопительному прибору уже был подключен какой-нибудь трубопровод, то подключение другого трубопровода такого же самого типа не возможно.

#### **Внимание !!!**

**На схеме необходимо всегда изображать подсоединение отопительного трубопровода так, как оно будет выглядеть в реальности. Исходя из рисунка, программа распознает вариант подключения отопительного прибора и подбирает соответствующие коэффициенты, корректирующие его теплоотдачу (напр., при подключении подача снизу, обратка сверху).**

Программа снабжена функцией помощи соединения трубопроводов. Если конец нарисованного или перемещаемого трубопровода находится близко к другому трубопроводу или отопительному прибору, то программа сама выполнит подключение. Эту функцию можно выключить. С этой целью необходимо в меню Вид или в Меню быстрого доступа выбрать команду Свойства рисунка и в высвеченном диалоговом окне выключить поле опции **Помощь при соединении**.

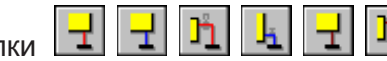

Кнопки **Т Т Г Р Р Р Р Р Р Р Р Р Р Р** позволяют рисовать подключение отопительных приборов в одно – и двухтрубных системах при помощи тройников или отводов с медными трубками. На медных трубках можно размещать термостатические и обратные вентили отопительных приборов. Тройники и отводы с медными трубками можно подключать непосредственно к отопительным приборам либо к нижним или боковым агрегатным вентилям (присоединительным узлам).

Если возникнет необходимость нарисовать фрагмент оборудования в другом месте, то для подсоединения этой части с остальным оборудованием следует использовать **Соединение**

**удаленных трубопроводов** (кнопка ).

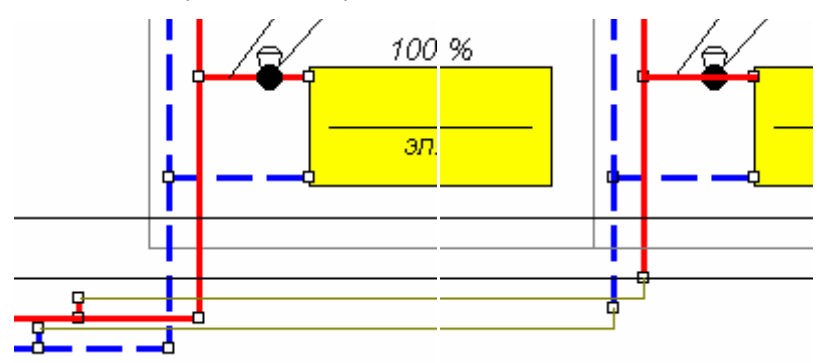

Соединение удаленных трубопроводов

Соединение удаленных трубопроводов может быть подключено только для свободных концов трубопроводов.

### **Рисование фасонных изделий и арматуры**

После изображения трубопроводов необходимо поместить на них соответствующие фасонные изделия и арматуру. Расположенная на панели функции рисования закладка **Трубопроводы** содержит кнопки, служащие для вставки фасонных изделий (изгиб, обход, сужение, отводы и т.п.). На трубопроводах необходимо вводить обход трубопровода, изгиб трубопровода, сужение, расширение, компенсаторы, отводы. Программа сама распознает видимые ответвления (тройники или крестовины) и отводы, а также сужение в случае подключения трубопроводов двух разных диаметров.

Для вставки арматуры на панели функции рисования необходимо выбрать закладку **Арматура**  $\lambda$ <sup>8</sup>  $\Lambda$ , а затем раскрывающуюся кнопку, представляющую типы вставляемой

арматуры, например, термостатический вентиль

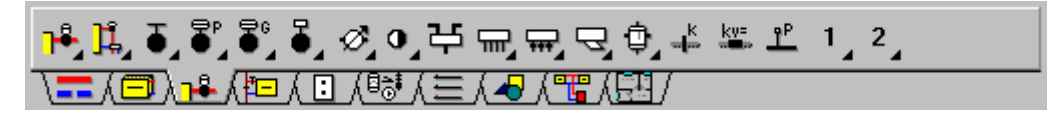

Закладка **Арматура**

Программа не налагает никаких ограничений к количеству и виду арматуры, размещаемой на одном участке. Но во время расчетов может появиться необходимость удаления некоторых элементов.

Для ввода данных, связанных с нарисованной арматурой, служит таблица Данные - Арматура, находящаяся в табличной части.

### **Рисование других устройств**

Чтобы конечный рисунок схемы был готов для включения в документацию проекта (без необходимости дорисовки оборудования на схеме после вывода на печать), в программе находится библиотека готовых символов основных элементов, появляющихся в проекте. Чтобы воспользоваться этой библиотекой, следует на панели функции рисования выбрать закладку **Устройства**.

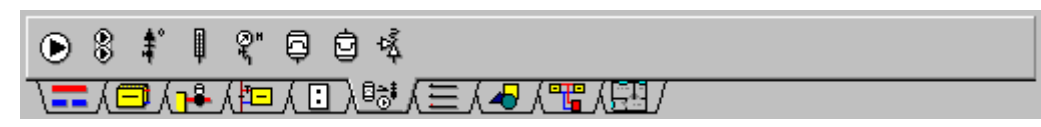

#### Закладка **Устройства**

Элементы с этой закладки имеют исключительно графический характер и не подбираются программой.

### **Рисование зон помещений**

Зоны помещений позволяют графически соотнести трубопроводы, отопительные приборы и арматуру с помещениями. Благодаря им, программа может сама определить в каком помещении выделяют тепло отдельные отопительные приборы, а также какой трубопровод отдает тепло в отдельные помещения.

Чтобы нарисовать зоны помещений, на панели функции рисования необходимо выбрать

закладку **Конструкция** , а потом кнопку **Зона помещения** . **Внимание!!!**

**Рисуя зоны помещений, следует обратить внимание, чтобы они не заходили друг на друга, не пересекали отопительные приборы и чтобы их края не совпадали с линиямитрубопроводов.** 

**Необходимо также стремиться к тому, чтобы горизонтальные линии зон помещений совпадали с осями перекрытий.** 

Для ввода данных, связанных с нарисованными зонами помещений, служит таблица Данные - Помещения, находящаяся в табличной части. Данные о помещениях можно также водить в диалоговом окне Данные - Помещения, вызываемом в меню Данные при помощи команды Помещения или перенести из программы OZC.

### **Рисование этикеток элементов оборудования**

Этикетки элементов оборудования дают возможность для представления данных и итогов расчетов на рисунке схемы оборудования. Чаще всего подсоединяются к трубопроводам и арматуре.

Чтобы нарисовать этикетку элемента оборудования (трубы, арматуры и т.п.), следует:

1. На панели функции рисования выбрать закладку **Конструкция**  $\mathcal{F} = \mathcal{F}$ , а потом кнопку

### **Этикетка элемента** .

- 2. Курсором мыши указать объект, к которому должна быть подключена этикетка, и нажать левую клавишу мыши.
- 3. Держа нажатой левую клавишу мыши, протянуть текстовую часть этикетки в заданное место рисунка и отпустить клавишу.

Информация, расположенная на этикетке, зависит от объекта, к которому этикетка была подсоединена. Состав информации, помещаемой на отдельных этикетках в схеме с данными для расчетов, можно установить при помощи команды Формат этикеток элементов из меню Данные.

Для установки состава информации, помещаемой на этикетках в схеме с итогами расчетов, служит команда Формат этикеток элементов, вызываемая из меню Итоги.

### **Заполнение табличной части данными**

Если в процессе рисования схемы своевременно не вводились в табличную часть данные, связанные с рисуемыми объектами, то после окончания рисования это необходимо сделать. Для этого лучше переключить программу в режим правки (редактирования) данных объектов, что защитит от случайного перемещения или удаления редактируемых объектов. Чтобы это сделать, необходимо на панели функции рисования выбрать кнопку

# **Правка данных объекта** .

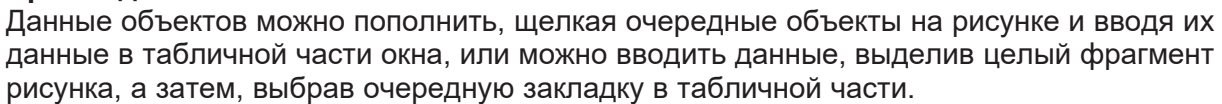

Чтобы опять перейти в режим рисования на панели функции рисования необходимо

выбрать кнопку **Рисуй объекты** .

Выполняя действия описанные в вышеприведенных пунктах, можно например, нарисовать фрагмент оборудования, представленный ниже на рисунке или любой произвольный.

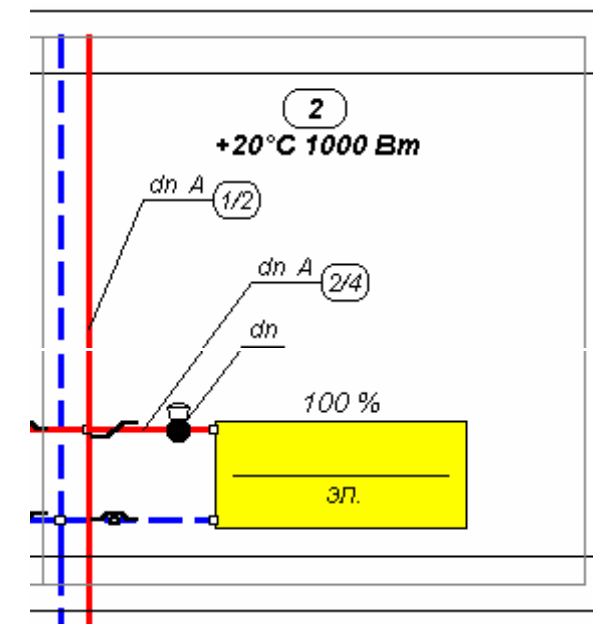

Такой фрагмент можно потом копировать в другие места рисунка и таким способом нарисовать целую схему.

Однако это решение не является оптимальным. Программа позволяет значительно ускорить рисование, благодаря функциям размножения и библиотеке готовых блоков.

### **Использование готовых блоков**

Поставляемая программой библиотека готовых блоков дает возможность для быстрой вставки готовых фрагментов рисунка. После вставки блока необходимо ввести данные, связанные с его элементами. При использовании готовых блоков создание вышеприведенного рисунка займет несколько секунд.

Пользователь может создать собственные блоки, состоящие из произвольных частей рисунка, а потом использовать их в процессе рисования.

### **Размножение фрагментов рисунка**

Наибольшим усовершенствованием процесса рисования является функция размножения фрагментов рисунка. Фрагмент рисунка может быть размножен вертикально на следующий этаж и горизонтально влево или вправо.

Функция размножения отличается от обычного копирования тем, что способна интеллектуально пронумеровать помещения и участки, приспособить размножаемый фрагмент к высоте этажа и продлить соответствующие фрагменты трубопроводов так, чтобы вновь созданный фрагмент схемы был соединен с его оставшейся частью.

Размножить можно практически произвольный фрагмент рисунка от одиночного вентиля через фрагмент стояка до целого этажа. Однако в большинстве случаев необходимо позаботиться, чтобы размножаемый фрагмент рисунка поместился в окрестности одного этажа.

Пользуясь готовыми блоками и функцией размножения, рисунок типового оборудования с вертикальной разводкой с отопительными приборами по двум сторонам можно выполнить следующим способом (предположив, что перекрытия уже нарисованы):

- 1. На панели функции рисования необходимо выбрать закладку **Размножение и блоки**  $\lambda$   $\frac{d\mathbf{F}}{d\mathbf{G}}$  , а затем кнопку **Традиционный этажестояк** .  $\frac{d\mathbf{F}}{d\mathbf{G}}$
- 2. В высвеченном диалоговом окне необходимо выбрать соответствующий блок и вставить его в рисунок, помня о том, чтобы горизонтальные края зон помещений находились в осях перекрытий.
- 3. В табличной части необходимо ввести данные, связанные с арматурой, отопительными приборами, помещениями и трубопроводами.
- 4. При помощи кнопки **Размножить вправо** необходимо размножить вправо готовый фрагмент рисунка соответствующее число раз.
- 5. Если между последующими стояками существует разница, то следует внести необходимые изменения.
- 6. Затем необходимо выделить весь созданный этаж.
- 7. В конце при помощи кнопки Следующий этаж **НО нужно соответствующее число раз** размножить выделенный фрагмент на следующем этаже.

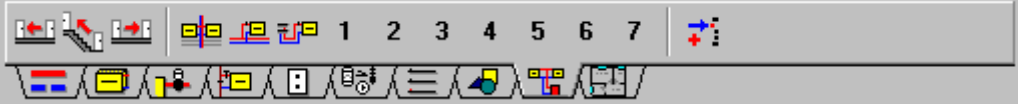

Закладка **Размножение и блоки**

Рисование таким способом повторяющегося оборудования, состоящего из нескольких сотен отопительных приборов, займет только несколько минут работы. В действительности повторяемость не всегда полная и требуется выполнить ряд модификаций.

### **Рисование источников тепла и смесительных устройств**

После изображения стояков остается дорисовать источник тепла и подсоединить всю сеть

трубопроводов. На схеме должен быть всегда только один источник тепла. Это может быть котел, теплообменник или главная точка питания оборудования. Чтобы вставить источник

тепла на панели функции рисования, нужно выбрать закладку **Источники тепла**  $\lambda \boxdot \Lambda$ , потом кнопку, связанную с источником тепла.

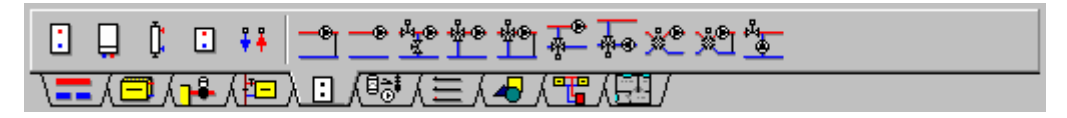

Закладка **Источники тепла**

Источник тепла информирует программу о месте, с которого начинается оборудование, его значение не подбирается.

В закладке **Источники тепла** также расположены кнопки, предназначенные для рисования смесительных установок, служащих для понижения температуры подачи в выбранных частях оборудования (например, подача подпольных отопительных приборов). Для ввода данных, связанных с нарисованными смесительными установками служит таблица Данные - Смесительные установки, находящаяся в табличной части.

### **Рисование других элементов**

Последним этапом рисования схемы есть чаще всего изображение таблиц, рамки, комментариев, описание элементов и т.п. Для этого служат элементы с закладки **Графика**

на панели функции рисования.

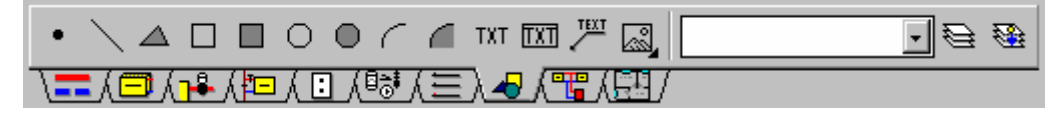

#### Закладка **Графика**

В программе, как и в других приложениях типа AutoCAD , применяется техника слоев. Все до настоящего времени описанные элементы на постоянно приписываются к своим стандартным слоям. Зато графические объекты с закладки **Графика** могут быть размещены на стандартном слое с символом "**0**" или на произвольном слое, созданном пользователем. Раскрываемый список в правой части закладки служит для выбора слоя, на котором будут помещены объекты с этой закладки.

Также после рисования объекты можно переносить на другие слои рисунка.

Если какой - то элемент с закладки **Графика** был вставлен на несвойственный ему слой, то всегда существует возможность переноса его на другой слой, созданный пользователем или на слой с символом "**0"**.

Чтобы перенести выделенные объекты на другой слой, следует выполнить следующие действия:

1. В меню **Правка** выбрать команду Перенести на другой слой или на закладке **Графика**

выбрать кнопку **Перенести на другой слой** .

2. В высвеченном диалоговом окне Слои рисунка выбрать новый слой, привязав его к указанным объектам.

Программа не касается других образцов таблиц и других типовых фрагментов рисунка, однако и не препятствует созданию при помощи доступных графических элементов такого элемента и сохранению его в виде блока.

### Установка внешнего вида рисунков

После того, как схема будет нарисована, или в процессе ее рисования можно будет определить как параметры изображения отдельных элементов рисунка, так и какой элемент рисунка должен быть виден на экране и какой элемент должен быть напечатан..

Чтобы изменить толщину, стиль и цвет линии, а также стиль величину и тип шрифта, приписанных к отдельным слоям рисунка необходимо:

- 1. В меню Данные выбрать команду Формат слоев рисунка.
- 2. В высвеченном диалоговом окне Слои рисунка выбрать модифицируемый слой и щелкнуть кнопку **Правка**.
- 3. В высвеченном диалоговом окне Правка слоя установить новые параметры слоя.

В диалоговом окне Слои рисунка можно также непосредственно установить параметры внешнего вида и печати отдельных слоев. Диалоговое окно Слои рисунка подробно описано в предыдущем пункте.

Существует также возможность изменения внешнего вида этикеток отдельных элементов оборудования. С этой целью необходимо:

- 1. в меню Данные **Data** выбрать команду Формат этикеток элементов,
- $2.$  в отображенном диалоговом окне Формат этикеток элементов HidD\_Layers выбрать раздел, отвечающий модификации этикетки и выделить нужные поля опций.

Подобным способом можно модифицировать схемы с итогами расчетов с той лишь разницей, что аналогичную команду нужно вызвать из меню Итоги.

### Проектирование подпольных отопительных приборов

Проектирование подпольных отопительных приборов следует начинать с определения их конструкции. С этой целью в меню Данные необходимо выбрать команду Конструкция подпольных отопительных приборов. Высвеченное диалоговое окно Данные -Конструкция подпольных отопительных приборов содержит список конструкций подпольных отопительных приборов, определенных в текущем проекте.

В случае ввода данных в новом проекте список конструкций отопительных приборов будет пуст. Чтобы создать новую конструкцию подпольного отопительного прибора необходимо щелкнуть мышью по кнопке **Добавь**. При этом программа высветит диалоговое окно Конструкция подпольных отопительных приборов.

Благодаря функции считывания конструкций подпольных отопительных приборов с других файлов, данные, введенные в другом проекте, могут быть использованы в текущем проекте

После создания набора конструкций подпольных отопительных приборов, входящих в проект, можно начинать рисовать подпольные отопительные приборы на схеме оборудования. С этой целью на панели функций рисования необходимо выбрать закладку

**Отопительные приборы 1 3** А, а затем выбрать кнопку **Подпольный отопительный** 

### прибор **|**

Рисуя подпольный отопительный прибор, следует помнить о том, чтобы он был размещен в отапливаемой области не за зоной помещения. Чаще всего к подпольным отопительным

приборам вода подается с более низкой температурой, чем к конвекционным отопительным приборам. В этом случае необходимо предусмотреть в оборудовании особую разводку трубопроводов, подключенных к смесительной системе.

Нарисовав подпольный отопительный прибор, можно вводить связанные с ним данные. Для ввода этих данных служит таблица Данные - Подпольные отопительные приборы, расположенная в табличной части окна с рисунком.

Подпольные отопительные приборы чаще всего подключаются к распределителю с вмонтированными регулирующими или термостатическими вентилями. На схеме разводка трубопроводов от распределителя до отопительных приборов чаще всего реализуется при помощи соединения удаленных трубопроводов. При этом связь конкретного отопительного прибора с выходом распределителя может быть неразборчива, что в свою очередь может привести к неправильному приписыванию настроек вентилей.

В связи с этим на схеме регулирующие вентили, входящие в распределитель, необходимо расположить на трубопроводе рядом с отопительным прибором. Очевидно, в техническом описании, так и на схеме необходимо поместить соответствующие замечания, информирующие производителя работ о реальном расположении вентиля. В каталоге арматуры вентили на распределителе выступают как вентили запорные или вентили термостатические. В описании этих вентилей приводится комментарий, к какому типу распределителя приписан данный вентиль.

### **Проектирование однотрубных систем отопления**

Программа позволяет проектировать вертикальные и горизонтальные однотрубные системы отопления. Имеется возможность для создания смешанных систем, в которых часть оборудования выполнена как однотрубная система, а часть – как двухтрубная.

Однотрубная система состоит из главного вертикального или горизонтального трубопровода, к которому последовательно подключаются радиаторные узлы. Вся однотрубная система подсоединена подающими и обратными трубопроводами к источнику тепла.

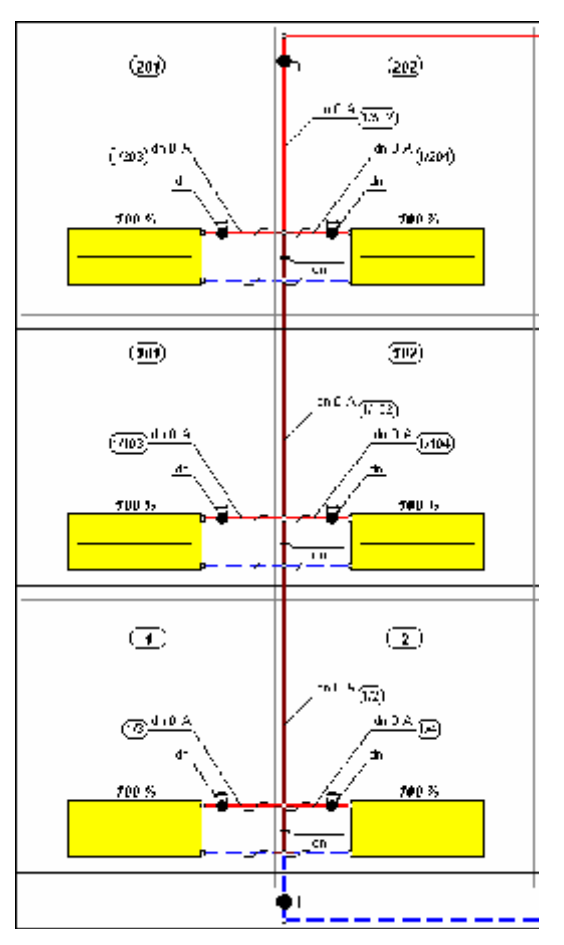

Пример вертикальной однотрубной системы

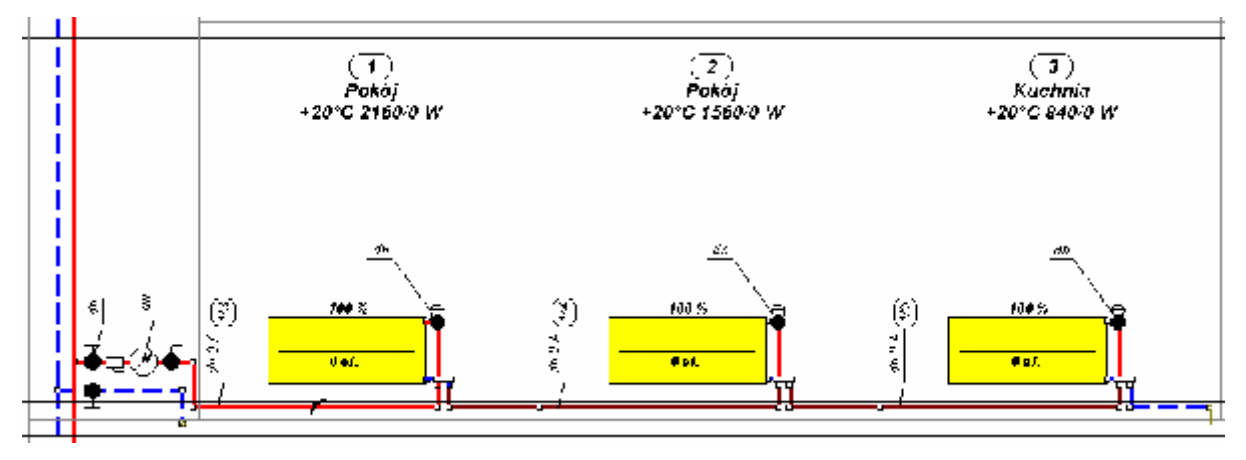

Пример горизонтальной однотрубной системы

Радиаторный узел состоит из замыкающего участка, к которому через подводку присоединены один или два прибора. Отопительные приборы могут быть также присоединены при помощи агрегатного вентиля.

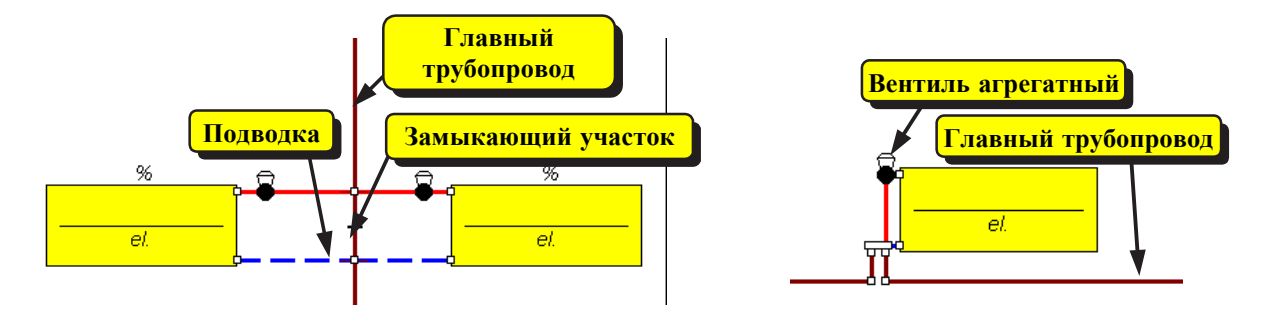

Важным понятием для однотрубной системы является коэффициент затекания  $\beta$ определяемый из выражения:

$$
\beta = \frac{G_{\text{np}}}{G_{\text{cm}}}
$$

где:

- расход воды, проходящей через отопительный прибор, кг/с.  $G_{\mu\nu}$ 

- расход воды, циркулирующей в главном трубопроводе однотрубной системы  $G_{cm}$ (стояке), кг/с.

Величина коэффициента  $\beta$  существенно влияет на величину подбираемых отопительных приборов, гидравлическое сопротивление системы, а также ее тепловую и гидравлическую устойчивость.

приведет к уменьшению величины отопительных приборов. Увеличение коэффициента  $\beta$ 

Однако при большом коэффициенте [ 3 запирание вентилей при отопительном приборе вызовет значительный рост гидравлического сопротивления системы. Как следствие, поток воды, проходящий через систему, начинает недогревать отопительные приборы, причем неравномерно (наиболее недогреваемые приборы расположены в конце ряда). В системах,

в которых приняты слишком большие коэффициенты затекания  $\beta$ , не будет тепловой и гидравлической устойчивости.

Явление теплового и гидравлического разрегулирования, вызванное запиранием вентилей, можно до известной степени ограничить, используя регуляторы расхода на подходе к однотрубным системам. Однако большим недостатком такого решения есть значительный рост гидравлического сопротивления системы (чаще всего потери давления на регуляторах расхода близки к 20000 Па  $\approx$  2м<sub>н20</sub>).

Большие значения коэффициентов затекания <sup>p чаще</sup> всего приводят к росту гидравлического сопротивления системы.

Итак, с одной стороны стремимся, чтобы коэффициент <sup>15</sup> был как можно больше, а с

другой стороны он не должен превышать известного граничного значения  $\frac{\beta_{\text{rp}}}{r}$ , выше которого существует опасность утраты тепловой и гидравлической устойчивости системы отопления.

$$
\beta_{rp}=1-\frac{1}{\sqrt{0.23\cdot n+1}}
$$

гле:

 $n$  - число замыкающих участков в однотрубной системе.

Из вышеприведенного выражения следует, что  $\beta_{\text{rp}}$  возрастает вместе с числом замыкающих участков в однотрубной системе:

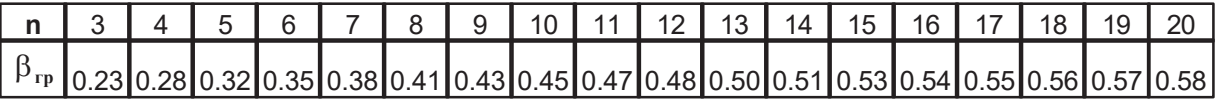

В случае подсоединения двух отопительных приборов к замыкающему участку сумма их коэффициентов затекания  $\beta$  не должна превышать граничной величины  $\beta_{\text{rp}}$ .

Программа может сама подбирать коэффициенты затекания  $\beta$  для отдельных

отопительных приборов так, чтобы, по мере возможности, не превысить значения <sup>p<sub>rp</sub></sup>, и в то же время гарантировать оптимальное охлаждение воды в отопительных приборах (несколько градусов K). Проектировщик может также сам задать коэффициент затекания для отопительного приборa, вводя его значение в столбце **Beta** таблицы Данные - Отопительные приборы, расположенной в табличной части окна Данные – Рисунки.

Часто сопротивление потоку через замыкающий участок меньше, чем сопротивление потоку через отопительный прибор. Чтобы обеспечить соответствующий коэффициент

затекания  $\beta$ , на замыкающем участке применяются регулирующие вентили или шайбы. Если на замыкающем участке не будет заявлен ни один регулирующий элемент, то программа уменьшит диаметр замыкающего участка относительно диаметра главного трубопровода однотрубной системы.

#### **ВНИМАНИЕ !!!**

**Следует обратить внимание на то, чтобы на подводках к отопительным приборам необходимо использовать термостатические вентили с повышенной пропускной способностью (kv > 2 м3/ч), предназначенные специально для однотрубных или гравитационных систем. Использование обычных термостатических вентилей приведет к значительному росту гидравлического сопротивления циркуляционного кольца через отопительный прибор (чаще всего в однотрубных системах расход воды через отопительный прибор в несколько раз больше, чем в двухтрубных системах), а также сопротивления всего радиаторного узла. В результате (принимая во внимание последовательное подсоединение радиаторных узлов) может произойти слишком большой рост сопротивления всей системы.** 

Там, где отопительный прибор подсоединен при помощи агрегатного вентиля, функцию подводок и замыкающего участка выполняет агрегатный вентиль. Подбор коэффициента

затекания  $\beta$  при этом зависит од характеристики вентиля (возможности подбора

предварительных настроек коэффициента  $\beta$ ), а также гидравлического сопротивления отопительного приборa.

### **ВНИМАНИЕ !!!**

**В случае применения агрегатного вентиля для однотрубной системы итоговый**

**коэффициента затекания может отличаться от значения, даваемого производителем вентиля. Это вызвано разными коэффициентами kv отопительных приборов, присоединенных к агрегатным вентилям. В программе при определении характеристики вентиля по умолчанию принято значение коэффициента пропускной способности для отопительного приборa kv = 2.5м3/ч. Если отопительный прибор, присоединенный к вентилю, будет иметь большой коэффициент kv, то итоговый**

**коэффициент затекания будет больше указанного производителем. <sup>В</sup> случае**

# $M$ меньших значений  $k_v$  коэффициент  $\beta$  будет меньше.

Существует много вариантов присоединения отопительных приборов к главному трубопроводу однотрубной системы. Ниже приведены некоторые из них.

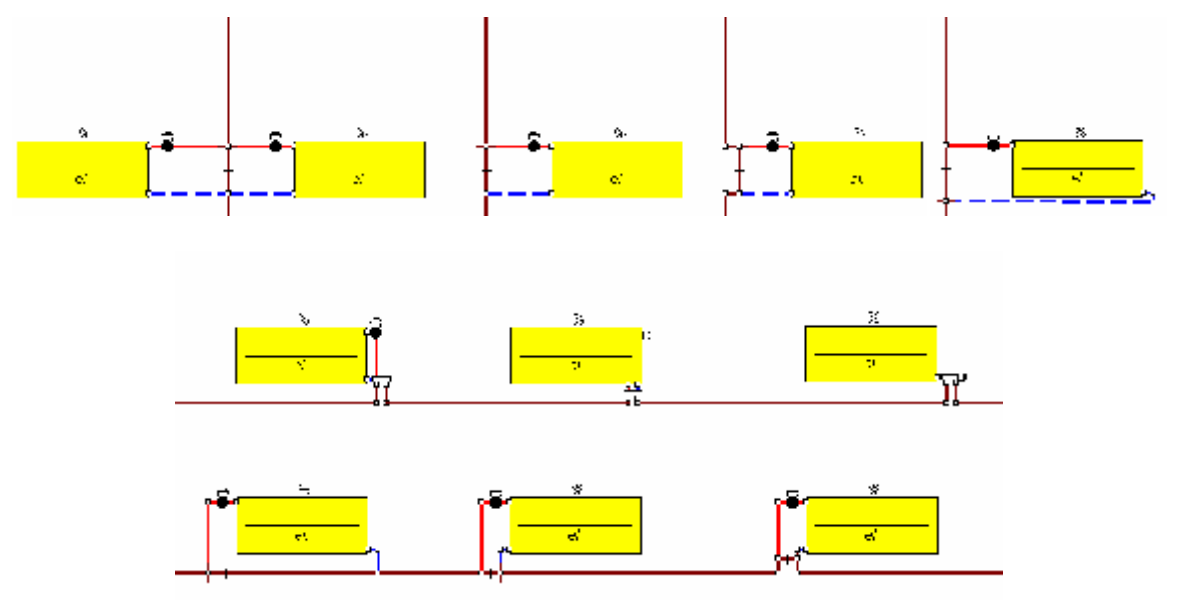

Чтобы начать рисовать элементы однотрубной системы, на панели функций рисования необходимо выбрать закладку **Система однотрубная** . **Элим** 

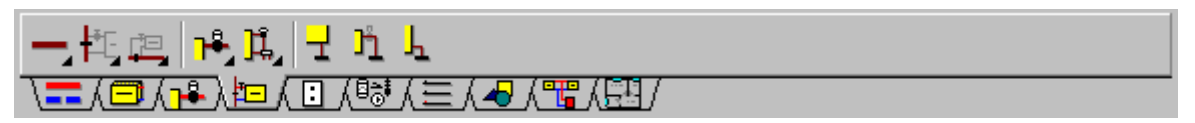

Принципы рисования для однотрубной системы отопления ничем не отличаются от ранее приведенных для двухтрубных систем. Главные трубопроводы однотрубной системы

рисуются после выбора кнопки **Трубопровод однотрубный** . Для рисования

вертикальных и горизонтальных замыкающих участков служат кнопки  $\mathbb I$ замыкающему участку максимально можно присоединить два отопительных прибора. При помощи закладок **Трубопровод подающий** и **Трубопровод обратный** рисуются подающие и обратные подводки отопительных приборов, соединяющие отопительный прибор с концами замыкающего участка.

Кнопки **ШАД РАД позволяют рисовать подключение отопительных приборов в** однотрубных системах при помощи тройников или отводов с медными трубками. На медных трубках можно размещать термостатические и обратные вентили отопительных приборов. Тройники и отводы с медными трубками можно подключать непосредственно к отопительным приборам либо к нижним или боковым однотрубным агрегатным вентилям (присоединительным узлам).

Если при отопительном приборе монтируется вентиль, то его необходимо рисовать при

помощи кнопки **Вентиль отопительного прибора в однотрубной системе** . Для

вставки агрегатных вентилей для однотрубной системы служит кнопка .

Как на трубопроводах однотрубных, так и на замыкающих участках можно разместить

фасонные изделия с закладки **Трубопроводы**  $\sqrt{-1}$  а также арматуру с закладки **Арматура**  $\lambda$   $\lambda$   $\lambda$ .

### **Рисование планов этажей**

Программа дает возможность рисовать планы этажей. Благодаря этому, при помощи программы можно создать всю документацию рисунков для системы центрального отопления.

В нижней части окна Данные - Рисунки находятся закладки с рисунками, входящими в проект 3 - Первая закладка содержит рисунок со схемой. Последующие закладки предназначены для планов этажей. Кнопка **В летой** с левой стороны закладок служит для редактирования списка рисунков, входящих в проект. После нажатия этой кнопки на экране появится диалоговое окно Список рисунков в проекте.

Первый рисунок в списке всегда предназначен для схемы оборудования. Остальные могут быть использованы для рисования планов этажей. Кнопки с правой стороны списка добавлять и удалять рисунки из проекта, а также изменять их очередность. Поле редактирования в нижней части служит для изменения названия рисунка, указанного в списке.

### **ВНИМАНИЕ !!!**

**Планы этажей можно рисовать на всех рисунках, за исключением первого в списке, который предназначен для рисунка схемы.**

Чтобы начать рисовать элементы оборудования на планах этажей, следует выбрать закладку какого-нибудь из рисунков ( например, K-1 **RET)K1** K2 K3 K4 K5 / FD ). Затем необходимо приступить к рисованию плана этажа.

Программа не оснащена ни одной графической функцией, усовершенствующей рисование строительных конструкций. Для рисования, очевидно, можно использовать доступные

графические элементы на панели функции рисования закладки **Графика**  $\overline{\mathcal{A}}$ . создать готовые блоки (окна, двери) с типовыми строительными элементами, однако, время, какое нужно посвятить рисованию целого этажа, подрывает смысл таких действий.

При укоренившемся положение, когда проектировщик располагает планами, исключительно, в виде чертежей на бумаге, будет иметь смысл начертить вручную элементы оборудования, чем рисовать при помощи программы весь поэтажный план, чтобы только нанести на нем трубы и отопительные приборы. В таком случае лучше отказаться от рисования планов при помощи программы.

Если имеются рисунки в электронной форме (рисунки из программ CAD, CorelDraw, MS Word), то можно перенести их непосредственно в программу и использовать эти планы, как основу. Программа согласует рисунки, записанные в форматах DXF, DWG, WMF и BMP.

Используя возможность размещения на плане рисунков, записанных в формате BMP, листы с чертежами можно подготовить с помощью сканера. Но следует помнить, что рисунки BMP занимают очень много места и плохо поддерживают масштабирование. Сканируя рисунки, следует выбирать не слишком большую степень разрешения (например, 150 точек на дюйм) и порядок черно - белый без серого оттенка. Это решение, учитывая ограниченную мощность компьютера, можно применить исключительно в случае небольших планов.

Предпочтительным форматом, принимая во внимание качество рисунков, так и их объем, является формат WMF.

Чтобы рисунок плана этажа, выполненный при помощи другой программы, использовать

как основу в программе необходимо выполнить следующие действия.

- 1. На панели функций рисования выбрать закладку **Графика <u>ДА</u>, а в ней кнопку Рисунок** <u>la</u>l .
- 2. В раскрывающемся списке выбрать способ вставки рисунка. Если рисунок находится в списке, то необходимо выбрать позицию **Из файла**, а затем указать соответствующий файл.
- 3. Вставить рисунок на план этажа.

Выполняя вышеприведенные действия, очевидно можно вставить на планах и на схеме произвольные объекты в формате DXF, DWG, WMF или BMP. Это могут быть таблицы с расчетами, тексты с редактора текстов, рисунки, лого фирмы и т.п.

Вставляя рисунки, следует помнить о выборе соответствующего слоя в закладке **Графика**  $\lambda$  <u>♦ А</u>. Можно, например, создать новый слой с названием **Подложка** и на нем разместить рисунок плана этажа.

#### **ВНИМАНИЕ !!!**

**Слой, предназначенный в виде основы, следует разместить в самом начале списка слоев, присутствующих на рисунках проекта. В противном случае, во время печати и при обновлении экрана элементы рисунка, находящиеся на более ранних слоях, могут быть закрыты подложкой.**

Чаще всего после вставки рисунок требует дополнительного изменения масштаба так, чтобы его размеры согласовались с размерами в программе C.O..

С этой целью лучше воспользоваться нанесением горизонтальных  $\blacksquare$  и вертикальных размерных линий, доступных в закладке **Конструкция**. На плане следует нарисовать горизонтальные и вертикальные линии, соответствующие известной длине на вставляемом рисунке. Затем следует так изменить масштаб рисунка, чтобы его размеры перекрывались уже вставленными размерными линиями (например, есть обязательно небольшое увеличение масштаба вставляемого рисунка).

Установление масштаба рисунка можно докончить, сначала выделив его, а потом перемещая его характерные маркеры. На панели состояния программа систематически показывает актуальную шкалу рисунка.

Чтобы выполнить коррекцию рисунка DXF, DWG после его вставки в проект, следует Щелкнуть двукратно по краю рисунка.

После подготовки подложки можно приступить к нанесению элементов оборудования. С этой целью на панели функций рисования необходимо выбрать закладку **Планы**  $\lambda$ —<sup>1</sup>/. В закладке имеются в элементы оборудования, рисуемые на планах.

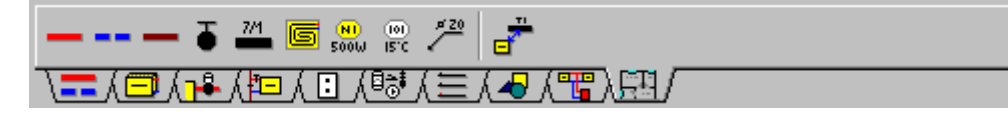

#### **ВНИМАНИЕ !!!**

**Нельзя рисовать элементы с закладки Планы на схеме оборудования. Нельзя также рисовать элементы с остальных закладок (за исключением закладки Графика) на планах этажей.**

Чаще всего на планы наносятся конвекционные отопительные приборы. Для этого служит

кнопка **Отопительный прибор на плане** . После вставки отопительного прибора на плане необходимо установить его расположение, поворот, способ выравнивания, а также положение его описания. Для этого служат характерные маркеры, появляющиеся рядом с отопительным прибором в момент его выделения (см. ниже).

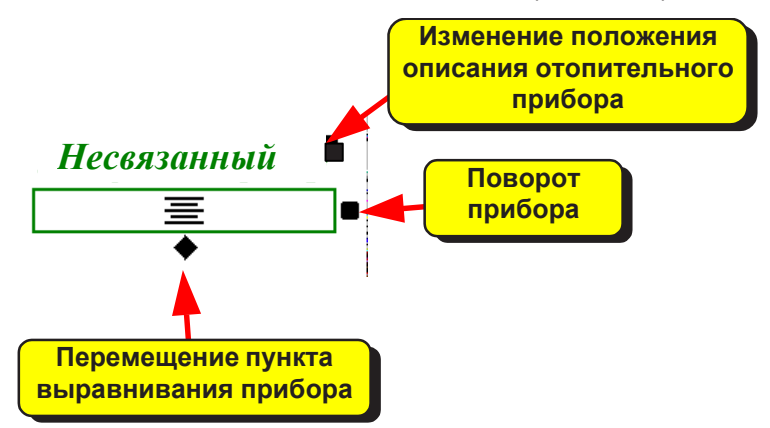

После вставки отопительного прибора на плане с данными программа принимает его длину за 1 м. После выполнения расчетов на рисунке с итогами расчетов отопительные приборы рисуются с сохранением масштаба. Чтобы отопительный прибор был правильно нарисован, следует установить способ его выравнивания на рисунке с итогами расчетов.

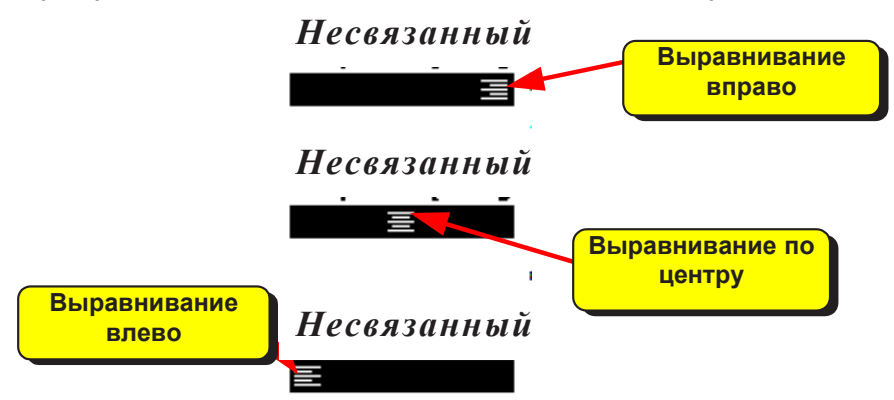

Чтобы на итоговом рисунке отопительный прибор был описан, необходимо связать его с соответствующим ему отопительным прибором на схеме. В этом случае необходимо переключить программу в режим связывания схемы с планами. Для этого служит кнопка

**Связывание схемы с планами** . Затем следует указать пару отопительных приборов на схеме и на плане этажа.

# $\Box$

Если курсор мыши принимает форму  $\mathbb{R}$  1, то следует указать первый объект, создающий пару (например, отопительный прибор на схеме). Если же курсор мыши принимает форму ピップ

 $2$ , то следует указать соответствующий ему объект на плане. ▩ඁ

Вышеописанную процедуру следует повторять до тех пор, пока все элементы оборудования, размещенные на плане, не будут связаны с соответствующими им элементами на схеме. После связывания следует описать элементы на плане с помощью этикеток, аналогичных находящимся на схеме.

При связывании элементов со схемы с элементами на плане следует помнить о сохранении согласованности типов. Нельзя, например, связать отопительный прибор со схемы с трубопроводом на плане. Специфическим элементом, рисуемым на планах,

является **Описание элемента оборудования на плане Боомы**, который может быть связан с

произвольным элементом оборудования на схеме. Для такого описания можно выполнить произвольный рисунок с целью представления на плане нетипового устройства (например, подпольного отопительного прибора с нетиповыми формами, другого потребителя тепла и т.п.).

Кроме отопительных приборов, на планах можно также рисовать другие элементы оборудования, подсоединяя к ним этикетки. Для этого служат остальные кнопки на закладке **Планы AFH** 

Особое внимание необходимо обратить на рисование подпольных отопительных приборов.

Для этого служит кнопка **Подпольный отопительный прибор** . Программа позволяет рисовать подпольный отопительный прибор исключительно в форме прямоугольника с укладкой спиралью. Со всех сторон прибора могут быть расположены граничные зоны. Размеры отопительного прибора, как и величина граничных зон устанавливается при помощи характерных маркеров.

Нарисовав на плане подпольные отопительные приборы, необходимо связать их со схемой.

Рисунок подпольного отопительного прибора на плане дает возможность выполнить детальные проектные расчеты. На базе рисунка программа точно определяет длину трубопровода греющего контура с учетом граничной зоны, а на итоговом рисунке вырисовывает форму отопительного прибора с учетом итогов расчетов. Зато в случае, когда подпольный отопительный прибор введен исключительно на схеме, не будет хватать подробной информации о форме отопительного прибора (известна только поверхность общая и граничной зоны), и длина греющего контура, приходящаяся на поверхность, определяется приближенно из зависимости **L = F/B**.

В случае отопительных приборов более сложной формы, очертания прибора можно набросать при помощи доступных линий в закладке **Графика**  $\Delta$  , а для описания

использовать **Описание элемента оборудования на плане** .

### **ВНИМАНИЕ !!!**

**Рисунки с планами этажей служат почти исключительно для представления итогов расчетов. Программа не проверяет правильность соединения трубопроводов, не считывает с плана их длину, не проверяет правильность расположения арматуры. Все данные, касающиеся длины трубопроводов, расположения арматуры, должны вводиться на схеме оборудования. Единственным исключением из вышеприведенных принципов являются планы подпольных отопительных приборов, на основе которых программа определяет общую поверхность подпольного отопительного прибора и поверхность граничных зон.**

### **Выводы**

Большая гибкость программы и богатая библиотека готовых элементов дают возможность, чтобы полученные с ее помощью чертежи схемы оборудования можно было приложить к проектной документации без каких-либо дополнительных доработок.

Совместно с программой прилагаются несколько примеров спроектированного оборудования. Необходимо посвятить немного времени для их просмотра и применения, каким наиболее эффективным способом можно нарисовать схему.

### **Смотри также:**

Основы рисования и редактирования графических элементов рисунка.

#### **2.1.3.1 Создание собственных блоков**

Программа дает возможность для запоминания произвольных фрагментов рисунка в виде графических блоков. Блоки могут быть затем вставлены в другие места рисунка как в текущем проекте, так и в иные проекты. Благодаря этому можно создать почти неограниченное число готовых элементов рисунка, используемых в дальнейших проектных разработках.

Чтобы создать новый блок, необходимо выполнить следующие операции:

- 1. На панели функции рисования выбрать кнопку **для перехода программы в режим** указания и выделения графических объектов на рисунке.
- 2. Курсором мыши выделить те объекты, из которых будет складываться создаваемый блок.
- 3. В меню Правка выбрать команду Создать блок.
- 4. В высвеченном диалоговом окне Создание блока выбрать категорию, к которой должен быть причислен создаваемый блок.

Создавая блоки, предназначенные для размножения, следует помнить о принципах размножения фрагментов рисунка и данных на следующем этаже и размножения фрагментов рисунка и данных горизонтально.

Совместно с программой поставляется некоторое количество стандартных блоков с готовыми фрагментами оборудования. Они могут служить примером при создании новых блоков, предназначенных для размножения.

Чтобы изменить существующий блок, нужно вставить его в рисунок, выполнить необходимые изменения, а затем запомнить согласно с ранее заданной процедурой.

### **Смотри также:**

Меню Правка, команда Создать блок, размножение данных на следующем этаже, размножение данных гоизонтально, вставка блоков, Рисование схемы и ввод данных, связанных с элементами оборудования.

#### **2.1.3.2 Данные в виде графической схемы оборудования**

Данные для проекта оборудования вводятся графическим способом в виде схемы оборудования. На схеме вводится следующая информация:

Данные об арматуре Данные об отопительных приборах Данные о подпольных отопительных приборах Данные о помещениях Данные о трубопроводах Данные о смесительных установках Данные о других потребителях
# **Смотри также:**

Рисование схемы и ввод данных, связанных с элементами оборудования.

#### 2.1.3.2.1 Данные об арматуре

Данные об арматуре содержат информацию, касающуюся арматуры, расположенной на трубопроводах, разводящих теплоноситель к отдельным потребителям тепла. Для их ввода служит таблица Данные - Арматура, находящаяся в табличной части окна Данные - Рисунки.

В состав данных об арматуре входит:

- **-** информация о типе арматуры;
- **-** диаметр арматуры;
- **-** информация о способе соединений и отводах.

## **Смотри также:**

Ввод данных, меню Данные, таблица Данные - Арматура, окно Данные - Рисунки, Рисование схемы и ввод данных, связанных с элементами оборудования.

#### 2.1.3.2.2 Данные об отопительных приборах

Данные об отопительных приборах содержат информацию, касающуюся отопительных приборов, подключенных к сети трубопроводов, разводящих теплоноситель. Для их ввода служит таблица Данные - Отопительные приборы, находящаяся в табличной части окна Данные - Рисунки.

В состав данных об отопительных приборах входят:

- **-** данные о типе, величине и мощности отопительных приборов;
- **-** информация, касающаяся способа расположения и защиты.

## **Смотри также:**

Ввод данных, меню Данные, таблица Данные - Отопительные приборы, окно Данные - Рисунки, Рисование схемы и ввод данных, связанных с элементами оборудования.

#### 2.1.3.2.3 Данные о подпольных отопительных приборах

Данные об отопительных приборах содержат информацию, касающуюся подпольных отопительных приборов, подключенных к сети трубопроводов, разводящих теплоноситель. Для их ввода служит таблица Данные - Подпольные отопительные приборы, расположенная в табличной частиокна Данные - Рисунки.

В состав данных об отопительных приборах входят:

- **-** данные о типе, размерах и мощности отопительных приборов;
- **-** информация, касающаяся расположения отопительного прибора.

# **Смотри также:**

Ввод данных, меню Данные, таблица Данные - Подпольные отопительные приборы, окно Данные - Рисунки, Рисование схемы и ввод данных, связанных с элементами оборудования.

2.1.3.2.4 Данные о трубопроводах

Данные о трубопроводах содержат информацию, касающуюся трубопроводов, разводящих теплоноситель к отдельным потребителям тепла.

Для их ввода служит таблица Данные - Трубопроводы, находящаяся в табличной части окна Данные - Рисунки.

В состав данных о трубопроводах входит:

- **-** информация о типе труб и структуре соединения трубопроводов;
- **-** размеры трубопроводов (диаметр, длина);
- **-** исправность изоляции трубопроводов.

## **Смотри также:**

Ввод данных, меню Данные, таблица Данные - Трубопроводы, окно Данные - Рисунки, Рисование схемы и ввод данных, связанных с элементами оборудования.

2.1.3.2.5 Данные о смесительных установках

Данные о смесительных установках содержат информацию, касающуюся смесительных устройств, смешивающих теплоноситель с целью понижения температуры подачи в выбранной зоне оборудования.

Для их ввода служит таблица Данные - Смесительные установки, расположенная в табличной части окна Данные - Рисунки.

В состав данных о смесительных установках входят:

- **-** информация о температуре смешения.
- **-** располагаемое давление, создаваемое насосом, входящим в состав смесительной установки.

## **Смотри также:**

Ввод данных, меню Данные, таблица Данные - Смесительные установки, окно Данные - Рисунки, Рисование схемы и ввод данных, связанных с элементами оборудования.

#### 2.1.3.2.6 Данные о других потребителях

Данные о других потребителях содержат информацию, касающуюся других потребителей тепла, подсоединенных к сети трубопроводов, разводящих теплоноситель. Для их ввода служит таблица Данные - Другие потребители, находящаяся втабличной части окна Данные - Рисунки.

В состав данных о других потребителях входят:

**-** тепловые и гидравлические параметры работы потребителей тепла в расчетных условиях;

**-** краткое описание потребителей.

## Смотри также:

Ввод данных, меню Данные, таблица Данные - Другие потребители, окно Данные -Рисунки, Рисование схемы и ввод данных, связанных с элементами оборудования.

## $2.1.4$  Ввод данных в таблицы

В состав программы входят таблицы, предназначеные для ввода и корректировки текущих данных, связанных с элементами оборудования, введенными на рисунке схемы оборудования.

Таблица состоит из ячеек, сложенных в строки и столбцы. Ячейки в каждом очередном столбце имеют точно определенный размер (содержат определенное число знаков). В них следует вводить соотвеоствующие величины (напр., длину трубопровода, тип отопительного прибора и т.д.). В заголовке таблицы размещена информации о том, какие значения следует вводить в этом столбце.

В заголовках некоторых столбцов находятся тексты с зеленным шрифтом. Ячейки в таких столбцах во многих случаях могут быть незаполненными и программа сама во время расчетов подберет для них соответствующие значения. Однако, всегда необходимо удостовериться, какой существует способ автоматического заполнения этих столбцов. чтобы избежать возможных ошибок.

Ввод данных основывается на правильном заполнении текущих ячеек в таблице. Данные. вводимые в соответствующие ячейки, своевременно контролируются. При обнаружении ошибок программа выводит на экран сообщение о типе и причине возникновения ошибок. При этом, в большинстве случаев, нельзя перейти в другую ячейку таблицы.

В этом случае следует скорректировать ошибочно введенные значения или удалить их из ячейки. При выполнении одной из этих операций программа позволяет перейти в другие ячейки.

По таблице можно передвигаться как с помощью мыши, так и клавиатуры.

#### Внимание!

**Ɂɧɚɱɟɧɢɟ ɜɜɟɞɟɧɧɨɟ ɜ ɬɟɤɭɳɭɸ ɹɱɟɣɤɭ ɬɚɛɥɢɰɵ ɛɭɞɟɬ ɡɚɩɨɦɧɟɧɨ ɩɪɨɝɪɚɦɦɨɣ ɥɢɲɶ ɜ МОМЕНТ ПЕРЕХОДА В ДРУГУЮ ЯЧЕЙКУ. Это означает, что до момента выхода из ячейки** программа помнит предыдущее записанное значение. Закрытие таблицы или переход **ɜ ɞɪɭɝɭɸ ɬɚɛɥɢɰɭ ɧɟ ɩɪɢɜɟɞɟɬ ɤ ɡɚɩɨɦɢɧɚɧɢɸ ɡɧɚɱɟɧɢɹ ɜ ɬɟɤɭɳɟɣ ɹɱɟɣɤɟ.**

## Справочная информация

С каждой ячейкой таблицы связана справочная информация.

Способ ее представления зависит от характера вводимого значения. Это может быть диалоговое окно с кратким описанием вводимого значения, как и каталог или список, в котором необходимо выбрать соответствующее значение.

Если, например, в текущей ячейке необходимо ввести каталожный символ отопительного прибора, то, как справочная информация, будет отображено диалоговое окно Каталог

отопительных приборов, в котором следует выбрать соответствующий символ.

Чтобы получить справочную информацию, связанную с текущей ячейкой таблицы, следует:

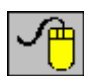

Направить курсор мыши на ячейку таблицы. Справочная информация об ячейки появится на панели состояния.

Нажать клавишу **F1**.

В случае некоторых ячеек таблицы рядом с редактируемым полем будет высвечена кнопка помощи, приводящая список доступных значений поля или соответствующий каталог.

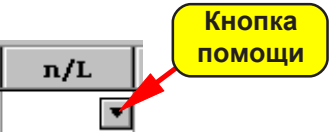

## **Команды редактирования**

Команды редактирования, вызываемые из меню Правка или из меню быстрого доступа. Ниже помещен список команд редактирования, связанных с вводом данных в таблицы:

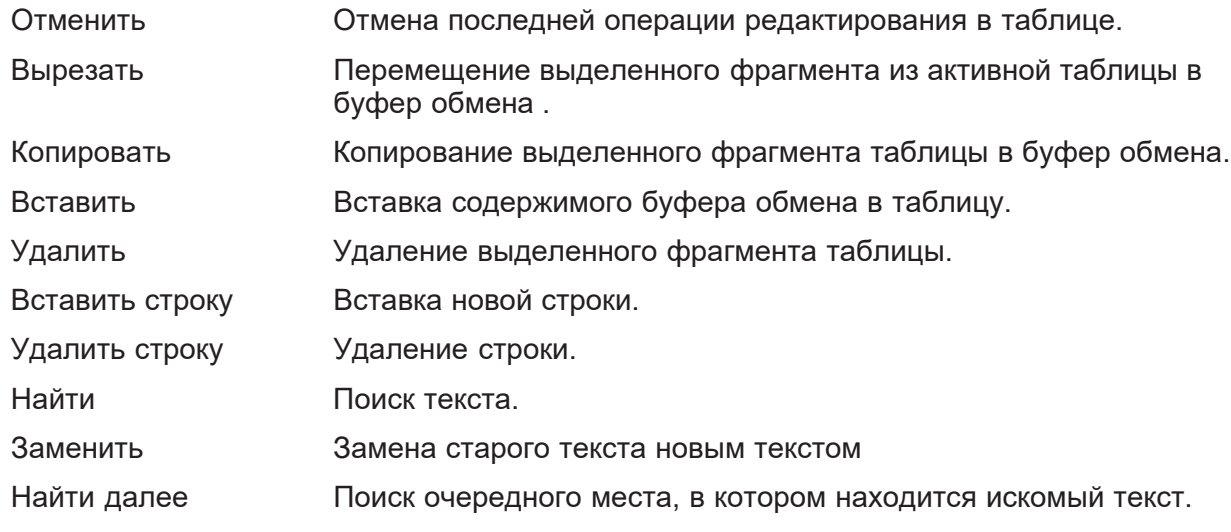

Команды **Вставить строку, Удалить строку, Найти, Заменить, Найти далее** доступны только из меню быстрого доступа.

## **Смотри также:**

Ввод данных, Перемещение по таблице, меню Правка.

### **2.1.4.1 Выделение фрагмента таблицы**

Чтобы выделить фрагмент таблицы, следует:

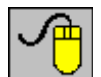

С помощью мыши указать на крайнюю ячейку, выделяемого фрагмента таблицы, а затем, держа нажатой левую клавишу мыши, переместить курсор мыши к противоположной, крайней ячейке выделяемого фрагмента. Перемещение курсора за пределы окна с таблицей (при нажатой левой клавиши мыши) приведет к прокрутке содержимого таблицы. Существует также возможность выделения целого столбца. С этой целью следует направить курсор мыши на фрагмент заголовка таблицы, связанного с выделяемым столбцом, и щелкнуть левой клавишей мыши. Держа нажатой левую клавишу

мыши и перемещая одновременно ее курсор, можно выделить несколько столбцов.

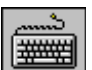

С помощью **клавиш со стрелками**, а также клавиш **PgUp**, **PgDn**, **Home** и **End**, указать на крайнюю ячейку выделяемого фрагмента таблицы, а затем, держа нажатой клавишу **Shift**, **клавишами со стрелками** выделить требуемый фрагмент.

### **Смотри также:**

Перемещение по таблице.

#### **2.1.4.2 Просмотр содержимого таблицы**

Для просмотра содержимого таблицы можно использовать как мышь, так и клавиатуру.

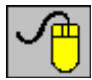

Содержимое таблицы можно просмотреть с помощью горизонтальной и вертикальной линий прокрутки. Кроме того можно воспользоваться функцией автоматической прокрутки, которая основывается на перенесении курсора мыши за окно таблицы при нажатой левой клавиши мыши.

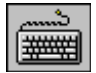

Для просмотра содержимого таблицы служат **клавиши со стрелками**, а также клавиши **PgUp**, **PgDn**, **Home**, **End** и их комбинации с клавишей **Ctrl**.

## **Смотри также:**

Перемещение по таблице.

#### **2.1.4.3 Перенос данных из таблицы в другую программу**

Чтобы перенести данные из таблицы в другую программу (целевую программу):

- 1. Выделить фрагмент таблицы, из которого данные могут быть перенесены в другую программу (прикладную программу).
- 2. Используя команду Копировать, вызываемую из менюПравка, скопировать в буфер обмена выделенный фрагмент таблицы.
- 3. Перейти к нужной программе (напр., программа калькулятор) и выбрав место, куда должны быть помещены данные, вызвать команду **Вставить** (англ. **Paste**).

Данные переносятся в текстовом формате, в котором ряды символов из отдельных ячеек таблицы отделяются знаками табуляции.

Будут ли данные перенесены в целевую программу, зависит исключительно от возможностей этой программы.

Не будет никаких трудностей с переносом данных в редакторы текста и программу калькулятор.

### **Смотри также:**

Перенос данных из другой программы в таблицу.

#### **2.1.4.4 Перенос данных из другой программы в таблицу**

Чтобы перенести данные из другой программы (исходной программы) в таблицу, необходимо:

- 1. Перейти в исходную программу (окно калькулятора) и выделить в нем фрагмент данных, которые должны быть перенесены в таблицу.
- 2. В исходной программе вызвать команду **Копируй** (англ. **Copy**), для копирования выделенных данных в буфер обмена.
- 3. Вернуться в таблицу в эту программу и после выбора места, куда должны быть помещены данные, из меню Правка вызвать команду Вставить.

Будут ли вставлены данные, зависит от их соответствия формату таблицы. Программа контролирует правильность перенесенных данных и в случае обнаружения ошибок прерывает дальнейшую вставку, выдавая при этом соответствующее сообщение.

## **Смотри также:**

Перенос данных из таблицы в другую программу, Перенос результатов расчетов из программы Herz OZC в программу Herz C.O..

## **2.1.5 Основы рисования и редактирования графических элементов рисунка**

Графический редактор программы дает возможность для рисования отдельных элементов оборудования и их дальнейшей правки (перемещение, копирование, вставка, удаление и редактирование данных, связанных с элементами).

Используемый в программе способ рисования и редактирования приближен к методам, применяемым в других графических программах, работающих в среде MS Windows. Ниже описаны основные функции и команды редактирования.

# **Начало рисования**

Для рисования схемы оборудования служит окно Данные - Рисунки. После запуска программы, как и после открытия нового файла данных, оно отображается во всем пространстве рабочей программы.

Для высвечивания окна всегда можно использовать команду Рисунки, которая вызывается

из меню Данные или кнопкой **Данные - Рисунки** на панели основных функций программы.

Рисуя отдельные элементы, лучше выбрать соответствующий масштаб рисунка. Для этого служат команды в меню Вид и в меню быстрого доступа.

Можно также воспользоваться кнопкой масштабирования рисунка на панели функций рисования

# **Рисование графических объектов**

Окно **Данные - Рисунки** может работать в двух режимах.

Первый из них - это процедура рисования (стандартно включается после высвечивания окна). Она дает возможность для рисования, перемещения, удаления объектов в части окна для рисунка, а также и для редактирования данных, связанных с указанными элементами рисунка, в табличной части окна.

Другой из них - это редактирование данных указанных объектов. Он дает возможность для выделения объектов в части окна для рисунка и редактирование данных, связанных с указанными элементами в табличной части окна. Благодаря такому решению, можно вводить данные без опасения случайно переместить редактируемые объекты. Для выбора процедуры работы служат две кнопки на панели функции рисования.

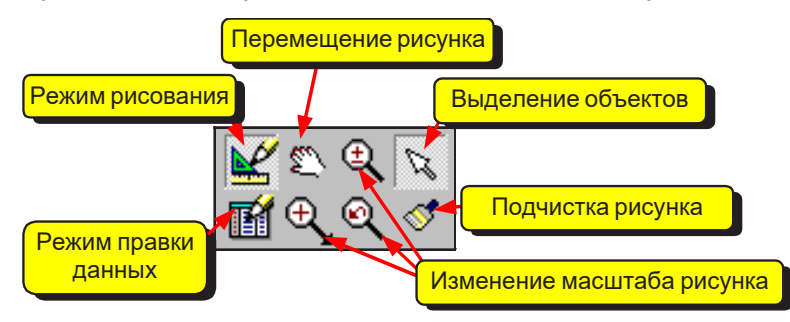

Программа в режиме рисования - состояние выделения объектов

Если панель функций рисования не выведена на экран, то включить ее можно при помощи команды Панели инструментов из меню Вид.

Стандартно после высвечивания окна Данные - Рисунки программа будет в состоянии выделения объектов на рисунке.

Чтобы перейти в режим рисования необходимо выбрать элемент, который должен быть изображен на рисунке. С этой целью на панели функции рисования необходимо выбрать закладку с категорией рисуемых элементов, а затем щелкнуть кнопку того элемента, который должен быть нарисован.

Кнопка выбранного элемента останется нажатой, а это означает, программа была переключена в режим рисования. О виде рисуемого элемента информирует также внешний вид курсора мыши.

При рисовании подающего трубопровода курсор выглядит следующим образом: .

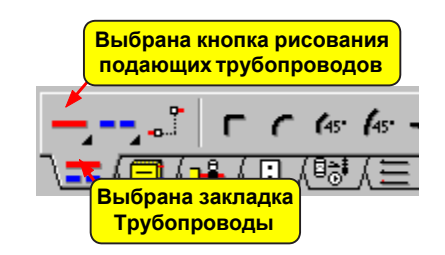

Пример выбора рисования подающих трубопроводов

Изображение элементов на рисунке напоминает рисование при помощи карандаша или авторучки.

Например, чтобы при помощи карандаша нарисовать на карте линию, нужно указать карандашом начальную точку и дальше вести карандаш по карте до конца линии. Аналогично, чтобы нарисовать трубопровод (предполагая, что ранее уже была выбрана кнопка рисования трубопроводов) необходимо выполнить следующие действия:

- 1. В части окна для рисунка указать курсором мыши начальную точку трубопровода и нажать левую клавишу мыши.
- 2. Держа нажатой левую клавишу мыши, протянуть курсор мыши до точки, где должен заканчиваться трубопровод.
- 3. Отпустить левую клавишу мыши.

После выполнения вышеприведенных действий на экране должен появиться отрезок трубопровода, подобно представленному ниже на рисунке.

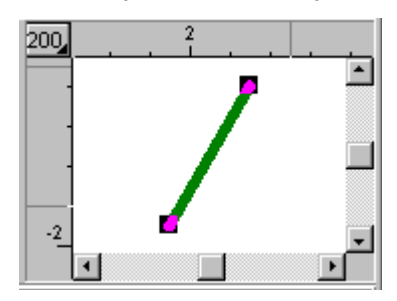

Нарисован подающий трубопровод

Пока программа будет находиться в состоянии рисования объектов, выполнение заново вышеприведенных действий приведет к рисованию следующего объекта на рисунке (в выше приведенном примере это будет подающий трубопровод).

Нарисованные графические элементы включаются в соответствующие слои рисунка.

В случае рисования отопительных приборов, арматуры и некоторых других элементов рисунка перемещение курсора мыши при нажатой левой клавиши мыши приведет к перемещению нарисованного элемента. Это позволит точно перемещать элементы рисунка.

Чтобы заново перейти в режим выделения элементов рисунка, следует на панели функции

рисования выбрать кнопку выделения объектов или нажать клавишу **Esc**. После

перехода к процедуре выделения курсор мыши примет вид стрелки  $\frac{1}{2}$ . Во время рисования можно включить вспомогательную сетку, облегчающую определение положения курсора. С этой целью в меню Вид необходимо выбрать командуСвойства рисунка и в высвеченном диалоговом окне выделить поле опции **Сетка.**

# **Выделение графических объектов**

Чтобы выделить объекты на рисунке необходимо выполнить следующие действия:

- 1. На панели функции рисования выбрать кнопку для включения программы в режим указания и выделения графических объектов на рисунке.
- 2. Направить курсор мыши на выделенный объект и щелкнуть левой клавишей мыши.
- 3. Держа нажатой клавишу **Shift**, щелкнуть очередной объект, чтобы выделить его.

Выделенные объекты стандартно изменяют свой цвет на зеленый.

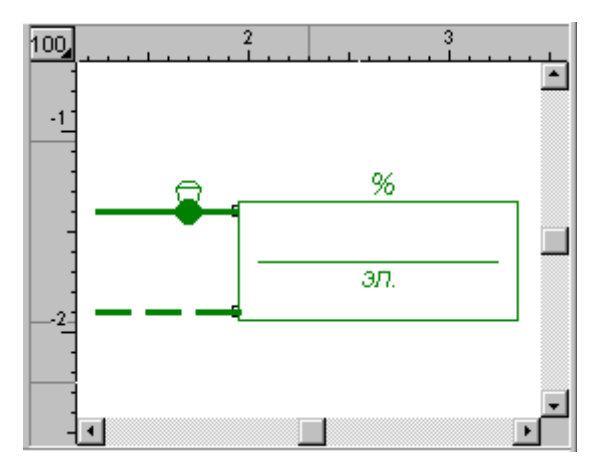

Выделение нескольких элементов рисунка

Можно также выделить группу объектов, находящихся внутри указанной области или пересекающих данную область.

С этой целью необходимо выполнить следующие действия:

- 1. На панели функции рисования выбрать кнопку **для включения программы в режим** указания и выделения графических объектов на рисунке.
- 2. Указать курсором мыши один из углов области, в которой выделяются объекты.
- 3. Держа нажатой левую клавишу мыши, указать курсором мыши область выделения.
- 4. Отпустить левую клавишу мыши, чтобы программа могла выделить объекты в указанной области.
- 5. Держа нажатой клавишу **Shift**, выделить объекты в последующих областях.

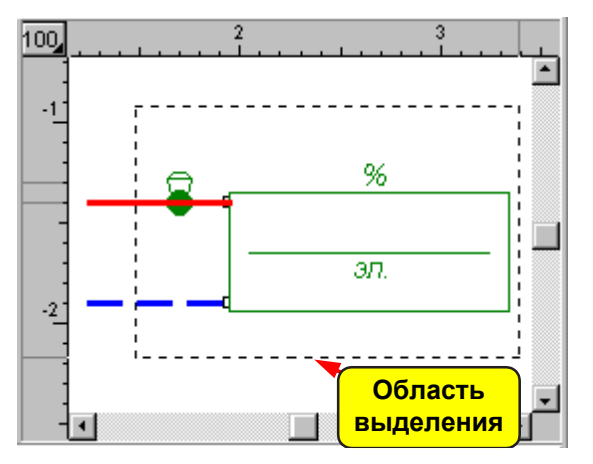

Выделенные нескольких элементов рисунка при помощи выделения в окне (трубопроводы не были выделены ибо не полностью находятся в области выделенного окна)

Стандартно программа выделяет только те объекты, которые полностью находятся в области выделения. Но можно изменить процедуру выделения объектов так, чтобы были выделены объекты, пересекающие границу области выделения. Для этого в меню Вид нужно выбрать команду Свойства рисунка и в высвеченном диалоговом окне Свойства рисунка в группе **Выделение объектов на рисунке** выбрать поле выбора **Выделить пересекающие объекты**. Временно добиться выделения пересекающих объектов можно, держа нажатой клавишу **Ctrl**.

# **Перемещение графических объектов**

Каждый ранее нарисованный элемент можно переместить. С этой целью необходимо

выполнить следующие действия:

- 1. На панели функции рисования выбрать кнопку  $\mathbb{R}$  для включения программы в режим указания и выделения графических объектов на рисунке.
- 2. Курсором мыши выделить объекты, предусмотренные для перемещения.
- 3. Направить курсор мыши на произвольный из выделенных объектов так, чтобы курсор

принял вид стрелки с крестиком и четырьмя маленькими стрелками  $\sqrt[k+1]{t}$ 

- 4. Нажать левую клавишу мыши.
- 5. Держа нажатой левую клавишу мыши, переместить выделенный объект на новое место и отпустить клавишу мыши.

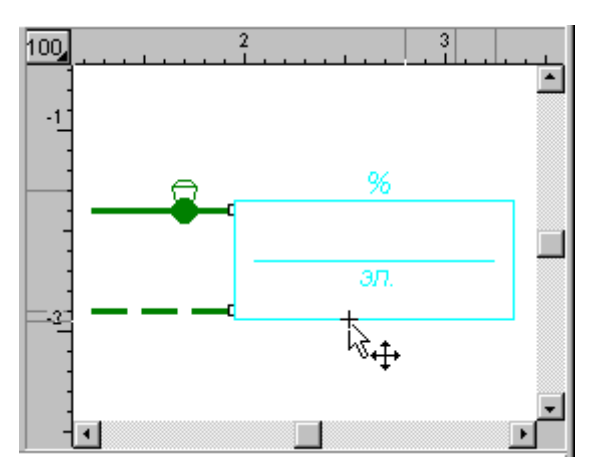

Выделенный объект готов для перемещения

Во время перемещения контуры объектов изображаются тонкой прерывистой линией.

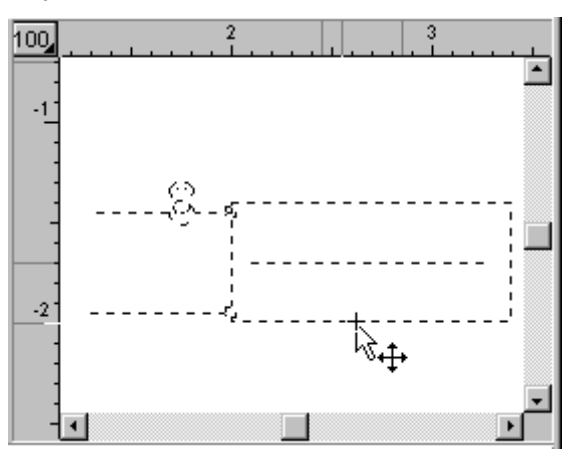

Объекты в процессе перемещения

Чтобы рисовать или перемещать объекты только горизонтально или вертикально, необходимо во время рисования (перемещения) объектов держать нажатой клавишу **Shift**.

# **Изменение размеров и вращение графических объектов**

Размеры, как и угол поворота некоторых ранее нарисованных объектов можно изменять. С этой целью необходимо:

1. На панели функции рисования выбрать кнопку **для включения программы в режим** 

указания и выделения графических объектов на рисунке.

2. Курсором мыши выделить **только один объект,** размер или угол поворота которого нужно изменить. Если выделенный объект можно поворачивать или можно изменить его величину, то в его характерных узелках появятся маленькие черные маркеры.

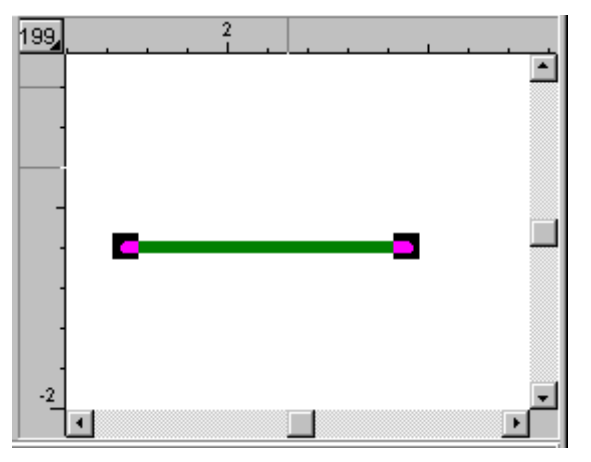

- 3. Направить курсор мыши на выбранный маркер так, чтобы курсор принял вид крестика .
- 4. Нажать левую клавишу мыши.
- 5. Держа нажатой левую клавишу мыши, переместить выделенный маркер на новое место и отпустить левую клавишу мыши.

Некоторые объекты не имеют характерных маркеров (напр. отопительные приборы) и в связи с этим нельзя изменять их размер. Часть объектов имеет маркеры, предназначенные исключительно для смены угла поворота. Ниже приведены типовые примеры.

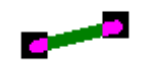

Маркеры служат для изменения положения концов отрезка.

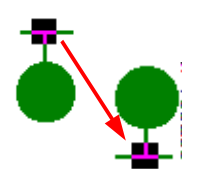

Маркер позволяет повернуть элемент на 180 град.

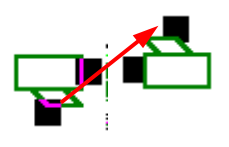

Нижний маркер позволяет повернуть элемент на 180 град.

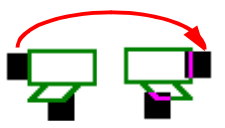

Маркер левый (или правый) позволяет получить зеркальное отражение.

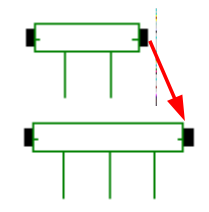

Левый и правый маркер для изменения длины квартирного распределителя.

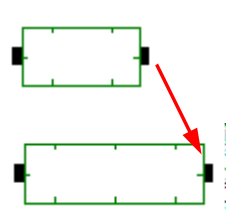

Левый и правый маркер для изменения длины трубного распределителя..

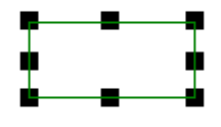

Все маркеры служат для изменения размеров прямоугольника.

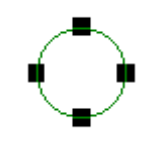

Все маркеры служат для изменения размеров окружности.

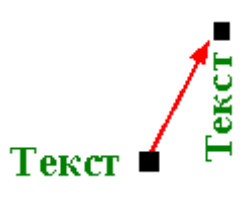

Маркер позволяет повернуть текст.

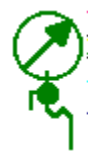

Этот графический элемент можно переместить, но нельзя изменить его размеры, повернуть и получить зеркальное отображение.

Особым примером графического объекта является этикетка элемента оборудования или текстовая этикетка.

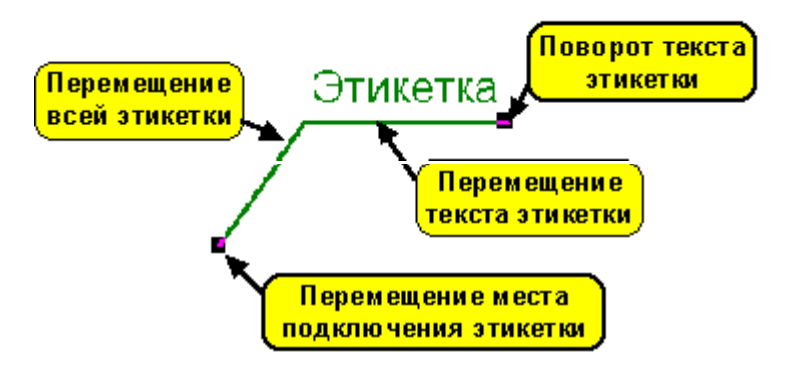

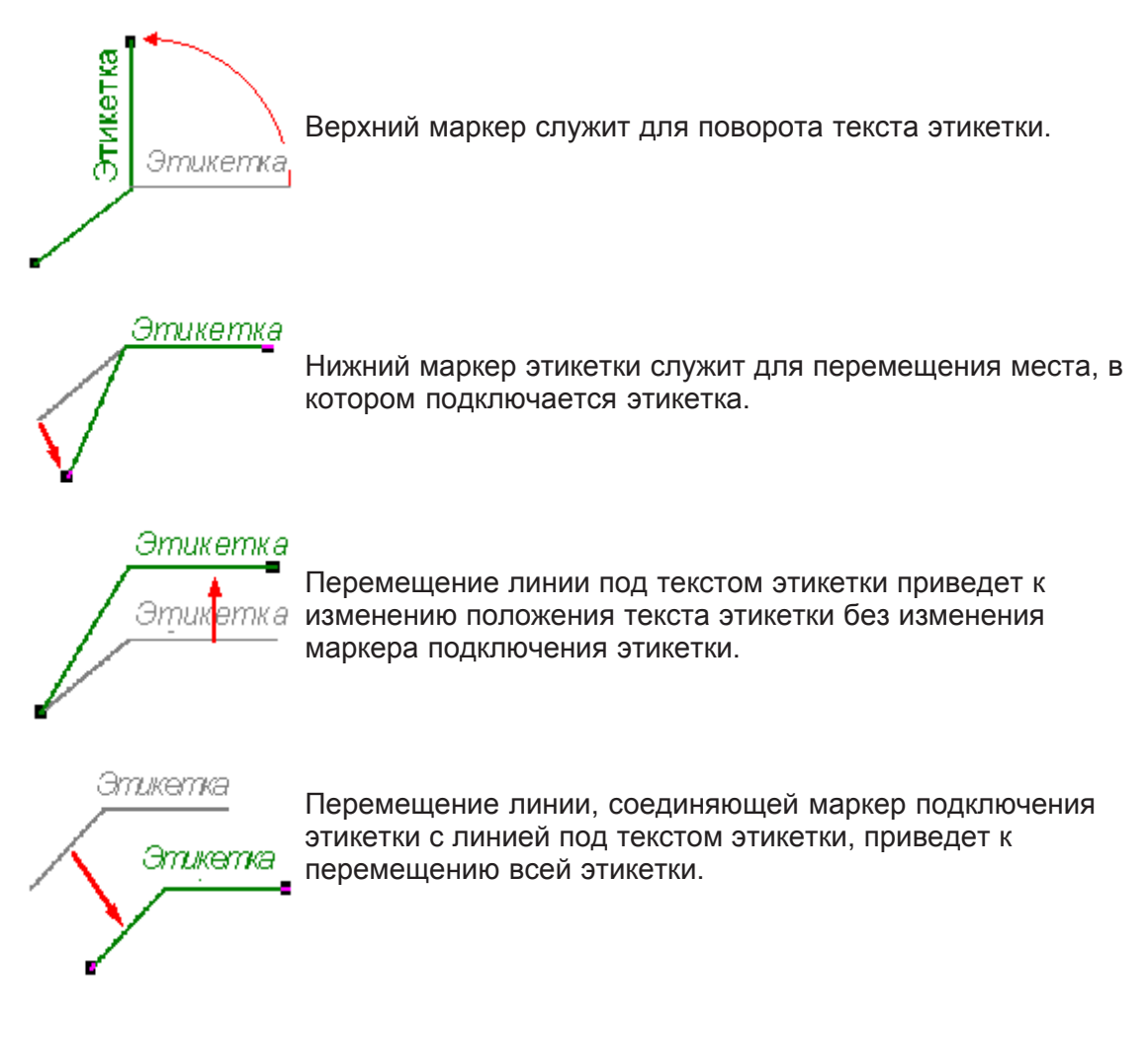

### Внимание !!!

Как при рисовании, так и при перемещении, объект или его маркер перемещается на **Весь шаг мыши (стандартно 5 см в реальном масштабе 1:1). Это облегчает соединение итдельных элементов оборудования. Если возникает необходимость для изменения этого шага, следует в меню Вид или в меню быстрого доступа выбрать команду** Свойства рисунка, позволяющую изменить шаг мыши. Временно во время рисования **можно выключить шаг мыши, держа нажатой клавишу Alt.** 

## Копирование графических объектов

Программа дает возможность копирования графических объектов в буфер обмена и вставки их в другом месте рисунка.

Чтобы скопировать фрагмент рисунка, а затем вставить его в другом месте, следует:

- 1. На панели функций рисования выбрать кнопку **[Wowang]** для включения программы в режим указания и выделения графических объектов на рисунке.
- 2. Курсором мыши выделить объекты, предусмотренные для копирования.
- 3. В меню Правка или в меню быстрого доступа выбрать команду Копировать (выделенные объекты будут скопированы в буфер обмена).
- 4. В меню **Правка** или в **меню быстрого доступа** выбрать команду Вставить (курсор

мыши будет иметь вид буфера обмена  $\Box$ , это означает, что программа в режиме вставки данных из буфера обмена.).

5. Указать курсором мыши пункт вставки содержимого буфера обмена и нажать левую клавишу мыши

ᆛ

6. Держа нажатой левую клавишу мыши, переместить вставляемый графический объект в заданное место и отпустить левую клавишу мыши.

Программа позволяет также вставлять готовые блоки (фрагменты рисунка), которые ранее были запомнены как блоки.

В программе также есть функция размножения вертикально и горизонтально, выбранных графических фрагментов рисунка.

Быстро скопировать выделенные объекты можно сделать, удерживая нажатой левую клавишу **Ctrl**.

Чтобы быстро скопировать фрагмент рисунка, а затем разместить его в другом месте следует:

- 1. На панели функций рисования выбрать кнопку  $\mathbb{R}$  для включения программы в режим указания и выделения графических объектов на рисунке.
- 2. Курсором мыши выделить объекты, предусмотренные для копирования. После выделения последнего объекта следует удерживать нажатую левую клавишу мыши.
- 3. Нажать и удерживать левую клавишу мыши **Ctrl**.
- 4. Удерживая нажатой левую клавишу мыши, передвинуть выделенные объекты в нужное место. Программа автоматически создаст копию выделенных объектов.

## **Удаление графических объектов**

Каждый графический объект можно удалить с рисунка. Чтобы удалить фрагмент рисунка, следует:

- 1. На панели функций рисования выбрать кнопку **для включения программы в режим** указания и выделения графических объектов на рисунке.
- 2. Курсором мыши выделить объекты, предусмотренные для удаления.
- 3. В меню Правка или в меню быстрого доступа выбрать команду Удалить.

## **Отмена последней операции редактирования**

Чтобы отменить последнюю операцию редактирования, следует в меню Правка или в меню быстрого доступа выбрать команду Отменить.

Эта команда может защитить от последствий случайного перемещения, удаления или вставки графических объектов.

В настоящей версии программа дает возможность для отмены редактируемых операций только на один шаг назад.

## **Смотри также:**

Рисование схемы и ввод данных, связанных с элементами оборудования.

### **2.1.6 Размножение фрагментов рисунка и данных на следующем этаже**

Рисуя очень часто повторяемые фрагменты схемы оборудования, можно воспользоваться функцией размножения фрагмента рисунка на следующем этаже. Функция размножения не только копирует графические элементы рисунка, но и перенося связанные с ними данные, интеллигентно нумерует помещения и участки, а также соединяет вновь вставляемые элементы с остальным рисунком. Процесс рисования повторяемых фрагментов оборудования можно ускорить десятикратно по сравнению с традиционным копированием. При наработанном опыте рисование готовой для расчетов 10 этажной схемы оборудования, состоящей из 25 двухсторонних повторяемых стояков (500 отопительных приборов), вместе с вводом данных обо всех элементах оборудования займет не более 15 минут.

Функция размножения дает возможность для размножения практически произвольного фрагмента рисунка, благодаря чему является очень гибкой. Но в связи с этим требуется обдуманный выбор размножаемых фрагментов. Рекомендуется, прежде чем приступить к выполнению больших проектов, посвятить время на более глубокое ознакомление с принципами размножения (лучше немного поэкспериментировать).

Создавая данные о помещениях на следующем этаже, программа увеличивает номера помещений на **100** или на **1000** в зависимости от способа нумерации, установленного при помощи команды Параметры из меню Параметры (диалоговое окно Параметры работы программы, раздел Нумераци). Идентично нумеруются и участки.

Прежде чем приступить к размножению данных на следующем этаже, нужно нарисовать на схеме систему перекрытий. Благодаря этому, программа будет сама в состоянии подогнать положение элементов оборудования к высоте отдельных этажей.

Прежде чем приступить к размножению данных необходимо ввести все возможные повторяющиеся данные, связанные с размножаемой арматурой, отопительными приборами, помещениями и трубопроводами. Это способствует радикальному сокращению времени ввода информации об этих элементах.

Чтобы размножить фрагмент рисунка на следующем этаже, нужно выполнить следующие действия:

- 1. На панели функции рисования выбрать кнопку  $\mathbb{R}$  с целью переключения программы в режим указания и выделения графических объектов на рисунке.
- 2. Курсором мыши выделитьобъекты, предусмотренные для размножения на следующем этаже. Необходимо выделять только объекты, располагающиеся на одном этаже, иначе размножение может вызвать совершенно неожиданные эффекты при нумерации участков и помещений. Не требуется выделять все объекты на этаже.
- 3. В меню Правка выбрать команду Следующий этаж. Команду Следующий этаж можно

также вызвать кнопкой **Следующий этаж** , расположенной на панели функции рисования в закладке **Размножение и блоки** .

Во время размножения на следующем этаже программа автоматически подбирает высоту зон помещений к высоте этажа и удлиняет вертикальные трубопроводы так, чтобы они соединились с трубопроводами на нижнем этаже.

Способ удлинения и соединения трубопроводов несомненно требует комментария. Удлиняются только вертикальные трубопроводы, у которых свободный конец (конец, к которому не подсоединен ни один трубопровод) находится на оси или ниже оси нижнего перекрытия, или при отсутствии перекрытий - с краю, или ниже нижнего края зоны

помещения.

Функция размножения в вертикальном направлении может быть использована для произвольного числа элементов, находящихся на том же самом этаже. Чтобы быстро вводить данные для нескольких повторяющихся стояков или квартир, следует нарисовать их фрагменты на одном этаже (чаще всего на первом) - можно для этого использовать функцию размножения данных горизонтально. Затем выделить данные на целом этаже и размножить на следующий этаж.

Размноженные данные можно произвольно изменять, так в случае, где повторяемость данных на очередных этажах не полная, то после размножения можно выполнить необходимую корректировку.

## **Смотри также:**

Меню Правка, команда Следующий этаж, размножение данных горизонтально, Рисование схемы и ввод данных, связанных с элементами оборудования.

## **2.1.7 Панель функций рисования**

Панель функций рисования содержит кнопки, запускающие команды рисования схемы и ввода данных об элементах оборудования.

Стандартно отображается вверху главного окна программы. На ней расположен ряд обычных и раскрывающихся кнопок, позволяющих сделать быстрый доступ как к элементам, нарисованным на схеме, так и к функциям, связанным с рисованием. Закладки ниже кнопок дают возможность выбрать категории рисуемых элементов.

Чтобы выполнить команду, связанную с выбранной кнопкой, достаточно щелкнуть левой клавишей мыши, когда ее курсор направлен на эту кнопку.

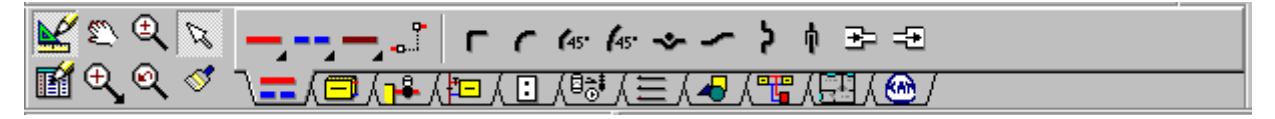

Аналогично, как и в других программах, положение панели можно изменять. Для этого следует курсор мыши направить на панель, однако рядом с кнопками, а затем, держа нажатой левую клавишу мыши, переместить панель.

О том, нужно ли отображать панель функций рисования, а также о ее месторасположении, можно определить из меню Вид при помощи команды Панель инструментов**\_TollBars**.

Левая сторона панели содержит кнопки, связанные с функциями правки рисунка. Отдельные кнопки выполняют следующие функции:

Переключение программы в режим рисования схемы. В этом режиме можно рисовать, перемещать или удалять графические объекты на рисунке и редактировать в табличной части схемы связанные с ним данные.

H

 $\diamondsuit$ 

Переключение программы в режим редактирования данных, касающихся отдельных элементов схемы. В этом режиме функция рисования блокируется, зато в табличной части схемы можно редактировать данные, связанные с объектами выделенными на рисунке. Это предохраняет от случайного перемещения элементов рисунка во время их исправления.

Подчистка рисунка. Необходимость в подчистке рисунка появляется, когда во время рисования остается "мусор", оставшийся после перемещения или удаления графических объектов.

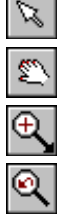

Переключение программы в состояние указания и выделения объектов на рисунке.

Кнопка перемещения актуального рисунка

Кнопка выбора масштаба актуального рисунка.

Кнопка восстановления предыдущего масштаба актуального рисунка плавного изменения масштаба актуального рисунка

Оставшаяся часть панели содержит кнопки, связанные с рисованием отдельных элементов схемы, а также планов этажей. Кнопки сгруппированы по темам в несколько закладок. Ниже описаны отдельные закладки:

### **Трубопроводы - закладка**

Закладка содержит кнопки, связанные с рисованием трубопроводов и фасонных изделий, расположенных на трубопроводах.

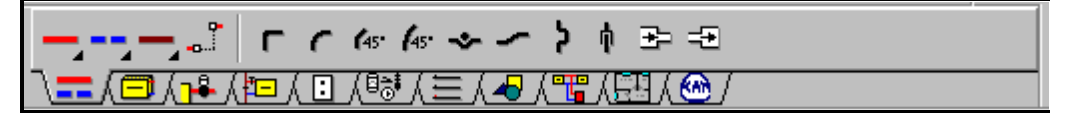

Отдельным кнопкам приписываются следующие функции:

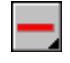

۹.

г

 $\mathcal{L}_{15}$ 

÷

ψ

궄

Раскрывающаяся кнопка дает возможность для выбора типа труб и рисования подающих трубопроводов.

Раскрывающаяся кнопка дает возможность для выбора типа труб и рисования обратных трубопроводов.

Раскрывающаяся кнопка дает возможность для выбора типа труб и рисования трубопроводов однотрубной системы.

Рисование соединения удаленных трубопроводов, например, в системе с распределителем.

Вставка отвода 90 град.

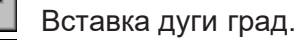

 $45^{\circ}$ Вставка отвода 45 град.

Вставка дуги 45 град.

Вставка обхода трубопровода.

Вставка изгиба трубы. þ

Вставка компенсатора П - образного.

Вставка компенсатора сальникового или гофрированного.

Вставка сужения.

49 Вставка расширения.

Трубопроводы всегда вставляются в стандартные закладки **Трубопроводы подающие** или **Трубопроводы обратные**. Соединение отдаленных трубопроводов вставляется в слой **Соединение удаленных трубопроводов,** зато фасонные изделия (отводы, дуги и т.д.) в

### **Отопительные приборы - закладка**

Закладка содержит кнопки, связанные с рисованием отопительных приборов и других потребителей тепла.

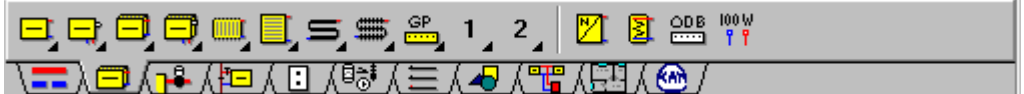

Отдельным кнопкам приписываются следующие функции:

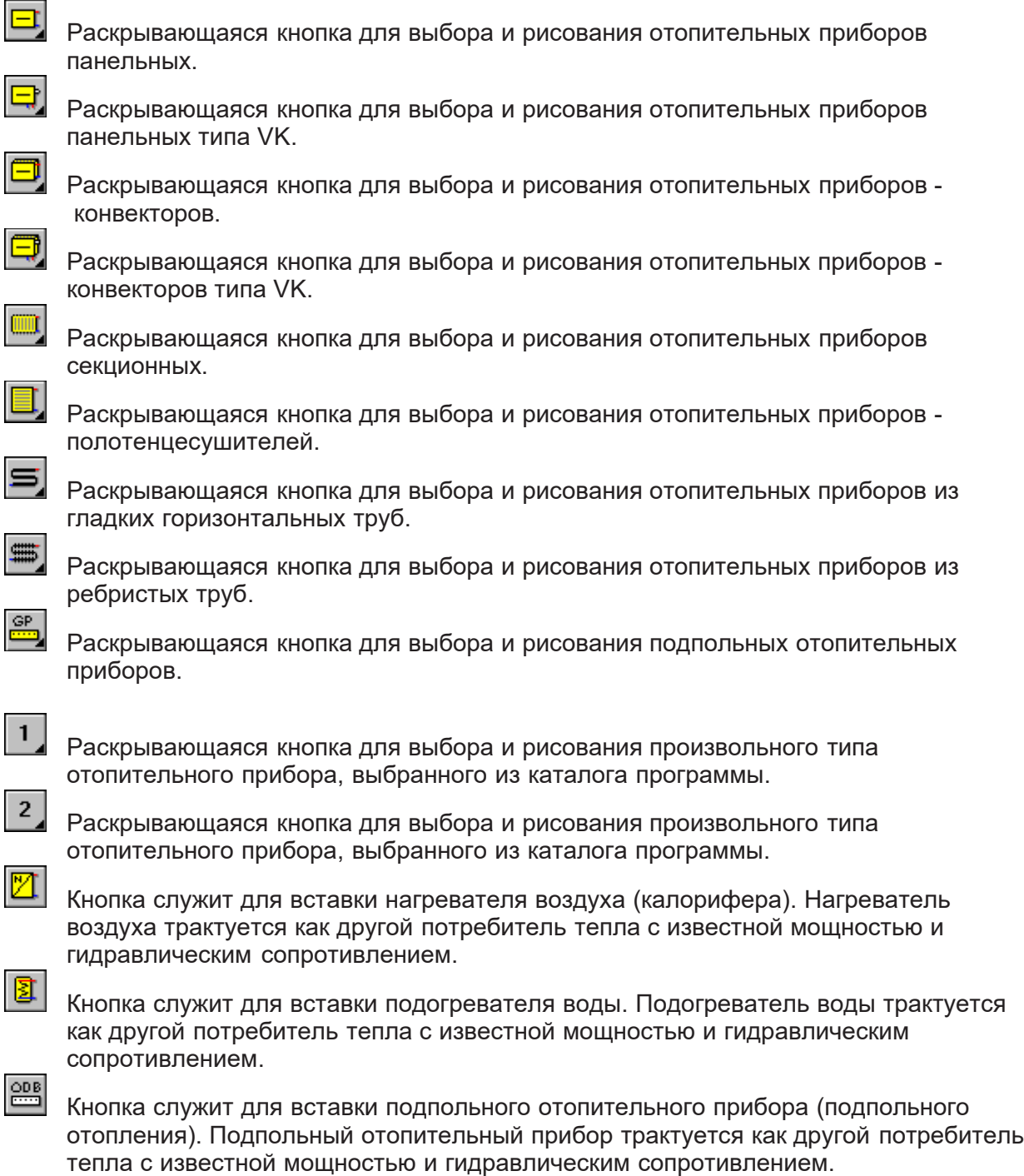

 $\begin{array}{r} 100\text{ W} \\ \text{T} \\ \text{T} \end{array}$ 

Кнопка служит для вставки произвольного другого потребителя тепла с известной мощностью и гидравлическим сопротивлением. Рядом с точками при помощи доступных графических элементов (линии, прямоугольники, тексты и т.п.) можно нарисовать произвольное устройство, потребляющее тепло из оборудования.

Графические элементы с этой закладки всегда вставлены в стандартный слой **Отопительныеприборы**.

#### **Арматура - закладка**

Закладка содержит кнопки, связанные с рисованием арматуры на трубопроводах.

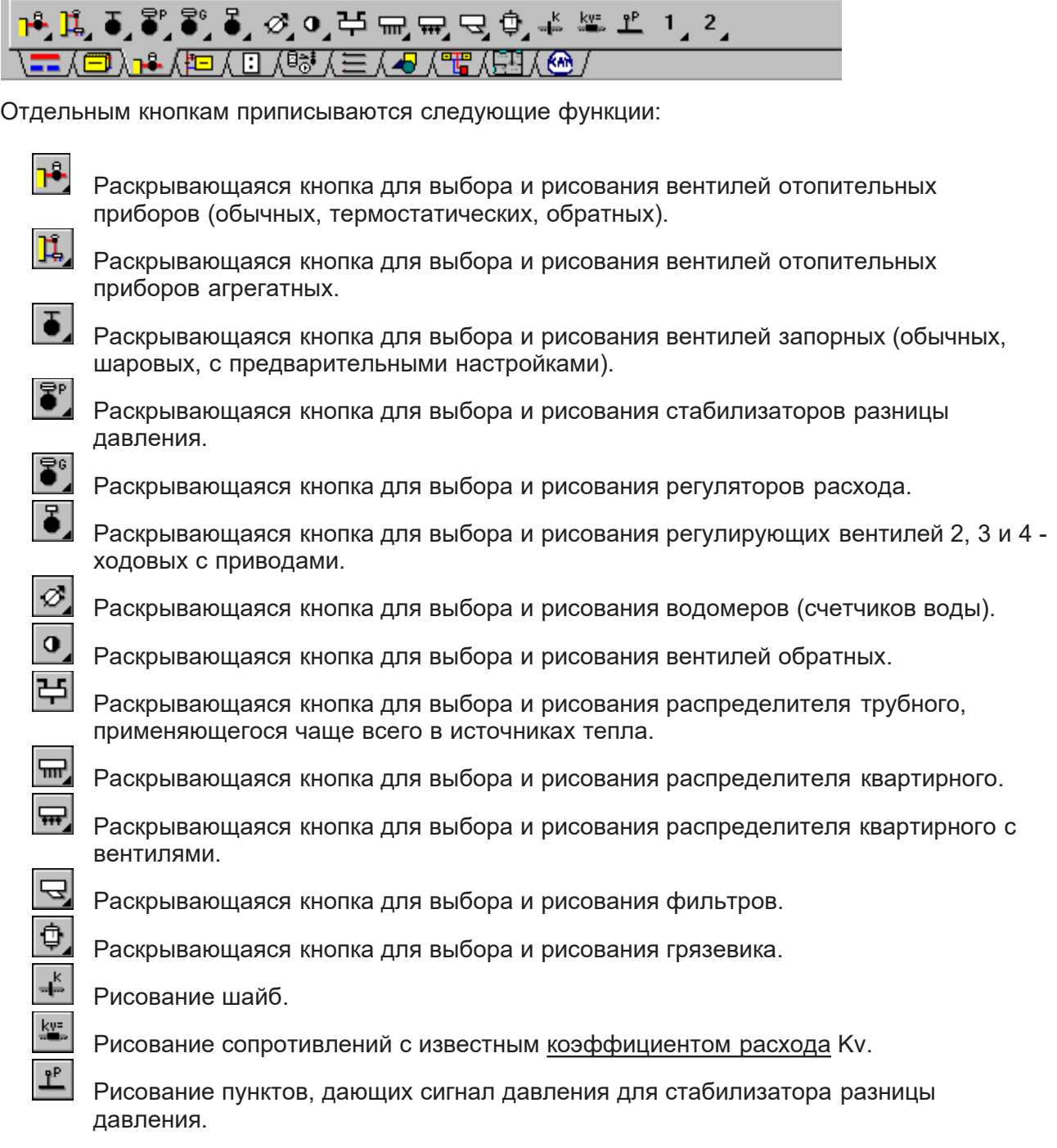

 $\mathbf{1}$ 

Раскрывающаяся кнопка для выбора и рисования произвольного типа арматуры, выбранной из каталога программы.

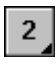

Раскрывающаяся кнопка для выбора и рисования произвольного типа арматуры, выбранной из каталога программы.

Графические элементы с этой закладки всегда вставлены в стандартный слой **Арматура**.

#### **Система однотрубная - закладка**

Закладка содержит кнопки, служащие для рисования элементов однотрубной системы отопления.

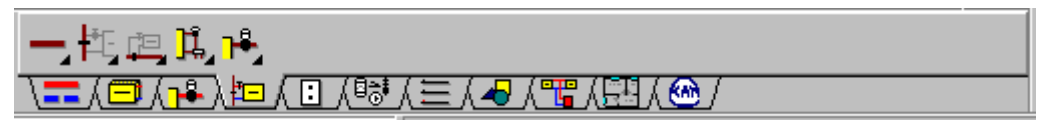

Отдельным кнопкам приписываются следующие функции:

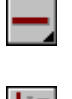

Раскрывающаяся кнопка дает возможность для выбора типа труб и рисования трубопроводов однотрубной системы отопления.

Раскрывающаяся кнопка дает возможность для выбора типа труб и рисования вертикального замыкающего участка в однотрубной системе.

며

Раскрывающаяся кнопка дает возможность для выбора типа труб и рисования горизонтального замыкающего участка в однотрубной системе.

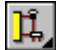

Раскрывающаяся кнопка дает возможность для выбора типа труб и рисования агрегатного вентиля для однотрубной системы.

Раскрывающаяся кнопка дает возможность для выбора типа труб и рисования вентилей отопительного прибора, используемых в однотрубной системе отопления.

### **Источники тепла - закладка**

Закладка содержит кнопки, связанные с рисованием источников тепла или произвольных точек, питающих оборудование.

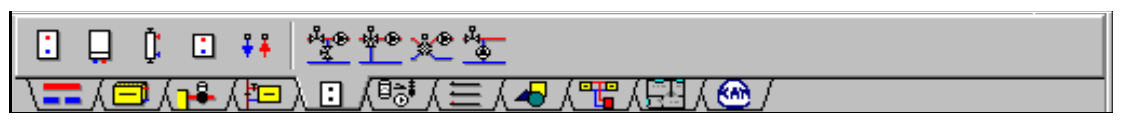

Отдельным кнопкам приписываются следующие функции:

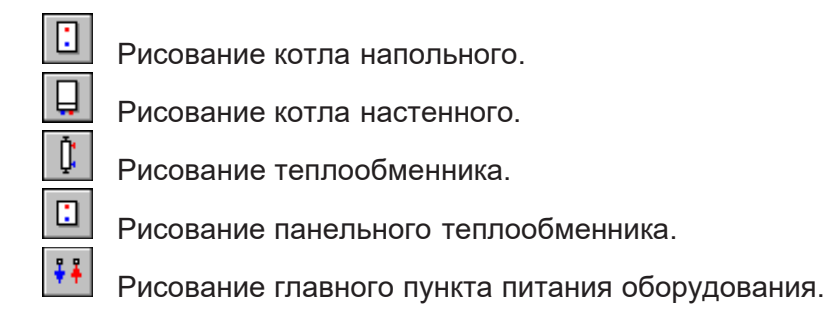

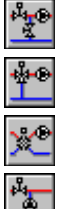

Рисование насосной смесительной установки с двумя вентилями.

Рисование насосной смесительной установки с 3-х ходовым вентилем.

Рисование насосной смесительной установки с 4-х ходовым вентилем.

Рисование насосной подмешивающей установки с двумя вентилями.

Графические элементы с этой закладки всегда вставлены в стандартный слой **Источники тепла** или **Смесительные установки**.

На каждой схеме необходимо поместить один (и только один) источник тепла, чтобы программа во время расчетов смогла распознать, с какого места начинается оборудование.

#### **ВНИМАНИЕ !!!**

**Актуальная версия программы не подбирает значение источника тепла.** 

#### **Устройства - закладка**

Закладка содержит кнопки, связанные с рисованием других устройств, которые могут присутствовать на рисунке схемы оборудования.

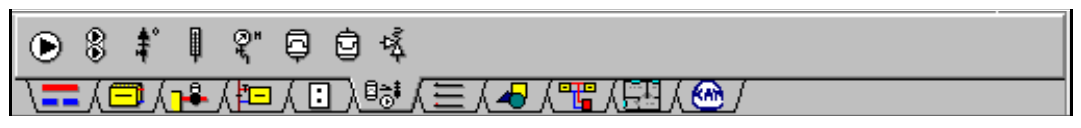

Отдельным кнопкам приписываются следующие функции:

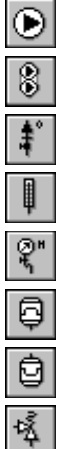

Рисование символа насоса.

Рисование символа спаренного насоса.

Рисование символа автоматического воздуховыпускного клапана.

Рисование символа термометра.

Рисование символа манометра.

Рисование символа расширительного бака с подключением снизу.

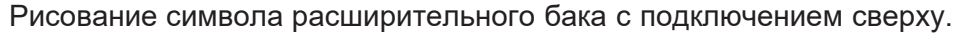

Рисование символа предохранительного клапана.

Графические элементы с этой закладки всегда вставлены в стандартный слой **Устройства**.

#### **ВНИМАНИЕ !!!**

**Актуальная версия программы не подбирает устройства с этой закладки. Они имеют исключительно графический характер.**

#### **Конструкция - закладка**

Закладка содержит кнопки, связанные с рисованием конструктивных элементов и этикеток устройств, находящихся в оборудовании.

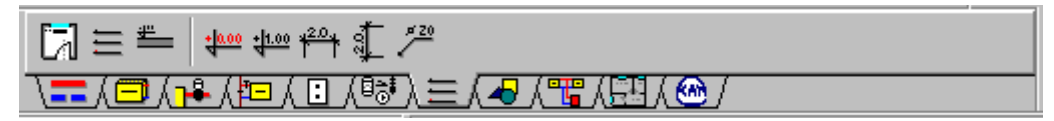

Отдельным кнопкам приписываются следующие функции:

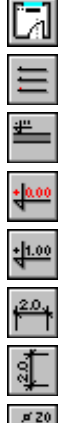

Рисование зон помещений.

Создание системы перекрытий.

Рисование одиночных перекрытий.

Рисование отметок соответствия.

Рисование отметки.

Рисование горизонтальной размерной линии.

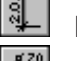

Рисование вертикальной размерной линии.

Рисование этикетки элемента оборудования.

Зоны помещений всегда вставляются в стандартный слой **Помещения.** Система перекрытий и одиночные перекрытия относятся к слою **Перекрытия,** отметки - к слою **Отметки.** Зато этикетки элементов в зависимости от вида ее элемента вставляются в слой **Этикетки арматуры** или **Этикетки отопительных приборов** или **Этикетки трубопроводов.** Размерные линии относятся к текущему слою.

## **Графика - закладка**

Закладка содержит кнопки, связанные с рисованием типовых графических элементов.

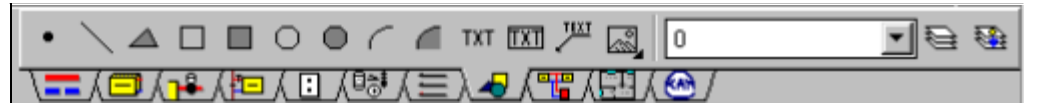

Отдельным кнопкам приписываются следующие функции:

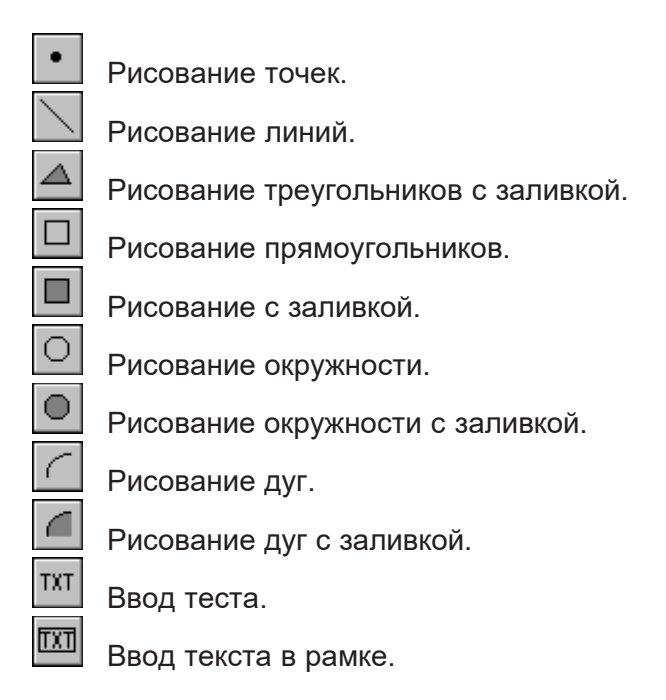

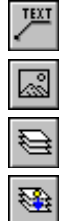

Рисование текстовых этикеток.

Вставка рисунка WMF и BMP из буфера обмена или из файла.

Редактирование слоев рисунка.

Перенос на другой слой объектов, выделенных на рисунке.

Графические элементы с этой закладки всегда вставляются в слой**,** актуально выбранный в раскрывающемся списке с правой стороны кнопок. Не могут быть вставлены в стандартный слой рисунка за исключением слоя с символом **0** (нуль).

Пользователь может определить практически неограниченное число собственных слоев, в которые могут быть вставлены все элементы с закладки **Графика**.

Также можно перенести ранее вставленные элементы рисунка на другой слой при помощи команды Перенести на другой слой из меню Правка.

#### **Размножение и блоки - закладка**

Закладка содержит кнопки быстрого размножения фрагментов рисунка и вставки готовых блоков.

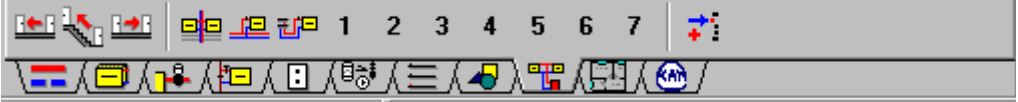

Отдельным кнопкам приписываются следующие функции:

Размножение влево выделенного фрагмента рисунка.

Размножение на следующий этаж выделенного фрагмента рисунка.

Размножение вправо выделенного фрагмента рисунка.

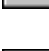

Доступ к блокам, содержащим фрагменты традиционного оборудования при вертикальной разводке.

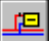

Доступ к блокам, содержащим фрагменты традиционного оборудования при горизонтальной поквартирной разводке.

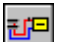

Доступ к блокам, содержащим фрагменты традиционного оборудования при горизонтальной разводке с распределителем.

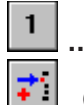

**...** Доступ к блокам, созданным пользователем

Создание нового блока в виде элемента, выделенного на рисунке.

### **Планы - закладка**

Закладка содержит кнопки, служащие для рисования на планах элементов оборудования и связывания планов со схемой.

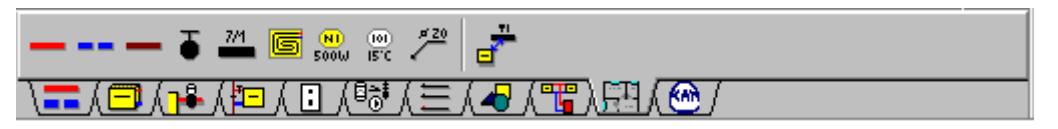

Отдельным кнопкам приписываются следующие функции:

Рисование подающих трубопроводов**.** Рисование обратных трубопроводов. Рисование однотрубных трубопроводов. Рисование арматуры. Рисование отопительных приборов. Рисование подпольных отопительных приборов. Вставка описания произвольного элемента оборудования.  $\frac{\textcircled{\scriptsize{12}}}{\text{15}^{\circ}\text{C}}$ Вставка описания помещения. Рисование этикетки произвольного элемента оборудования. Включение режима связывания схемы с планами.

### **Смотри также:**

Рисование схемы и ввод данных об элементах оборудования.

## **2.1.8 Принципы нумерации элементов оборудования**

Ввод данных, как и анализ полученных результатов, можно значительно облегчить, соответственно пронумеровав отдельные элементы оборудования. Необходимо нумеровать разводящие трубопроводы, отапливаемые помещения, а также те помещения, через которые проложены трубопроводы проектируемого оборудования.

Определение нумерации не слишком точное, так как в действительности элементам оборудования можно присваивать символы, состоящие как из цифр, так и из букв. В тексте использованы термины, в порядке замены, **номер** и **символ**.

Общие требования, относительно нумерации, следующие:

- 1. Каждый участок сети разводящих трубопроводов должен иметь свойномер (символ), причем подающие и обратные трубопроводы рассматриваются особо. Это означает, что подающий и обратный трубопроводы могут иметь один и тот же номер (символ). Так как информация о соединениях трубопроводов и других элементов оборудования считывается с рисунка графически, то программа не требует, чтобы участки были пронумерованы, однако, присваивая номера участкам, итоги расчетов в табличной форме будут более наглядны.
- 2. Каждый потребитель тепла должен иметь такой же самый номер, как и участок, к которому он подключается.
- 3. Каждое помещение должно иметь свой уникальный номер (символ). На схеме оборудования то же самое помещение, как элемент рисунка, может располагаться в нескольких местах, однако всегда относится к тому же самому набору данных.

Чтобы более эффективно использовать инструменты размножения графических данных на схеме, доступные из меню Правка, необходимо произвольно пронумеровать элементы оборудования. Ниже описаны рекомендуемые способы нумерации.

# **Нумерация помещений**

Номер (символ) помещения может состоять из пяти знаков (цифр и букв). Рекомендуется, на каждом очередном этаже увеличивать нумерацию на 100 или на 1000, если число помещений на одном этаже больше 100. В таком случае помещения на первом этаже имеют номера (символы) 1, 2, 3, и т.д., на втором этаже 101, 102, 103 и т.д., на третьем этаже 201, 202, 203 и т.д.

Если расположение помещений на последующих этажах такое же самое, то это необходимо использовать при нумерации. Например, там, где на последующих этажах имеются такие же самые или подобные помещения, то их необходимо пронумеровать следующим способом: 1 - на первом этаже, 101 - на втором этаже, 201 - на третьем этаже и т.д.

Нумерация помещений, согласно вышеприведенным правилам, позволяет ускорить создание данных об очередных этажах с помощью команды Следующий этаж.

# **Нумерация сети трубопроводов**

Номер (символ) участка состоит из двух частей. Первая из них - это трехзначный (буквы и цифры) номер (символ) стояка, к которому принадлежит участок. Вторая часть пятизначный (буквы и цифры) номер (символ) участка в окрестности стояка. Рекомендуется, как и в случае помещений, на очередных этажах увеличивать номер (символ) участка на 100 или на 1000.

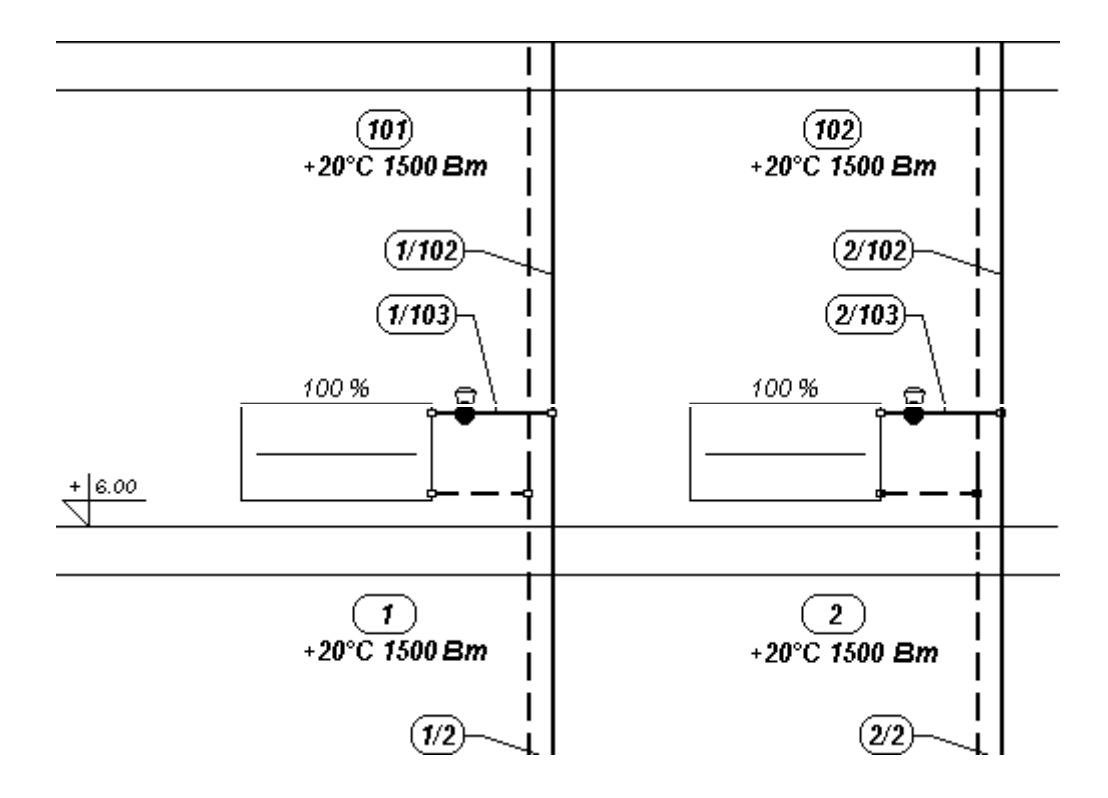

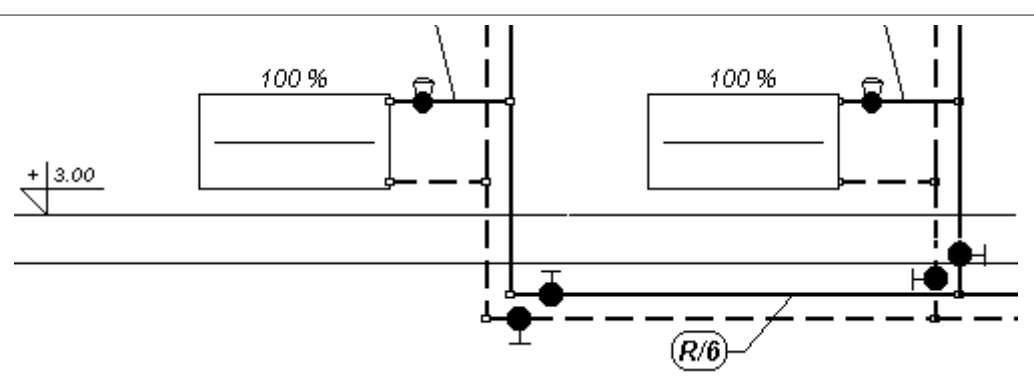

В случае симметричной сети трубопроводов подающим и обратным участкам необходимо присваивать те же самые символы.

При нумерации сети горизонтальных трубопроводов, разводящих воду к стоякам, за символ можно принять букву **R** (разводка).

Соблюдение вышеприведенных рекомендаций способствует значительному совершенствованию процесса ввода данных.

# **Нумерация отопительных приборов и других потребителей тепла**

Отопительные приборы и другие потребители тепла не требуют нумерации, так как программа сама установит их номера (символы). Они могут быть такими же самыми, как и номера (символы) участков, на которых подключаются.

# **Смотри также:**

Ввод данных, Ввод данных в таблицы, Рисование схемы и ввод данных, связанных с элементами оборудования.

## **2.1.9 Проектирование оборудования охлаждения помещений**

Актуальная версия предоставляет возможность для проектирования сети трубопроводов и подбора арматуры в оборудовании охлаждения.

Чтобы начать проектирование такого оборудования необходимо в меню Данные выбрать команду Общие, а затем в высвеченном диалоговом окне Данные - Общие, в поле с **Tп** задать температуру подачи в пределах от 3 до 15 oC. В поле **dT** нужно ввести расчетное нагревание воды в оборудовании охлаждения.

Во время расчетов оборудования охлаждения программа не рассчитывает дополнительное охлаждение от трубопроводов (закладка трубопроводы изолирована). В связи с этим в таблицу с данными о трубопроводах нет необходимости вводить информацию об исправности изоляции трубопроводов. Также можно не рисовать зоны помещения. Проектируя оборудование охлаждения, нужно помнить, что к сети трубопроводов можно подсоединять только другие потребители тепла (нельзя применять конвекционные отопительные приборы).

# **2.1.10 Каталожные данные**

Программа работает совместно с базой каталожных данных, в которой содержится информацию о трубах, отопительных приборах и арматуре. Записанные в базе характеристики отдельных элементов оборудования используются программой во время проставления тепловых и гидравлических значений оборудования, а также в процессе

создания ведомостей материалов.

Благодаря каталожным данным, уменьшилось число вводимых величин. Дополнительная польза, которую гарантируют внесенные в каталог элементы оборудования, состоит в освобождении проектировщика от необходимости поиска или запоминания многих характеристик, что в результате приведет к уменьшению количества неверно введенных данных.

Несмотря на огромную разнородность труб, арматуры и отопительных приборов, доступных на нашем рынке, в программе предусмотрена возможность выбора из базы данных только тех элементов, которые будут использованы в текущем проекте.

## **Смотри также:**

Ввод данных, меню Данные.

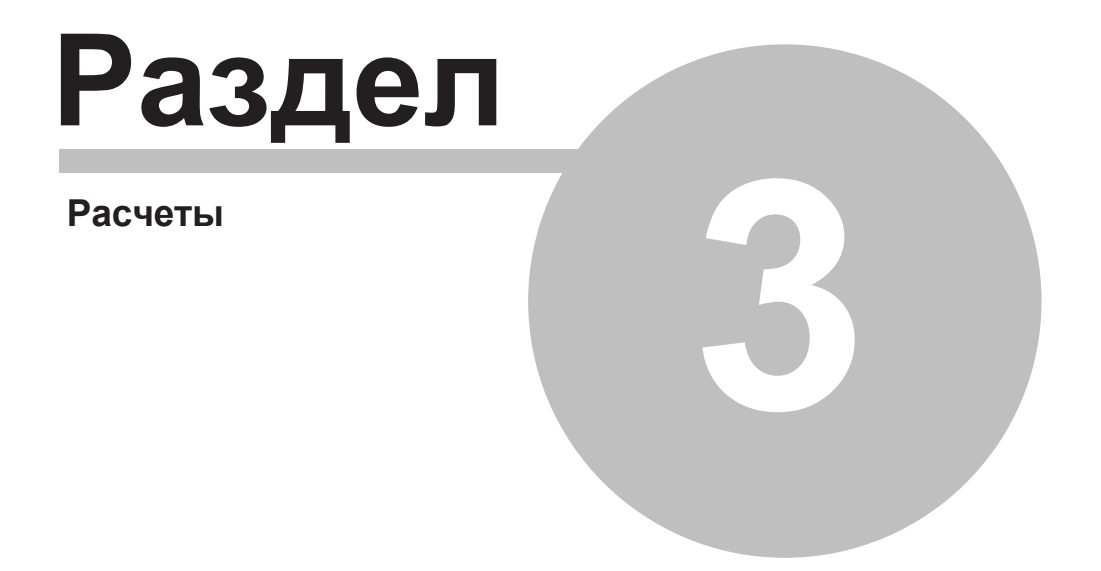

# **3 Расчеты**

Параметры расчетов Расчеты

# **3.1 Параметры расчетов**

Устанавливая параметры расчетов, можно в полном объеме влиять на процесс расчетов. При создании новых данных программа выбирает значения параметров расчетов по умолчанию.

Чтобы изменить параметры расчетов, необходимо из меню Данные выбрать команду Общие и в высвеченном диалоговом окне выбрать закладку **Параметры расчетов**.

### **Внимание !**

**При отсутствии опыта для выполнения проекта не следует изменять предполагаемые параметры расчетов. Неправильные величины могут привести к возникновению ошибочных итогов расчетов.**

**Смотри также:**

Меню Данные команда Общие.

# **3.2 Расчеты**

С целью выполнения расчетов для текущих данных необходимо выбрать команду Расчеты или кнопку на панели основных функций программы.

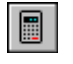

Для быстрого вызова команды служит кнопка **Расчеты,** находящаяся на панели основных функций программы.

排排

Команду можно также вызвать, нажимая клавишу **F9**.

Во время расчетов программа учитывает параметры расчетов, введенные в общих данных (закладка **Параметры расчетов**).

Процесс расчетов состоит из нескольких этапов. После каждого из этапов программа проверяет их на наличие ошибок, не позволяющих дальнейшее продолжение расчетов. Если дальнейшие расчеты невозможны, то процесс расчетов будет прерван. Информация об ошибках будет записана вфайле с обнаруженными ошибками.

Если в процессе расчетов были обнаружены ошибки, то после их окончания программа высветит соответствующее информационное сообщение, а также вызовет окно со списком обнаруженных ошибок.

Ниже описаны очередные этапы расчетов.

#### **Сохранение текущего файла данных на диске**

Сначала программа высвечивает диалоговое окно с информацией об актуальном этапе расчетов и сохраняет на диске файл с текущими данными.

Находящаяся в диалоговом окне кнопка **Прерывание расчетов** дает возможность прервать расчеты после окончания каждого этапа.

#### **Контроль за правильностью рисунка**

Проверка правильности соединений участков, входящих в состав сети трубопроводов, разводящих теплоноситель к отдельным потребителям тепла.

Контроль за правильностью подсоединения потребителей тепла к сети разводящих трубопроводов.

Ошибки, обнаруженные на этом этапе, вызовут прерывание расчетов.

**Контроль за правильностью вводимых данных**На этом этапе программа обнаруживает незаполненные ячейки таблицы, ошибочно указанные каталожные символы и обозначения, а также проверяет правильность расположения арматуры.

Контролируется расположениеарматуры, которая монтируется на симметричных трубопроводах.

Ошибки, обнаруженные на этом этапе, вызовут прерывание расчетов.

#### **Контроль за процентными долями мощности отопительных приборов в помещениях**

Идет проверка суммарной процентной доли мощности, выделяемой отопительными приборами в отдельных помещениях, которая должна составлять 100%. Ошибки, обнаруженные на этом этапе, вызовут прерывание расчетов.

#### **Подбор диаметров трубопроводов**

Подбор диаметров трубопроводов согласно критериям, заданным в параметрах расчетов.

#### **Определение теплопоступлений, подбор отопительных приборов и потоков воды, подходящих к потребителям тепла.**

Определение теплопоступлений от трубопроводов, а также подбор отопительных приборов.

При регулировании существующего оборудования программа подбирает потоки воды таким способом, чтобы обеспечить требуемую тепловую мощность потребителей тепла. При подборе потока учитывается допустимое, минимальное и максимальное охлаждение воды в потребителях, а так же заданная процентах доля теплопоступлений, эффективно переданных в помещение (согласно с критериями, указанными в параметрах расчетов)

#### **Подбор вентилей и настроек для предварительной регулировки.**

Определение гидравлических сопротивлений в отдельных циркуляционных кольцах оборудования, а так же подбор настроекрегулирующей арматуры.

#### **Контролирование итогов расчетов.**

На этом этапе программа проводит последний контроль полученных итогов расчетов. При обнаружении серьезных ошибок прерывается процесс расчетов, не допуская при этом сохранениефайла с итогами

### **Анализ расхода воды в проектируемом оборудовании.**

Если при установке параметров расчетов выбрана опция анализа расхода воды в оборудовании, то программа выполнит дополнительные расчеты, имеющие своей целью проверку разделения воды к отдельным потребителям тепла.

#### **Сохранение итогов расчетов.**

Если во время расчетов не будут обнаружены серьезные ошибки, то на диске будет записан файл с итогами расчетов. Зато там, где из-за обнаруженных ошибок расчеты не могут быть закончены, программа отобразит соответствующее сообщение.

Для просмотра итогов расчетов, а также списка обнаруженных ошибок служит команда, вызываемая из меню Итоги.

### **Смотри также:**

Команда Расчеты, меню Данные, меню Итоги.

# **3.3 Поиск и устранение ошибок**

В процессе выполнения расчетов программа записывает в файл с ошибками предупреждения и информацию об обнаруженных ошибках.

С помощью команды Ошибки, вызываемой из меню Итоги, можно отобразить окно со списком ошибок**.**

В этом списке весь набор сообщений, начиная с информации о неполных данных из-за ошибок в структуре данных, и заканчивая предупреждениями, информирующими обо всех случаях, из-за которых не может быть полностью правильно спроектировано оборудования.

Используя доступную в списке функцию локализации ошибок, необходимо определить место их появления, и, по возможности, внести соответствующие поправки в данные.

Ища причину возникновения ошибок, необходимо обратить внимание на тот факт, что программа не всегда в состоянии точно указать место их появления.

В связи с этим в некоторых, особо сложных случаях, функцию локализации ошибок необходимо трактовать как инструмент для ориентации при определении причины возникновения ошибок.

Список ошибок также находится в табличной части окна Данные - Рисунки и окна Итоги - Рисунки.

# **Смотри также:**

Расчеты, Ошибки, Список ошибок**,** Ввод данных**.**

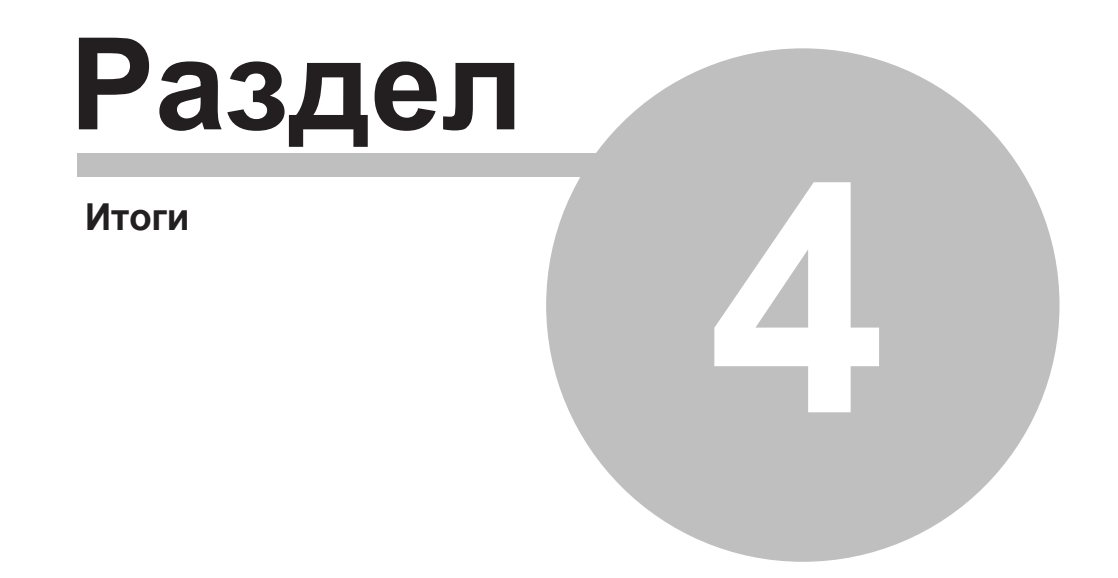

# **4 Итоги**

Итоги расчетов Ведомости материалов

# **4.1 Итоги расчетов**

Вызов команды Расчеты приведет к выполнению расчетов для текущих данных.

Если в процессе расчетов программа не обнаружит в данных ошибок, которые не позволят их правильно завершить, то на диске запишется файл с итогами расчетов. Затем программа считывает файл с итогами или, если он отсутствует, информирует об этом, отображая на экране соответствующее сообщение.

Считанные итоги расчетов можно просмотреть как в табличной форме, так и в графической в виде схемы, выбирая соответствующую команду из меню Итоги, либо распечатать, используя команду Печать. Для печати итгов в виде схемы служит команда Печать схемы из меню Файл.

Итоги расчетов представляются в графической форме в окне Итоги - Схема и в табличной форме в следующих таблицах:

Итоги - Общие

- Итоги Помещения
- Итоги Трубопроводы
- Итоги Отопительные приборы
- Итоги Конструкция подпольных отопительных приборов
- Итоги Подпольные отопительные приборы
- Итоги Другие потребители
- Итоги Насосы
- Итоги Циркуляционные кольца
- Итоги Настройки

Содержимое большинства таблиц может быть отсортировано относительно выбранного ключа. Для этого необходимо из меню Итоги выбрать команду Сортировка итогов. Для определения строк и столбцов, какие будут отображены в таблице с итогами расчетов, служит команда Форматирование таблицы, вызываемая из меню Итоги.

Вид схемы с итогами расчетов (цвет, линии, тип шрифта, вид этикеток элементов и т.п.) можно модифицировать с помощью команд Формат слое рисунка и Формат этикеток элементов.

В процессе расчетов также создается файл со списком ошибок. С помощью команды Ошибки, вызываемой из меню Итоги, будет отображено на экране окно со списком ошибок, обнаруженных во время расчетов.

Программа также создает ведомость материалов, используемых в оборудовании .

### **Смотри также:**

Команда Расчеты, меню Итоги, команда Материалы.

# **4.2 Конструкция подпольных отопительных приборов**

Программа позволяет создать каталог конструкций подпольных отопительных приборов. Чтобы просмотреть этот каталог следует из меню Данные выбрать команду Конструкция подпол. отоп. приборов. Высвеченное диалоговое окно Данные - Конструкция подпольных отопительных приборов дает возможность просмотреть и отредактировать конструкции, а также считать конструкции подпольных отопительных приборов, созданных в других проектах.

Благодаря применению каталога конструкций подпольных отопительных приборов, снижается количество данных, вводимых при проектировании подпольных отопительных приборов в конкретных помещениях.

# **Смотри также:**

Ввод данных, меню Данные, команда Конструкция подпол. отоп. приборов.

# **4.3 Итоги - Насосы - таблица**

Таблица содержит требуемые параметры работы насосов. Для ее отображения служит команда Насосы , вызываемая из меню Итоги. Ее также можно найти в табличной части окна Итоги - Рисунки.

Каждая строка таблицы касается одного насоса.

В отдельных столбцах таблицы находится следующая информация:

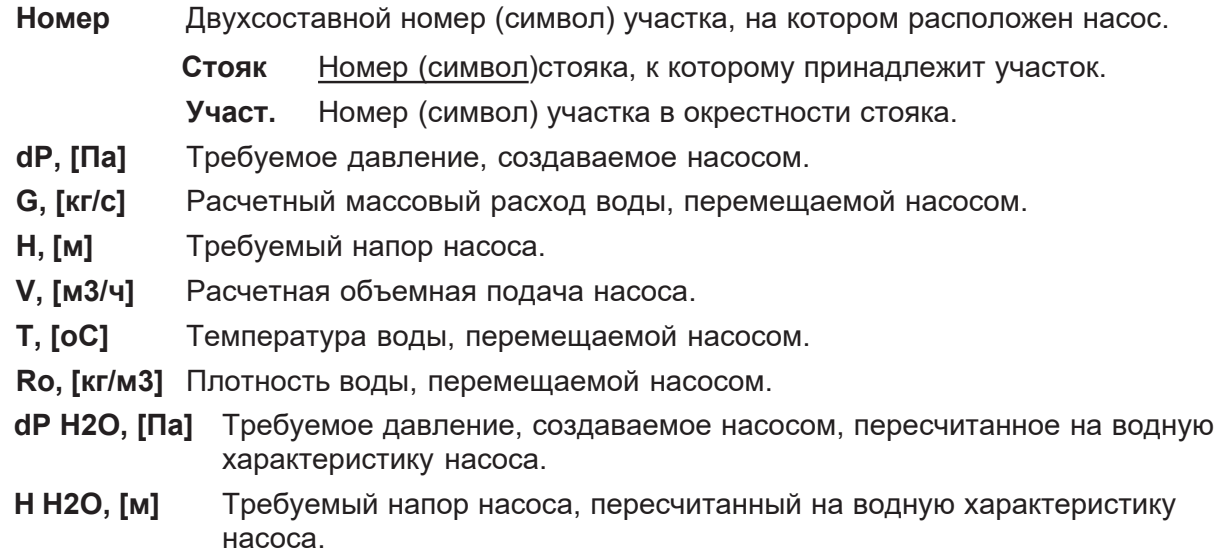

Если теплоносителем или холодоносителем является раствор гликоля (жидкость с большей вязкостью и иной плотностью, чем вода), то значения **dP** и **H** устанавливаются для гликоля.

Так как часто в каталогах насосов задаются характеристики, касающиеся перемещения воды, то программа пересчитает требуемые параметры работы насоса с гликоля (**dP, H)** на воду (**dP H2O, H H2O)**. Благодаря этому, используя значения **dP H2O** и **H H2O** можно подобрать насос, перемещающий раствор гликоля, воспользовавшись водной характеристикой (графиком или таблицей).

Содержимое таблицы можно отсортировать согласно выбранного ключа. Также можно установить ее формат.

Содержимое ячеек в таблицах с итогами изменить нельзя. Зато доступна функция копирования выделенного фрагмента таблицы в буфер обмена.

## $CMOTDH TAKKE:$

Меню Итоги, Итоги расчетов, команда Сортировка, Перемещение по таблице.

## **4.4 Ведомость материалов**

Ведомости материалов содержат информацию о трубах, арматуре и отопительных приборах, используемых в оборудовании.

Доступ к этой информации возможен только тогда, когда для текущих данных были проведены расчеты.

Ведомости материалов отображаются в следующих таблицах:

Материалы - Трубы Материалы - Арматура Материалы - Отопительные приборы

Чтобы просмотреть таблицы с ведомостями материалов, необходимо:

- 1. Из меню Итоги выбрать команду Материалы.
- 2. В отображенном подменю выбрать команду Трубы, Арматура или Отопительные приборы

### Смотри также:

Команда Расчеты, меню Материалы.

## **4.4.1 Ɇɚɬɟɪɢɚɥɵ - Ɍɪɭɛɵ - ɬɚɛɥɢɰɚ**

Таблица содержит ведомость труб, используемых в проектируемом оборудовании. Для ее отображения служит команда Трубы, вызываемая из меню Итоги - Материалы.

Для каждого типа туб создается своя особая ведомость.

Ведомость труб начинается строкой с информацией о каталожных символах труб и символе производителя. Следующая строка содержит описание. Последующие строки содержат информацию, касающуюся отдельных номинальных диаметров.

В конце ведомости программа помещает просуммированные значения из отдельных столбцов.

В отдельных столбцах таблицы находится следующая информация::

- **dn, [мм]** Номинальный диаметр труб.
- **L**, [м] Длина труб с диаметром dn.
- **V**, [л] Емкость труб с диаметром dn и длиной L.
- **M, [кг]** Масса труб с диаметром **dn** и длиной **L**.

**Шена, [zl]** Место для ввода цены труб.

### Смотри также:

Меню Итоги, Ведомость материалов, Перемещение по таблице, Данные каталожные.

# **4.4.2 Материалы - Отопительные приборы - таблица**

Таблица содержит ведомость отопительных приборов, используемых в проектируемом оборудовании. Для ее отображения служит команда Отопительные приборы, вызываемая из меню Итоги - Материалы.

Для каждого типа отопительных приборов создается отдельная ведомость. Она начинается строкой с информацией окаталожных символах отопительного прибора и символе производителя. Следующая строка содержит описание. Последующие строки касаются отопительных приборов конкретной величины. В конце ведомости программа помещает просуммированные значения из отдельных столбцов.

В отдельных столбцах таблицы находится следующая информация:

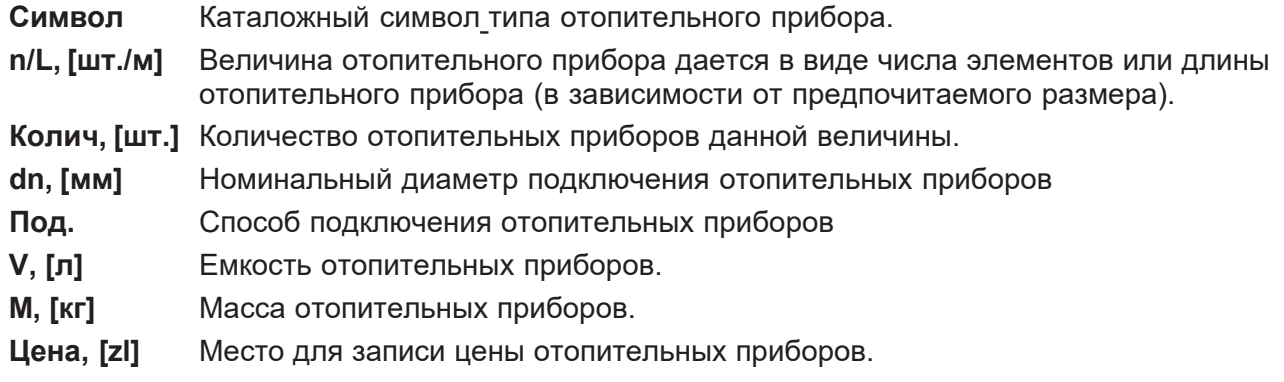

# **Смотри также:**

Меню Итоги, Ведомость материалов, Перемещение по таблице, Данные каталожные.

# **4.4.3 Материалы - Арматура - таблица**

Таблица содержит ведомость арматуры, используемой в проектируемом оборудовании. Для ее отображения служит команда Арматура, вызываемая из меню Итоги - Материалы.

Ведомость арматуры создается отдельно для каждого типа труб, из которых собирается оборудование. Для каждого вида арматуры создается отдельная ведомость. Она начинается строкой с информацией о каталожных символах арматуры и символах ее производителя. Следующая строка содержит описание. Последующие строки касаются конкретных диаметров арматуры. В конце ведомости программа помещает просуммированные значения из отдельных столбцов.

В отдельных столбцах таблицы находится следующая информация:

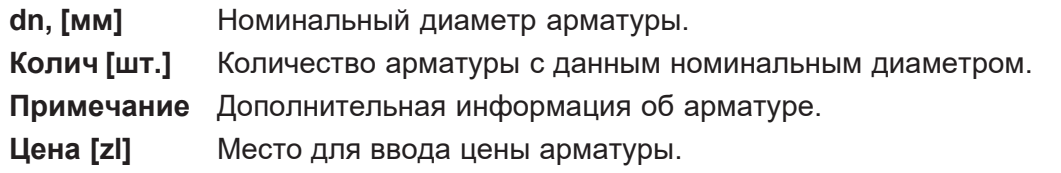

# **Смотри также:**

Меню Итоги, Ведомость материалов, Перемещение по таблице, Данные каталожные.
## **4.5 Сортировка содержимого таблицы**

Содержимое таблицы с итогами расчетов может быть отсортировано согласно выбранного ключа.

С этой целью следует:

- 1. Из меню Итоги или из меню быстрого доступа выбрать команду Сортировка итогов
- 2. В отображенном диалоговом окне выбрать ключ, относительно которого может быть отсортирована таблица.

Сортировка облегчает анализ полученных итогов расчетов.

#### **Смотри также:**

Меню Итоги, команда Сортировка итогов, Перемещение по таблице.

## **4.6 Форматирование содержимого таблицы**

Содержимое большинства таблиц с итогами расчетов может быть отформатировано перед выбором отображаемых столбцов, а иногда и строк.

С этой целью необходимо:

- 1. Из меню Итоги или из меню быстрого доступа выбрать команду Форматирование таблиц.
- 2. В отображенном диалоговом окне выделить поля опций с соответствующей информацией, предназначенной для размещения в таблице.

#### **Смотри также:**

Меню Итоги, команда Форматирование таблиц, Перемещение по таблице.

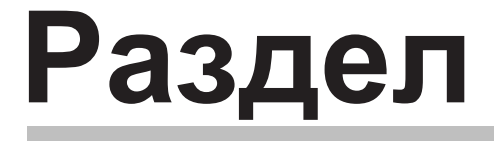

**5 Параметры работы программы**

# **5 Параметры работы программы**

Для установки параметров работы программы служат команды, вызываемые из меню Параметры.

Благодаря им можно:

- **-** выбирать тип и величину символов, используемых в таблице с данными и итогами расчетов;
- **-** определить, в каком виде будет отображена панель состояния;
- **-** определить, какие файлы могут быть автоматически сохранены на диске в момент окончания работы с программой;
- **-** решить, будет ли программа создавать копию предыдущих версий данных.

Существует также возможность сохранения и открытия параметров работы программы.

#### **Смотри также:**

Меню Параметры.

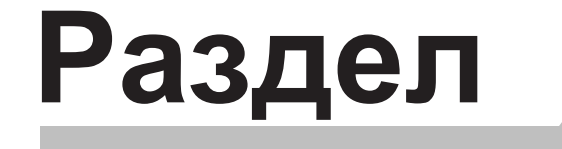

**6 Структураменю**

# **6 Структураменю**

Принятая структура меню группирует по тематике команды, выполняемые программой. Отдельно раскрывающиеся меню содержат команды, связанные со следующими операциями:

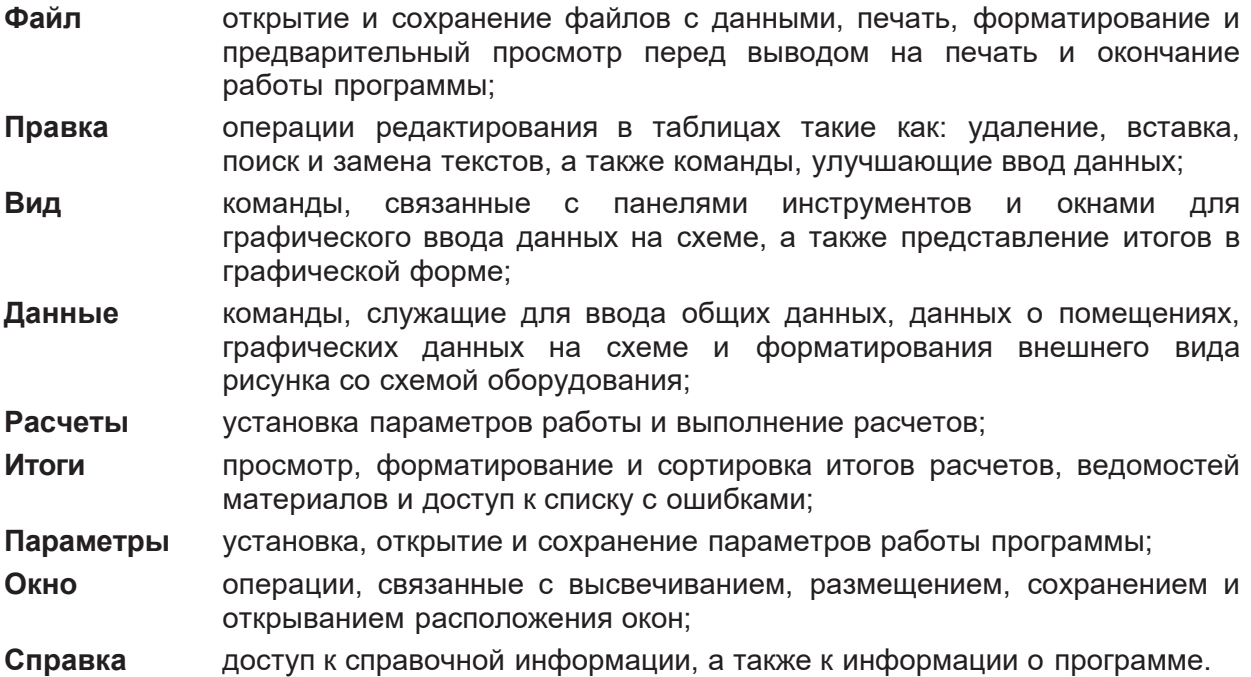

Каждый пункт содержит подробно описанные отдельные меню и содержащиеся в них команды.

## **6.1 Файлы - меню**

Меню **Файл** содержит команды, связанные с операциями открытия и сохранения данных, печати итогов расчетов, а также окончания работы с программой.

Чтобы найти дальнейшую информацию, необходимо выбрать название команды:

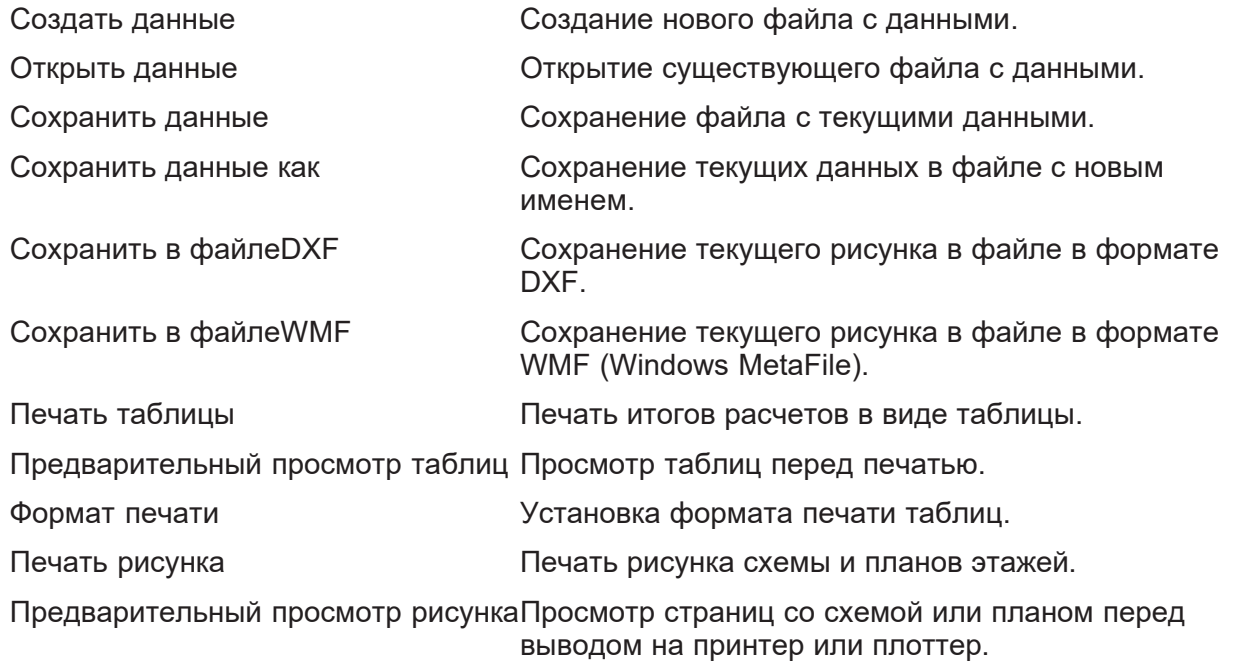

Формат печати рисунка Установка формата печати рисунка.

Выход Окончание работы с программой.

# **6.2 Формат печати - меню Файл**

Команда **Форматпечати** служит для установки состава итогов расчетов, ведомостей материалов, а также определения формата, в каком они будут печататься. После ее вызова на экране появится диалоговое окно Формат печати, с помощью которого можно определить тип принтера, параметры страниц, способ подачи бумаги, размер шрифта, списки печатаемых таблиц с итогами расчетов, ведомостей материалов.

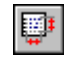

Для быстрого вызова команды служит кнопка **Формат печати таблицы**, находящаяся на панели основных функций программы

## **Смотри также:**

Меню Файл, команда Печать таблиц, команда Предварительный просмотр таблиц.

# **6.3 Создать данные - меню Файл**

Эта команда служит для создания нового файла данных. Предварительно ему будет присвоено имя **beznazwy. .grd**. В этом файле программа принимает стандартные значения относительно к:

Формату печати Каталожным данным Параметрам расчетов Параметрам программы

Программа в данный момент может иметь открытым только один файл данных. В связи с этим, при создании нового файла текущий файл с данными будет удален из программы. В случае, если в текущий файл внесены изменения, программа перед его удалением выдаст сообщение с запросом об его сохранении.

Ъ

Для быстрого вызова команды служит кнопка **Создать данные**, находящаяся на панели основных функций программы.

## **Смотри также:**

Меню Файл, команда Открыть данные, команда Сохранить данные.

## **6.4 Открыть данные - меню Файл**

Эта команда служит для открытия существующего файла с данными, который был ранее сохранен на диске с помощью команды Сохранить данные или Сохранить данные как. Одновременно с данными считывается файл, в котором записаны итоги расчетов а также файл со списком ошибок, обнаруженных во время расчетов.

Вызов команды ведет к отображению на экране диалогового окна Открыть данные, с помощью которого следует выбрать открываемый файл данных.

Программа в данный момент может иметь открытым только один файл данных. В связи с этим, при открытии нового файла текущий файл с данными будет удален из программы. В случае, если в текущий файл внесены изменения, программа перед его удалением выдаст сообщение с запросом об его сохранении.

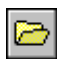

Для быстрого вызова команды служит кнопка **Открыть данные**, находящаяся на панели основных функций программы.

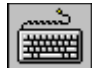

Команду можно также вызвать, нажимая клавишу **F3**.

#### **Смотри также:**

Меню Файл, команда Создать данные, команда Сохранить данные, команда Сохранить данные как.

## **6.5 Сохранить данные - меню Файл**

Команда **Сохранить данные** вызывает сохранение на диске текущих данных в активном файле (имя этого файла отображено на панели заголовка программы).

Если файл с данными будет сохранен впервые, то на экране отобразится диалоговое окно Сохранить данные, позволяющее дать ему имя. Если перед сохранением данных необходимо изменить его имя или место хранения (его маршрут), то следует выбрать команду Сохранить данные как.

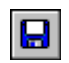

Для быстрого вызова команды служит кнопка **Сохранить данные**, находящаяся на панели основных функций программы.

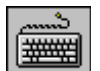

Команду можно также вызвать, нажимая клавишу **F2**.

#### **Смотри также:**

Меню Файл, команда Создать данные, команда Сохранить данные как, команда Сохранить в файлеDXF, команда Сохранить в файлеWMF.

## **6.6 Сохранить данные как - меню Файл**

Команда **Сохранить данные как** позволяет дать новое имя файлу с текущими данными и сохранить его в выбранном месте на диске.

При ее вызове программа отобразит на экране диалоговое окно Сохранить данные, в котором следует ввести новое имя файла.

Чтобы сохранить файл данных с тем же именем и в том же месте, следует вызвать команду Сохранить данные

## **Смотри также:**

Меню Файл, команда Создать данные, команда Открыть данные, команда Сохранить данные, команда Сохранить в файлеDXF, команда Сохранить в файлеWMF.

# **6.7 Сохранить в файле DXF - меню Файл**

Команда **Сохранить в файле DXF** приведет к сохранению на диске текущего рисунка в формате DXF. Созданный файл может быть считан произвольной программой, распознающей формат DXF (например, программа AutoCAD). После вызова команды будет высвечено диалоговое окно Сохранить в файле DXF, в

котором нужно сохранить имя файла, предназначенного для рисунка.

Если актуальным является окно Данные - Рисунки или не были выполнены расчеты (нет итогов расчетов), то будет сохранен рисунок схемы или плана с данными для расчетов, в остальных случаях сохраняется рисунок с итогами расчетов.

Созданный файл DXF содержит структуру слоев рисунка . Благодаря этому, во время его дальнейшей обработки в другой программе слои можно включить или выключить, а также можно им приписать соответствующий цвет, стиль и толщину линии.

Во время создания файла для каждого слоя с программы создаются два слоя в файле DXF. Первый их них содержит линии и его название соответствует названию слоя в программе Herz C.O.. Другой содержит заливку, а его название имеет вначале дополнительные буквы ZZZ\_.

Стандартно слои с заливкой выключены в файле DXF. Выключены также слои рисунка, которые не были выбраны, как предназначенные для печати.

При помощи команды Формат слоев рисунка, вызываемой из меню Данные или меню Итоги , можно установить, какие слои рисунка будут печататься, а тем самым будут включены в файле DXF.

Чтобы просмотреть, как будет выглядеть рисунок, записанный в файле DXF, лучше воспользоваться окном предварительного просмотра рисунка перед печатью, вызываемого из меню Файл при помощи команды Предварительный просмотр рисунка.

Графические символы арматуры и аксессуаров запоминаются в виде блоков, что значительно облегчает их дальнейшую правку и позволяет быстро модифицировать их вид.

Всем текстам приписывается стиль с названием аналогичным слоям рисунка, на которых они размещаются. Это позволяет быстро изменить рисунок шрифта.

# **Смотри также:**

Меню Файл, команда Создать данные, команда Сохранить данные как, команда Сохранить в файле WMF.

# **6.8 Сохранить в файле WMF - меню Файл**

Команда **Сохранить в файле WMF** приведет к сохранению на диске текущего рисунка в формате WMF (Windows MetaFile). Созданный файл может быть считан произвольной программой, распознающей формат WMF. К сожалению из-за большой сложности полученных рисунков, не все программы смогут правильно их считать.

После вызова команды будет высвечено диалоговое окно Сохранить в файлеWMF, в котором нужно сохранить имя файла, предназначенного для рисунка.

Если актуальным является окно Данные - Рисунки или не были выполнены расчеты (нет итогов расчетов), то будет сохранен рисунок схемы или плана с данными для расчетов, в остальных случаях сохраняется рисунок с итогами расчетов.

Создавая файл в формате WMF, программа записывает только те элементы рисунка, которые находятся на слоях, предназначенных для печати.

При помощи команды Формат слоев рисунка, вызываемого из меню Данные или меню Итоги, можно установить, какой слой рисунка будет напечатан, а значит помещен в файл WMF.

Чтобы просмотреть, как будет выглядеть рисунок, записанный в файле WMF, лучше воспользоваться окном предварительного просмотра рисунка перед печатью, вызываемого из меню Файл при помощи команды Предварительный просмотр рисунка.

## **Смотри также:**

Меню Файл, команда Создать данные, команда Сохранить данные как, команда Сохранить в файлеDXF.

# **6.9 Печать таблицы - меню Файл**

Команда служит для печати итогов расчетов и ведомостей материалов в табличной форме. После его вызова высветится диалоговое окно Печать, в котором нужно выбрать параметры печати.

С целью установки вида печатаемых итогов расчетов, ведомостей материалов, параметров страниц, а также применяемых знаков, следует в меню Файл вызвать команду Формат печати.

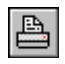

Для быстрого вызова команды служит кнопка **Печать**, находящаяся на панели основных функций программы

## **Смотри также:**

Меню Файл, команда Формат печати, команда Предварительный просмотр таблиц.

# **6.10 Предварительный просмотр рисунка - меню Файл**

Вызов этой команды приведет к высвечиванию окна Предварительный просмотр рисунка. Предварительный просмотр дает возможность для просмотра, как будет выглядеть печатаемый рисунок схемы или плана с разделением на страницы перед выполнением команды Печать рисунка. Это позволяет оценить правильность планировки рисунка на страницах без его предварительной распечатки.

Если актуальным является окно Данные - Рисунки или не были выполнены расчеты (нет итогов расчетов), предварительный просмотр будет касаться схемы или плана с данными для расчетов, а в остальных случаях предварительный просмотр представляет схему или план с итогами расчетов.

В случае, если планировка рисунка на странице неуместна, то существует возможность ввода изменений с помощью команды Формат печати рисунка.

Для быстрого вызова команды служит кнопка **Предварительныйпросмотр рисунка**, находящаяся на панели основных функций программы

## **Смотри также:**

國.

Меню Файл, команда Печать рисунка, команда Формат печати рисунка.

# **6.11 Предварительный просмотр таблиц - меню Файл**

Вызов этой команды приведет к отображению на экране окна Предварительный просмотр. Предварительный просмотр дает возможность для просмотра, как будут выглядеть печатаемые страницы перед выполнением команды Печать таблиц (меню Файл). Это позволяет оценить правильность планировки текста на странице без его предварительной распечатки.

В случае, если планировка текста на странице неуместна, то существует возможность ввода изменений с помощью команды Формат печати.

Для быстрого вызова команды служит кнопка **Предварительный просмотр таблиц**, находящаяся на панели основных функций программы

## Смотри также:

ß.

Меню Файл, команда Печать таблиц, команда Формат печати.

## $6.12$  Формат печати рисунка - меню Файл

Команда Формат печати рисунка служит для установки масштаба печатаемого рисунка, параметров страниц и других параметров вывода на плоттер или принтер. После его вызова на экране появится диалоговое окно Формат печати, с помощью которого можно определить тип плоттера или принтера, размеры страниц, способ подачи бумаги, масштаб печатаемого рисунка, параметры страницы.

o

Для быстрого вызова команды служит кнопка Формат печати рисунка, находящаяся на панели основных функций программы

## Смотри также:

Меню Файл, команда Печать рисунка, команда Предварительный просмотр рисунка.

## $6.13$  Печать рисунка - меню Файл

Команда служит для печати рисунка схемы или плана на плоттере или принтере. После его вызова будет высвечено диалоговое окно Печать, в котором необходимо выбрать параметры печати. Если актуальным является окно Данные - Рисунки или расчеты не были выполнены (нет итогов расчетов), то будет выводиться рисунок схемы или плана с данными для расчетов, в остальных случаях - рисунок схемы или плана с итогами расчетов.

Для установки масштаба печати, параметров страниц нужно из меню Файл вызвать команду Формат печати рисунка.

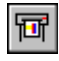

Для быстрого вызова команды служит кнопка **Печать рисунка**, находящаяся на панели основных функций программы

#### **Смотри также:**

Меню Файл, команда Формат печати рисунка, команда Предварительный просмотр рисунка.

# **6.14 Выход - меню Файл**

Эта команда служит для окончания работы программы.

Если текущие данные были модифицированы, а опция автоматического сохранения данных по окончанию работы выключена (меню Параметры, команда Параметры), то программа перед окончанием работы запрашивает, следует ли сохранять текущие данные на диске.

## **Смотри также:**

Меню Файл.

## **6.15 Работа с файлами**

Открытие и сохранение файлов с данными Печать итогов Формат печати Печать в форме рисунка Формат печати рисунка Перенос или копирование файлов проекта

#### **6.15.1 Открытие и сохранение файлов с данными**

Благодаря командам открытия и сохранения файлов с данными пользователь программы имеет возможность корректировать существующие файлы данных, создавать библиотеку проектов, а также использовать ранее сохраненные файлы для создания новых данных. Для открытия и сохранения файлов служат команды Открыть данные, Сохранить данные и Сохранить данные как, запускаемые из меню Файл.

#### **Смотри также:**

Меню Файл.

#### **6.15.2 Печать итогов**

Как итоги расчетов, так и ведомости материалов могут быть распечатаны. Для печати программа использует стандартный принтер, проинсталлированный в системе Windows. Благодаря возможности форматирования и предварительного просмотра документов перед началом печати, можно точно определить внешний вид печатаемой информации. Команда Печать таблицы, вызываемая из меню Файл, кроме самой печати, дает возможность для определения, какая страница и каким способом будет распечатана.

#### **Смотри также:**

Меню Файл, команда Печать таблицы, команда Предварительный просмотр таблиц.

#### **6.15.3 Формат печати**

Благодаря форматированию печати пользователь имеет возможность для выбора состава итогов расчетов и ведомостей материалов, предназначенных для печати. Можно также выбрать параметры страниц и размер шрифта, используемого при печати.

С целью определения формата печати, необходимо из меню Файл вызвать команду Формат печати.

Чтобы просмотреть эффект форматирования без необходимости печати на принтере, необходимо из меню Файл вырать команду Предварительный просмотр.

#### **Смотри также:**

Меню Файл, команда Формат печати, команда Предварительный просмотр таблиц.

#### **6.15.4 Печать в форме рисунка**

Как данные, так и итоги расчетов в форме рисунка схемы или плана могут быть распечатаны. Для печати программа использует стандартный принтер, проинсталлированный в системе Windows, или плоттер. Существует возможность печати рисунка в файл.

Благодаря возможности форматирования и предварительного просмотра рисунка перед началом печати, можно точно определить внешний вид печатаемого рисунка. Команда Печать рисунка, запускаемая их меню Файл, кроме самой печати, дает возможность для определения, какая страница и каким способом будет распечатана.

Рисунок как с данными для расчетов, так и итогами расчетов можно записать в файл в формате DXF или WMF. Для этого служит команды Сохранить в файле DXF и Сохранить в файле WMF, вызываемые из меню Файл.

#### **Смотри также:**

Меню Файл, команда Печать рисунка, команда Предварительный просмотр рисунка.

#### **6.15.5 Формат печати рисунка**

Благодаря форматированию печати, пользователь имеет возможность для выбора параметров страницы и масштаба печатаемого рисунка.

С целью определения формата печати рисунка, необходимо из меню Файл вызвать команду Формат печати рисунка.

Чтобы просмотреть эффект форматирования без печати на принтере, необходимо из меню Файл выбрать команду Предварительный просмотр рисунка.

#### **Смотри также:**

Меню Файл, команда Формат печати рисунка, команда Предварительный просмотр рисунка

## **6.15.6 Перенос или копирование файлов проекта**

Данные для проекта записываются в файл с расширением **.grd**, итоги - в файл идентичным именем и расширением **.grr** , список с ошибками - в файл с расширением **.gre**. Для переноса файлов, связанных с выбранным проектом, необходимо с помощью **Менеджера файлов** скопировать или перенести файлы с именем проекта и выше приведенными расширениями. Например, для копирования файлов проекта **przyklad,** следует с помощью **Менеджера файлов** скопировать файлы **przyklad.grd**, **przyklad.grr** и **przyklad.gre**.

Для переноса только данных для расчетов достаточно скопировать соответствующий файл с расширением **.grd**.

# **6.16 Правка - меню**

Меню **Правка** содержит команды, связанные с операциями редактирования, выполняемыми при вводе данных на схеме, в таблицах и рисовании планов этажей.

Чтобы выбрать дальнейшую информацию, необходимо выбрать название команды:

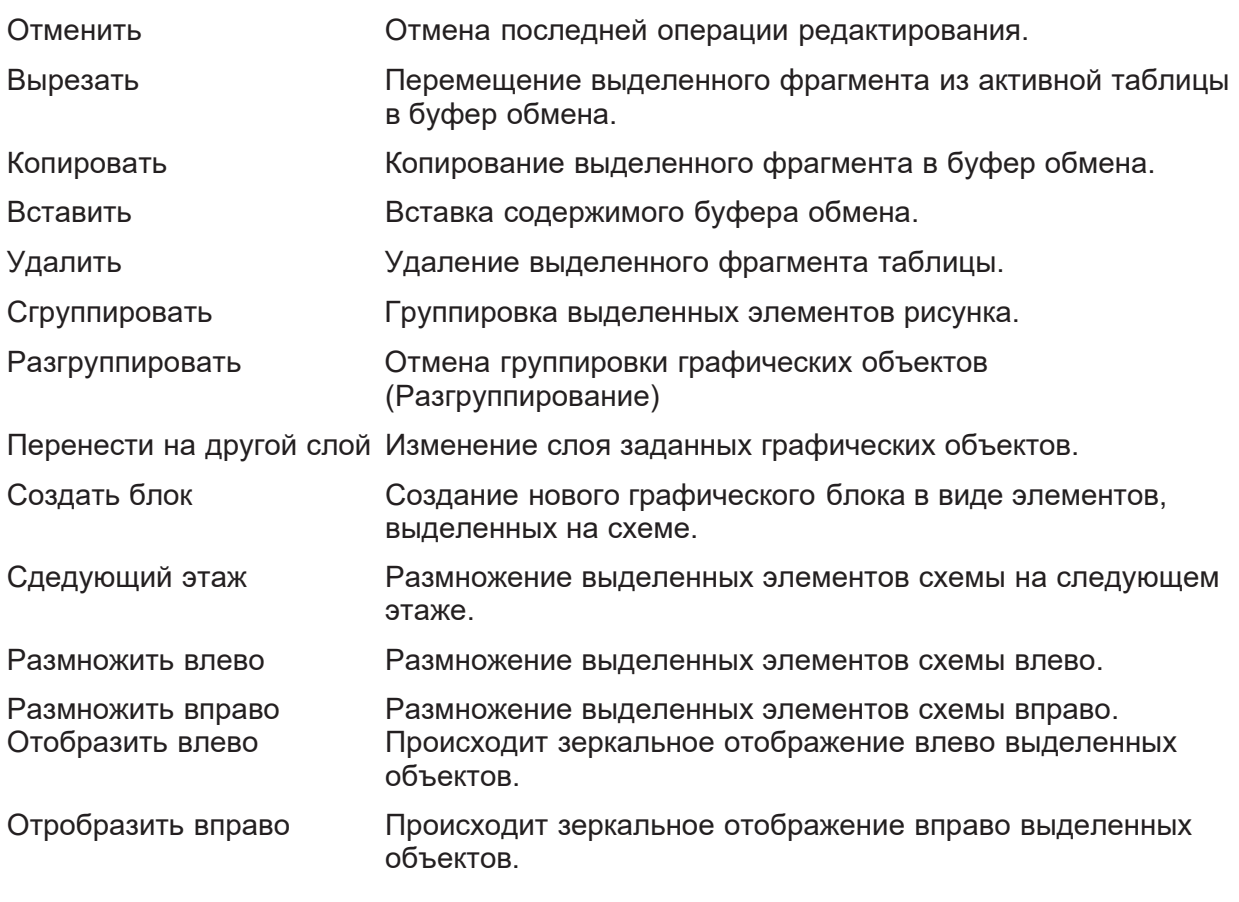

## **Смотри также:**

Ввод данных на схеме.

#### **6.16.1 Отменить - меню Правка**

Вызов этой команды приведет к отмене последней проведенной операции редактирования, если существует такая возможность.

K) Для быстрого вызова команды служит кнопка **Отменить**, находящаяся на панели основных функций программы

排

.

Команду можно также вызвать, нажимая комбинацию клавиш **Alt +BkSp**.

#### **Смотри также:**

Меню Правка, Ввод данных на схеме.

#### **6.16.2 Вставить - меню Правка**

Вызов этой команды приведет к вставке в рисунок объектов из буфера обмена. Соответствующие объекты можно поместить в буфер обмена, используя команды Копировать или Вырезать , вызываемые из меню Правка.

После вызова ее курсор мыши примет форму буфера обмена .

В это время нужно курсором мыши указать место вставки содержимого буфера обмена и нажать левую клавишу мыши. Затем держа нажатой левую клавишу мыши, переместить вставляемые графические объекты в заданное место и отпустить левую клавишу мыши.

Для быстрого вызова команды служит кнопка **Вставить**, находящаяся на панели основных функций программы

# 

G

Команду можно также вызвать, нажимая комбинацию клавиш **Ctrl+V** и **Shift +Ins**.

#### **Смотри также:**

Меню Правка, команда Копировать, команда Вырезать, Ввод данных на схеме.

#### **6.16.3 Копировать - меню Правка**

Команда служит для копирования выделенных графических объектов на рисунке и перемещения их в буфер обмена. Хранящиеся в буфере обмена данные можно вставить в другое место таблицы, используя команду Вставить, вызвав ее из меню Правка.

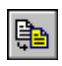

.

Для быстрого вызова команды служит кнопка **Копировать**, находящаяся на панели основных функций программы

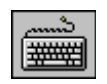

Команду можно также вызвать, нажимая комбинацию клавиш **Ctrl+C** или **Ctrl+Ins**

.

## **Смотри также:**

Меню Правка, команда Вставить, команда Вырезать, Ввод данных на схеме.

#### **6.16.4 Вырезать - меню Правка**

Команда служит для удаления выделенных графических элементов на рисунке и перемещения их в буфер обмена.

Сохраненные в буфере обмена данные можно вставить в другое место рисунка, используя команду Вставить,

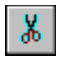

| #####

Для быстрого вызова команды служит кнопка **Вырезать**, находящаяся на панели основных функций программы

Команду можно также вызвать, нажимая комбинацию клавиш **Ctrl+X** или **Shift +Del**.

## **Смотри также:**

Меню Правка, команда Вставить, команда Копировать, Ввод данных на схеме.

#### **6.16.5 Удалить - меню Правка**

Команда приведет к удалению выделенных объектов с рисунка.

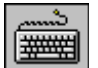

Команду можно вызвать, нажимая клавишу **Del.**

## **Смотри также:**

Меню Правка, команда Копировать, команда Вырезать, команда Вставка, Ввод данных на схеме.

#### **6.16.6 Сгруппировать - меню Правка**

По этой команде происходит группировка выделенных на рисунке объектов. После группировки сгруппированные объекты трактуются как один объект.

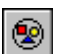

для быстрого вызова команды служит кнопка **Сгруппировать**, находящаяся на панели основных функций программы.

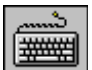

команду можно также вызвать, нажимая комбинацию клавиш **Ctrl+G.**

#### **Смотри также:**

Меню Правка, команда Разгруппировать, Ввод данных на схеме.

#### **6.16.7 Разгруппировать - меню Правка**

По команде происходит отмена группировки выделенных на рисунке групп объектов.

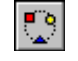

для быстрого вызова команды служит кнопка **Разгруппировать**, находящаяся на панели основных функций программы.

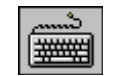

команду можно также вызвать, нажимая комбинацию клавиш **Ctrl+U.**

## **Смотри также:**

Меню Правка, команда Группировать, Ввод данных на схеме.

#### **6.16.8 Перенести на другой слой - меню Правка**

Команда служит для переноса выделенных на рисунке объектов на другие слои. Стандартные элементы рисунка (трубопроводы, отопительные приборы, арматура, перекрытия и т.п.) приписываются на постоянно к своим стандартным слоям. Зато линии,

окружности, тексты и т.п. (элементы, выбираемые с закладки **Графика <u>ко</u> √на панели** функций рисования) могут быть приписаны к произвольному слою, созданному пользователем.

После вызова команды будет высвечено диалоговое окно Слои рисунка, в котором нужно выбрать новые слои, предусмотренные для указанных объектов. Объекты могут быть перенесены только на слои, созданные пользователем или на стандартный слой с символом "**0**".

# **Смотри также:**

Меню Правка, Ввод данных на схеме.

## **6.16.9 Создать блок - меню Правка**

Вызов этой команды приведет к созданию нового блока в виде графических объектов, выделенных на рисунке. Блоки могут быть затем вставлены в произвольном месте рисунка в текущем и новом проектах.

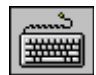

.

Команду можно вызвать, нажимая комбинацию клавиш **Ctrl +B.**

## **Смотри также:**

Меню Правка, Ввод данных на схеме.

## **6.16.10 Следующий этаж - меню Правка**

Команда размножает на следующем этаже выделенные на рисунке графические объекты. Эта операция широко применяется при создании данных для повторяющегося оборудования на следующих этажах.

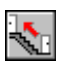

Для быстрого вызова команды служит кнопка **Следующий этаж**, находящаяся на панели функций рисования в закладке **Размножение и блоки** .

Создавая очередные этажи, программа увеличивает символы участков и помещений на 100 или на 1000. На это следует обратить внимание при нумерации элементов оборудования.

Соответственно нумеруя элементы оборудования и планируя очередность ввода данных, можно значительно ускорить проектные работы.

Параметры увеличения номеров участков и помещений можно установить в диалоговом окне Параметры работы программы, вызываемом из меню Параметры при помощи команды Параметры.

## **Смотри также:**

Меню Правка, команда Размножить влево, команда Размножить вправо, Ввод данных на схеме.

#### **6.16.11 Размножить влево - меню Правка**

Команда размножает влево выделенные на рисунке графические объекты. Эта операция широко применяется при создании данных для повторяющегося оборудования.

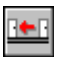

.

Для быстрого вызова команды служит кнопка **Размножить влево**, находящаяся на панели функций рисования в закладке **Размножение и блоки** .

Размножая выделенные графические объекты, программа нумерует символы участков, помещений. Нужно обратить внимание на нумерацию элементов оборудования. Соответственно нумеруя элементы оборудования и планируя очередность ввода данных, можно значительно ускорить проектные работы.

## **Смотри также:**

Меню Правка, команда Следующий этаж, , команда Размножить вправо, Ввод данных на схеме.

#### **6.16.12 Размножить вправо - меню Правка**

Команда размножает вправо выделенные на рисунке графические объекты Эта операция широко применяется при создании данных для повторяющегося оборудования на следующих этажах.

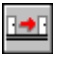

Для быстрого вызова команды служит кнопка **Размножить вправо**, находящаяся на панели функций рисования в закладке **Размножение и блоки**

Размножая выделенные графические объекты, программа нумерует символы участков, помещений. Нужно обратить внимание на нумерацию элементов оборудования. Соответственно нумеруя элементы оборудования и планируя очередность ввода данных, можно значительно ускорить проектные работы.

## **Смотри также:**

Меню Правка, команда Следующий этаж, команда Размножить влево, Ввод данных на схеме.

#### **6.16.13 Отобразить влево - меню Правка**

По команде происходит зеркальное отображение влево объектов, выделенных на рисунке.

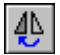

Для быстрого вызова команды служит кнопка **Отобразитьвлево,** находящаяся на панели основных функций программы.

#### **Смотри также:**

Меню Правка, команда Отобразить вправо.

#### **6.16.14 Отобразить вправо - меню Правка**

По команде происходит зеркальное отображение вправо объектов, выделенных на рисунке.

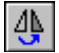

Для быстрого вызова команды служит кнопка **Отобразить вправо,** находящаяся на панели основных функций программы.

## **Смотри также:**

Меню Правка, команда Отобразить влево.

# **6.17 Вид - меню**

Меню **Вид** содержит команды, связанные с панелями инструментов и окнами для графического ввода данных на схеме, а также представления итогов в графической форме.

Чтобы получить дальнейшую информацию, необходимо выбрать имя команды:

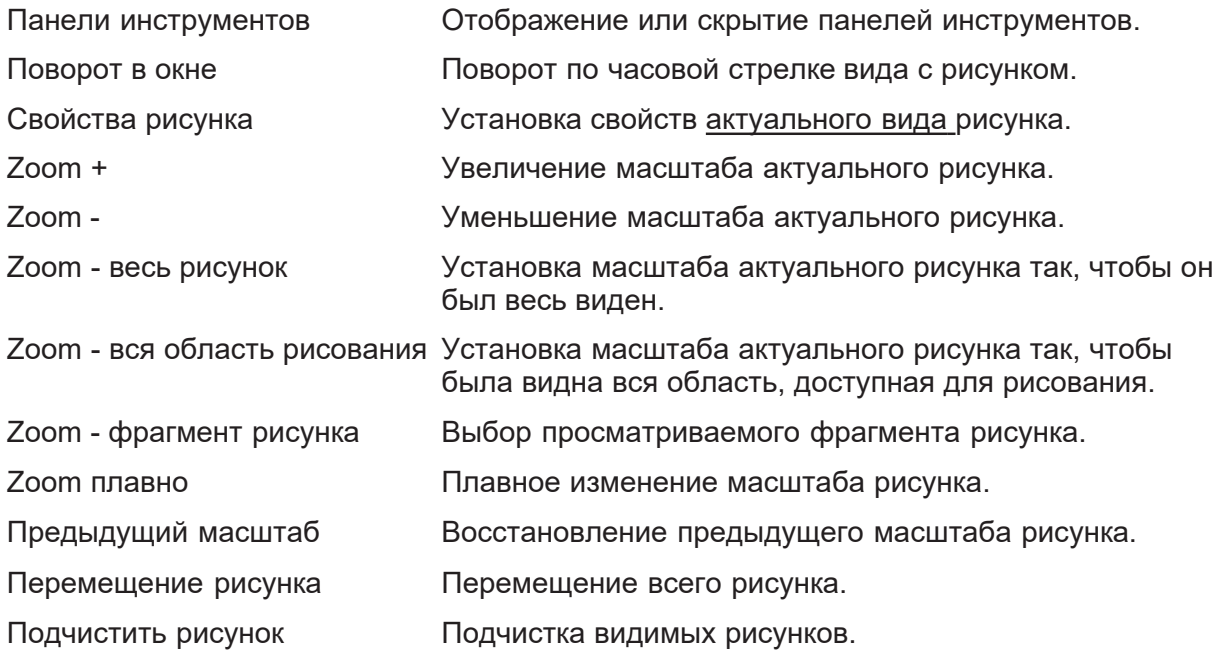

## **6.17.1 Панели инструментов - меню Вид**

Выбор этой команды отображает диалоговое окно Панели инструментов, служащее для установки вида панели основных функций программы или панели функций рисования.

## **Смотри также:**

Меню Вид.

#### **6.17.2 Поворот в окне - меню Вид**

Выбор команды приведет к повороту по часовой стрелке части окна для рисунка и табличной части в окне Данные - Рисунки или Итоги - Рисунки.

## **Смотри также:**

Меню Вид, Ввод данных на схеме.

#### **6.17.3 Свойства рисунка - меню Вид**

Команда вызывает диалоговое окно Свойства рисунка, которое позволяет установить свойства актуального рисунка со схемой оборудования или планом.

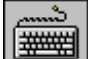

.

.

Команду можно вызвать, нажимая комбинацию клавиш **Ctrl +G.**

## **Смотри также:**

Меню Вид, Ввод данных на схеме.

#### **6.17.4 Zoom + - меню Вид**

Команда приводит к увеличению масштаба актуального рисунка со схемой оборудования или планом.

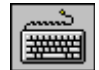

Команду можно также вызвать, нажимая клавишу **F7.**

#### **Смотри также:**

Меню Вид, команда: Zoom **-,** Zoom - весь рисунок, Zoom - вся область рисования

#### **6.17.5 Zoom - - меню Вид**

Команда приводит к уменьшению масштаба актуального рисунка со схемой оборудования или планом.

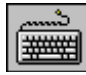

Команду можно вызвать, нажимая клавишу **F8.**

## **Смотри также:**

Меню Вид, команда: Zoom **+,** Zoom - весь рисунок, Zoom - вся область рисования

## **6.17.6 Zoom - весь рисунок - меню Вид**

Команда устанавливает масштаб актуального рисунка со схемой оборудования или планом так, чтобы он был полностью виден в окне.

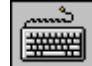

Команду можно вызвать, нажимая комбинацию клавиш **Ctrl+Z.**

## **Смотри также:**

Меню Вид, команда: Zoom **+,** Zoom **-,** Zoom - вся область рисования

#### **6.17.7 Zoom - вся область рисования - меню Вид**

Команда устанавливает масштаб актуального рисунка со схемой оборудования или планом так, чтобы была видна все пространство, доступное для рисования.

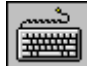

Команду можно вызвать, нажимая комбинацию клавиш **Ctrl+A.**

## **Смотри также:**

Меню Вид, команда: Zoom **+,** Zoom **-,** Zoom - весь рисунок, Zoom - фрагмент рисунка.

#### **6.17.8 Zoom - фрагмент рисунка - меню Вид**

Команда позволяет выбрать рассматриваемый фрагмент рисунка. После ее вызова курсором мыши (**держа нажатой левую клавишу мыши**) необходимо выбрать просматриваемый фрагмент рисунка.

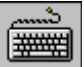

Команду можно вызвать, нажимая комбинацию клавиш **Ctrl+W.**

#### **Смотри также:**

Меню Вид, Zoom **+,** Zoom **-,** Zoom - весь рисунок, Zoom - вся область рисования.

#### **6.17.9 Zoom плавно - меню Вид**

Команда переключает программу в режим плавного изменения масштаба рисунка. После ее вызова необходимо курсор мыши (**держа нажатой левую клавишу мыши**) передвигать вверх с целью увеличения масштаба или вниз с целью его уменьшения.

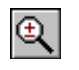

для быстрого вызова команды служит кнопка **Плавное изменение масштаба**, находящаяся на панели функций рисования.

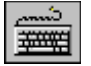

команду можно также вызвать, нажимая комбинацию клавиш **Ctrl+E**.

#### **Смотри также:**

Меню Вид, команды: Zoom **+,** Zoom **-**Zoom - весь рисунок, Zoom - вся область рисования.

## **6.17.10 Предыдущий масштаб - меню Вид**

Команда вызывает предыдущий масштаб рисунка.

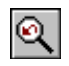

для быстрого вызова команды служит кнопка **Предыдущий масштаб**, находящаяся на панели функций рисования.

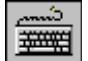

команду можно также вызвать, нажимая клавишу **F6**.

#### **Смотри также:**

Меню Вид, команды: Zoom **+,** Zoom **-**Zoom - весь рисунок, Zoom - вся область рисования**,** Zoom плавно**.**

#### **6.17.11 Перемещение рисунка - меню Вид**

Команда переключает программу в режим перемещения рисунка. После ее вызова курсором мыши (**держа нажатой левую клавишу мыши**) можно передвигать весь рисунок.

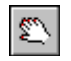

для быстрого вызова команды служит кнопка **Перемещение**, находящаяся на панели функций рисования.

команду можно также вызвать, нажимая комбинацию клавиш **Ctrl+1**.

#### **6.17.12 Подчистить схему - меню Вид**

Во время рисования может возникнуть ситуация, в которой программа оставит на экране отметки, перемещенных и удаленных объектов (т.н. мусор). Выбор этой команды вызовет подчистку вида рисунка в актуальном окне.

## **Смотри также:**

Меню Вид.

# **6.18 Данные - меню**

Меню **Данные** содержит команды, служащие для ввода данных, связанных с текущим проектом

Чтобы получить дальнейшую информацию, необходимо выбрать название команды:

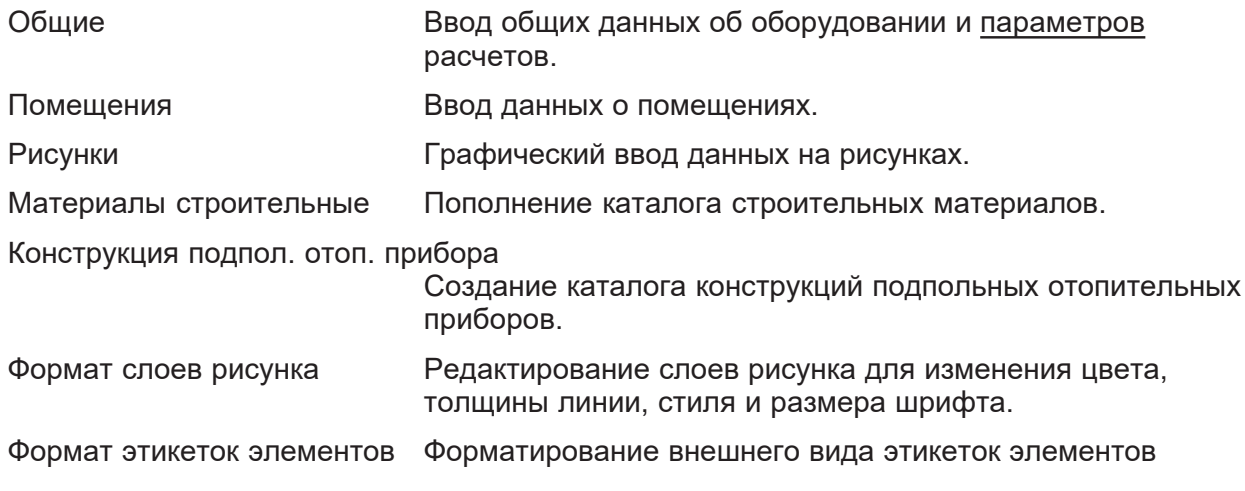

оборудования, расположенных на схеме.

Правка списка рисунков Редактирование списка рисунков, входящих в проект.

#### **Смотри также:**

Ввод данных.

#### **6.18.1 Общие - меню Данные**

Команда **Общие** вызывает диалоговое окно Данные - Общие, служащее для ввода общих данных, касающихся проектируемого оборудования и параметров расчетов.

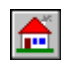

Для быстрого вызова команды служит кнопка **Общие**, находящаяся на панели основных функций программы.

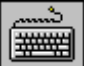

.

Команду можно также вызвать, нажимая комбинацию клавиш **Ctrl +O**.

## **Смотри также:**

Меню Данные, Ввод данных, диалоговое окно Данные - Общие, Ввод данных на схеме.

#### **6.18.2 Помещения - меню Данные**

Команда вызывает диалоговое окно Данные - Помещения, служащее для ввода данных о помещениях, которые отапливаются и о тех, через которые проходят трубопроводы проектируемого оборудования.

Результаты расчетов теплопотерь, выполненные при помощи программы **Herz OZC**, могут быть непосредственно перенесены в диалоговое окно с данными о помещениях.

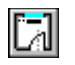

Для быстрого вызова команды служит кнопка **Данные - Помещения**, находящаяся на панели основных функций программы.

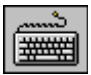

Команду можно также вызвать, нажимая комбинацию клавиш **Ctrl +Р**.

#### **Смотри также:**

Меню Данные, Ввод данных, диалоговое окно Данные - Помещения, Ввод данных на схеме.

#### **6.18.3 Рисунки - меню Данные**

Команда вызывает окно Данные - Рисунки, служащее для графического ввода данных на схеме или рисования планов.

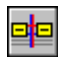

Для быстрого вызова команды служит кнопка **Данные - Рисунки**, находящаяся на панели основных функций программы.

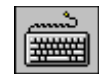

Команду можно также вызвать, нажимая комбинацию клавиш **Ctrl +D**.

# **Смотри также:**

Меню Данные, окно Данные - Рисунки, Ввод данных, Ввод данных на схеме.

#### **6.18.4 Материалы строительные - меню Данные**

Команда вызывает диалоговое окно Каталог материалов , служащее для ввода строительных материалов, которые могут быть использованы при создании конструкций подпольных отопительных приборов.

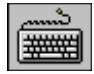

 команду можно также вызвать, нажимая комбинацию клавиш **Ctrl+M**.

## **Смотри также:**

Меню Данные**,** диалоговое окно Каталог материалов**.**

#### **6.18.5 Конструкция подпольных отопительных приборов - меню Данные**

Команда вызывает диалоговое окно Данные - Конструкция подпольных отопительных приборов , служащее для ввода конструкций подпольных отопительных приборов.

## **Смотри также:**

Меню Данные**,** диалоговое окно Данные - Конструкция подпольных отопительных приборов**.**

#### **6.18.6 Формат слоев рисунка - меню Данные**

Команда вызывает диалоговое окно Слои рисунка, предназначенное для форматирования и правки слоев рисунка. Правка слоев рисунка позволяет изменить цвет, толщину линии, тип и размер шрифта для отдельных графических объектов, расположенных на схеме и на планах этажей.

## **Смотри также:**

Меню Данные, команда Формат этикеток элементов, Ввод данных, диалоговое окно Слои рисунка, Ввод данных на схеме.

#### **6.18.7 Формат этикеток элементов - меню Данные**

Команда вызывает диалоговое окно Данные - Формат этикеток на схеме, предназначенное для форматирования внешнего вида этикеток элементов оборудования, расположенных на схеме и на планах этажей. Благодаря этому можно определить, какая информация об элементах оборудования находится на этикетках.

# **Смотри также:**

Меню Данные, команда Формат слоев рисунка, Ввод данных, диалоговое окно Данные - Формат этикеток на схеме, Ввод данных на схеме.

#### **6.18.8 Правка списка рисунков - меню Данные**

Команда высвечивает диалоговое окно Список рисунков в проекте, служащее для правки списка рисунков, входящих в проект.

## **Смотри также:**

Меню Данные, Ввод данных на схеме.

## **6.19 Расчеты - меню**

Вызов этой команды позволяет выполнять расчеты на основе текущих данных.

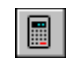

Для быстрого вызова команды служит кнопка **Расчеты**, находящаяся на панели основных функций программы.

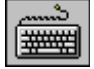

Команду можно также вызвать, нажимая клавишу **F9**.

## **Смотри также:**

Расчеты, меню Итоги расчетов.

## **6.20 Итоги - меню**

Меню **Итоги** содержат команды, связанные с просмотром итогов расчетов, ведомостей материалов и списка ошибок, связанных стекущим проектом.

Чтобы получить дальнейшую информацию, нужно выбрать имя команды:

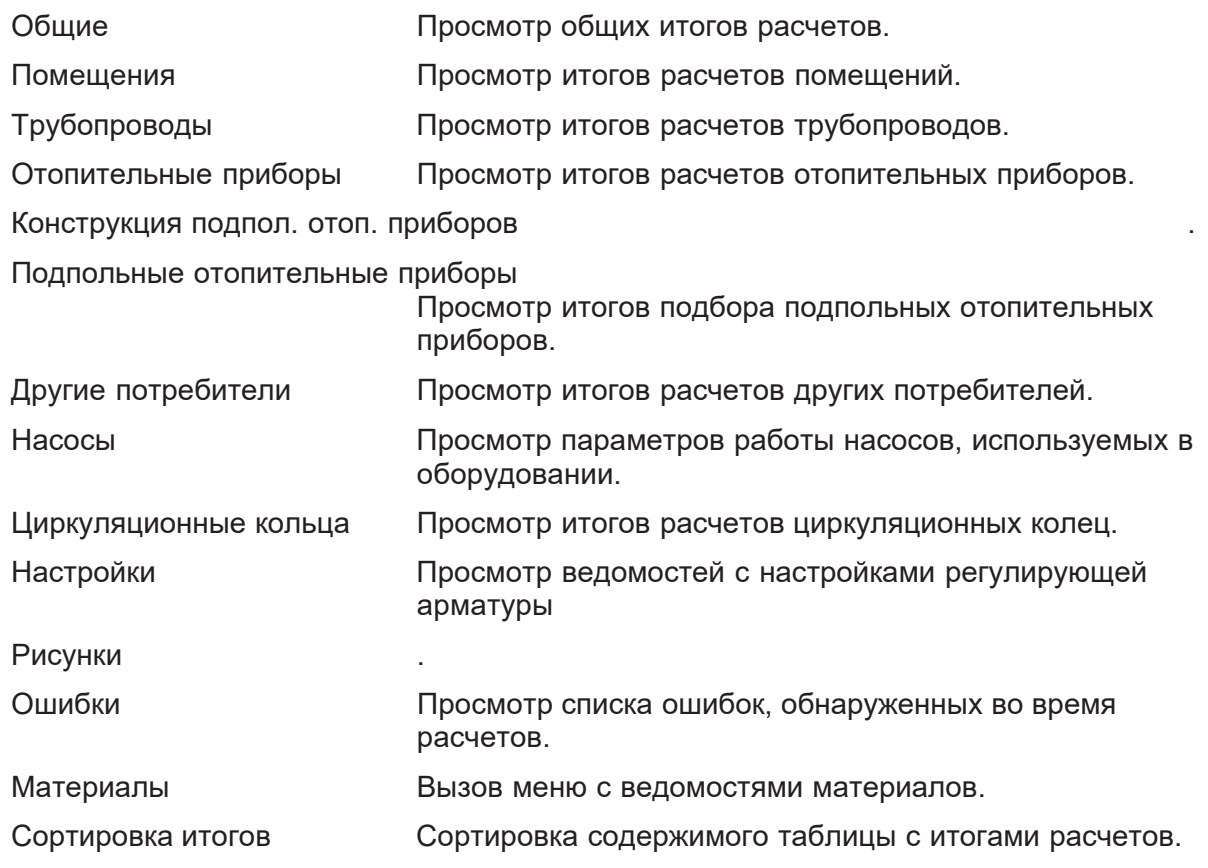

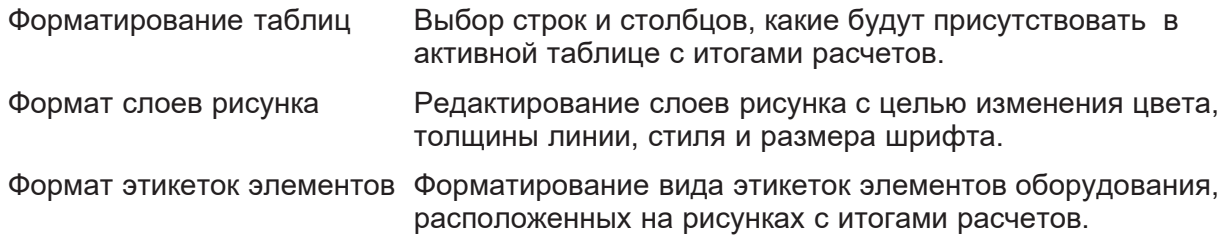

Если для текущих данных не выполнены расчеты или из-за ошибок, обнаруженных во время расчетов, не был создан файл с итогами расчетов, то программа при попытке вызова команд, связанных с итогами расчетов, информирует об отсутствии файла с итогами.

Итоги расчетов, а также ведомости материалов представлены в виде таблиц и схемы. Содержимое ячеек этих таблиц не может быть изменено. Зато доступна функция копирования выделенного фрагмента в буфер обмена.

В большинстве случаев содержимое таблицы можно отсортировать согласно выбранного ключа. С этой целью из менюИтоги следует вызвать команду Сортировка итогов.

Графические объекты на схеме с итогами расчетов не могут быть модифицированы. Можно единственно изменить их вид при помощи функции Формат слоев рисунка и Формат этикеток элементов.

## **Смотри также:**

Команда Расчеты, Итоги расчетов, меню Материалы.

#### **6.20.1 Общие - меню Итоги**

Вызов этой команды приведет к отображению таблицы Итоги - Общие с общими итогами текущего проекта.

# **Смотри также:**

Меню Итоги, меню Расчеты, Итоги расчетов.

#### **6.20.2 Помещения - меню Итоги**

Вызов команды приведет к отображению таблицы Итоги - Помещения с итогами расчетов помещений

#### **Смотри также:**

Меню Итоги, меню Расчеты, Итоги расчетов.

#### **6.20.3 Трубопроводы - меню Итоги**

Вызов этой команды приведет к отображению таблицы Итоги -Трубопроводы с итогами расчетов разводящих трубопроводов,

## **Смотри также:**

Меню Итоги, меню Расчеты, Итоги расчетов.

#### **6.20.4 Отопительные приборы - меню Итоги**

Вызов команды приведет к отображению таблицы Итоги - Отопительные приборы с итогами расчетов отопительных приборов, непосредственно подключенных к разводящим трубопроводам.

## **Смотри также:**

Меню Итоги, меню Расчеты, Итоги расчетов.

#### **6.20.5 Конструкция подпольных отопительных приборов - меню Итоги**

По этой команде высвечивается таблица с конструкциями подпольных отопительных приборов.

## **Смотри также:**

Меню Итоги, меню Расчеты, Итоги расчетов**.**

#### **6.20.6 Подпольные отопительные приборы - меню Итоги**

Вызов команды приведет к отображению таблицы Итоги - Подпольные отопительные приборы с итогами подбора подпольных отопительных приборов.

## **Смотри также:**

Меню Итоги, меню Расчеты, Итоги расчетов

#### **6.20.7 Другие потребители- меню Итоги**

Вызов команды приведет к отображению таблицы Итоги - Другие потребители с итогами расчетов других потребителей тепла.

## **Смотри также:**

Меню Итоги, меню Расчеты, Итоги расчетов.

#### **6.20.8 Насосы - меню Итоги**

Вызов команды приведет к отображению таблицы Итоги - Насосы. С параметрами работы насосов.

#### **Смотри также:**

Меню Итоги, меню Расчеты, Итоги расчетов**.**

#### **6.20.9 Циркуляционные кольца - меню Итоги**

Вызов этой команды приведет к отображению таблицы Итоги - Циркуляционные кольца с итогами расчетов циркуляционных колец через все потребители тепла.

#### **Смотри также:**

Меню Итоги, меню Расчеты, Итоги расчетов.

#### **6.20.10 Настройки - меню Итоги**

Вызов этой команды приведет к отображению таблицы Итоги - Настройки с ведомостью настроек регулирующей арматуры.

## **Смотри также:**

Меню Итоги, меню Расчеты, Итоги расчетов.

#### **6.20.11 Рисунки - меню Итоги**

Команда вызывает окно Итоги - Рисунки, служащее для графического представления итогов расчетов в виде рисунка схемы или плана.

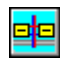

Для быстрого вызова команды служит кнопка **Итоги - Рисунки**, находящаяся на панели основных функций программы.

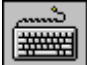

Команду можно также вызвать, нажимая комбинацию клавиш **Ctrl +R**.

#### **Смотри также:**

Меню Итоги, окно Итоги - Рисунки.

#### **6.20.12 Ошибки - меню Итоги**

Вызов этой команды приведет к отображению списка ошибок, обнаруженных во время расчетов.

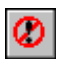

Для быстрого вызова команды служит кнопка **Ошибки**, находящаяся на панели основных функций программы.

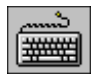

Команду можно также вызвать, нажимая комбинацию клавиш **Ctrl +B**.

#### **Смотри также:**

Меню Итоги, меню Расчеты, Итоги расчетов.

#### **6.20.13 Материалы - меню Итоги**

Команда **Материалы** вызывает меню, дающее возможность для просмотра ведомостей материалов, используемых в оборудовании.

В состав подменю входят следующие команды:

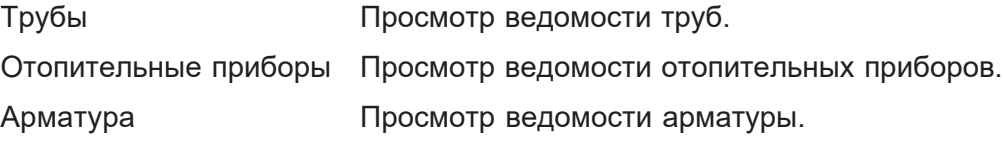

## **Смотри также:**

Меню Итоги, меню Расчеты, Итоги расчетов.

#### **6.20.14 Сортировка таблиц - меню Итоги**

Команда **Сортировка таблиц** служит для сортировки содержимого таблиц с итогами расчетов согласно выбранного ключа.

После ее вызова будет отображено на экране диалоговое окно **Сортировка**...., характерное для активной таблицы с итогами. В диалоговом окне необходимо выбрать ключ, относительно которого будет отсортировано содержимое таблицы.

Функция сортировки облегчает анализ полученных итогов. Например, желая найти отопительные приборы с максимальным охлаждением воды, достаточно будет отсортировать таблицу Итоги - Отопительные приборы согласно ключа охлаждение воды (**dt**).

#### **Смотри также:**

Меню Итоги, меню Расчеты, Итоги расчетов.

#### **6.20.15 Форматирование таблиц - меню Итоги**

Команда служит для определения формата, в каком может быть отображена и распечатана текущая таблица с итогами расчетов.

При ее вызове будет отображено диалоговое окно **Формат таблицы...** , характерное для активной таблицы с итогами. В диалоговом окне следует выделить поля выбора, соответствующие тем столбцам (в некоторых таблицах также строкам), которые могут быть помещены в таблицу.

## **Смотри также:**

Меню Итоги, меню Расчеты, Итоги расчетов.

#### **6.20.16 Формат слоев рисунка - меню Итоги**

Команда отображает диалоговое окно Слои рисунка, предназначенное для форматирования и редактирования слоев рисунка на схеме с итогами расчетов. Правка слоев рисунка позволяет изменить цвет, толщину линии, тип и размер шрифта для отдельных графических объектов, находящихся на схеме.

## **Смотри также:**

Меню Итоги, команда Формат этикеток элементов, диалоговое окно Слои рисунка.

#### **6.20.17 Формат этикеток элементов - меню Итоги**

Команда отображает диалоговое окно Итоги - Формат этикеток на схеме, предназначенное для форматирования вида этикеток элементов оборудования, расположенных на схеме с итогами расчетов. Благодаря этому можно определить, какая информация об элементах оборудования находится на этикетках.

# **Смотри также:**

Меню Итоги, команда Формат слоев рисунка, диалоговое окно Данные - Формат этикеток на

cxeme

# **6.21 Параметры - меню**

Меню **Параметры** содержит команды, связанные с установкой, сохранением и восстановлением параметров работы программы.

Чтобы найти дальнейшую информацию, необходимо выбрать название команды:

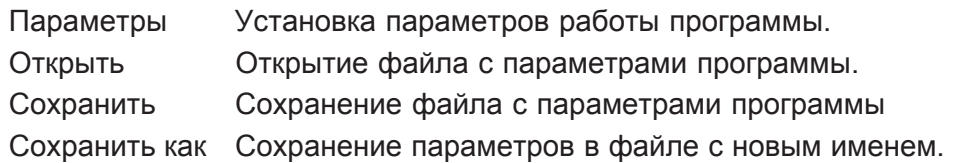

## $6.21.1$  Параметры - меню Параметры

Вызов этой команды отображает диалоговое окно Параметры, служащее для определения параметров работы программы, касающихся сохранения файлов, шрифтов и автоматической нумерации помещений.

## $CMOTPH TAKKE:$

Меню Параметры, команда Открыть параметры, Сохранить параметры, команда Сохранить параметры как.

## **6.21.2 Открыть параметры - меню Параметры**

Эта команда служит для открытия существующего файла с параметрами программы, который ранее был сохранен на диске с помощью команд Сохранить параметры или Сохранить параметры как. При вызове команды программа отображает на экране диалоговое окно Открыть параметры, в котором следует выбрать имя файла с конфигурацией программы.

При создании нового файла данных программа считывает из своего главного каталога файл **CO.GRP**, в котором хранятся предполагаемые параметры программы. Используя команду **Открыть параметры** можно открыть другой файл с параметрами, замещая таким образом предполагаемые параметры работы программы.

# Смотри также:

Меню Параметры, команда Сохранить параметры, команда Сохранить параметры как.

#### **6.21.3** Сохранить параметры - меню Параметры

Команда Сохранить параметры позволяет сохранять на диске текущие параметры работы программы. Имя файла, в котором хранятся параметры, такое же самое, как и имя файла, из которого текущие параметры были считаны.

При создании нового файла данных программа считывает из своего главного каталога файл **CO.GRP**, в котором хранятся предполагаемые параметры программы.

## Смотри также:

Меню Параметры, команда Открыть параметры, команда Сохранить параметры как.

#### **6.21.4 Сохранить параметры как - меню Параметры**

Команда **Сохранить параметры как** позволяет дать новое имя файлу с параметрами работы программы и сохранить его в выбранном месте на диске. При ее вызове программа отображает диалоговое окно Сохранить параметры как, в котором следует ввести новое имя файла, а также выбрать место его хранения

При создании нового файла данных программа считывает из своего главного каталога файл **CO.GRP,** в котором хранятся предполагаемые параметры программы.

Запись актуальных параметров работы программы в главный каталог программы в файл с именем **CO.GRP** приведет к тому, что они станут предполагаемым при создании новых файлов данных.

#### **Смотри также:**

.

Меню Параметры, команда Открыть параметры, команда Сохранить параметры.

## **6.22 Окно - меню**

Меню **Окно** содержит команды, связанные с отображением и упорядочиванием системы открытых окон.

Чтобы найти дальнейшую информацию, необходимо выбрать название команды:

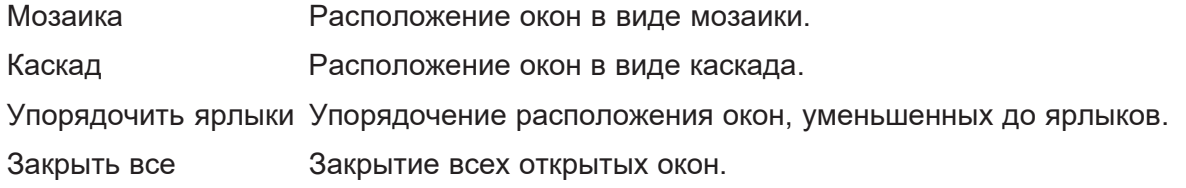

Во время работы программа присоединяет к меню **Окно** список открытых в данный момент окон. Выбор из списка ведет к активизации окна.

#### **6.22.1 Мозаика - меню Окно**

Вызов этой команды приведет к расположению всех открытых окон без их перекрытия - в виде мозаики.

## **Смотри также:**

Меню Окно, команда Каскад, команда Упорядочить ярлыки.

#### **6.22.2 Каскад - меню Окно**

Вызов этой команды приведет к расположению всех открытых окон в виде каскада, оставляя видимой панель заглавия каждого окна.

# **Смотри также:**

Меню Окно, команда Мозаика, команда Упорядочить ярлыки.

#### **6.22.3 Упорядочить ярлыки - меню Окно**

Вызов этой команды приведет к упорядочиванию окон, уменьшенных до ярлыков.

## **Смотри также:**

Меню Окно, команда Мозаика, команда Каскад.

#### **6.22.4 Закрыть все - меню Окно**

Вызов этой команды приведет к закрытию всех открытых в данный момент окон.

## **Смотри также:**

Меню Окно, команда Мозаика, команда Каскад, команда Упорядочить ярлыки.

## **6.23 Справка - меню**

Меню **Справка** включает команды, связанные с доступом к информации, содержащейся в справочной системе.

Чтобы найти дальнейшую информацию, необходимо выбрать название команды::

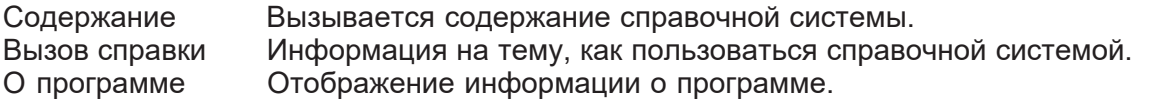

#### **6.23.1 Содержание - меню Справка;**

Команда вызывает содержание программы Справка со списком справочной информации.

#### **Смотри также:**

Меню Справка.

#### **6.23.2 Вызов справки - меню Справка**

Команда вызывает программу Справки со стандартной (предоставляемую через систему Windows) информацией о правилах пользования программой справки. Языковая версия этой части справки зависит от языковой версии системы Windows

#### **Смотри также:**

Меню Справка.

#### **6.23.3 О программе - меню Справка**

При вызове этой команды на экране будет отображено диалоговое окно с информацией о программе.

## **Смотри также:**

Меню Справка.

# **6.24 Меню быстрого доступа**

Меню отображается после нажатия правой клавиши мыши. Меню быстрого доступа содержит команды, связанные с рисунком, таблицей или элементами диалогового окна.

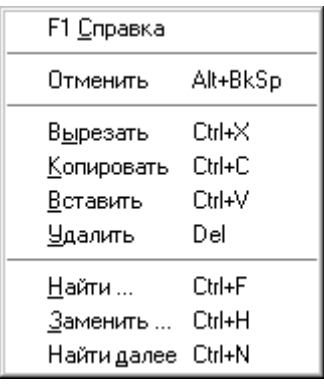

#### $\blacksquare$

консультант по программе HERZ C.O. ФИЛАТОВА Лидия Николаевна тел.:  $(495)$  617-09-15 (доб. 120) e-mail: l.filatova@herz-armaturen.ru

Представительства HERZ в регионах:

## г. Санкт-Петербург:

тел.: (812) 600-55-01 e-mail: info@herz-armaturen.ru

#### г. Ростов-на-Дону:

тел.: (863) 264-43-73, 219-75-91 e-mail: herz-rostov@aaanet.ru

#### r. Казань:

тел./факс: (843) 228-53-49 e-mail: herz-kazan@mail.ru

#### г. Екатеринбург:

тел./факс: (343) 385-04-77, 385-04-78 e-mail: herz-ekat@etel.ru

#### г. Новосибирск:

тел./факс: (383) 218-80-67 e-mail: herz-armaturen@rambler.ru

#### г. Хабаровск:

тел.: (4212) 77-26-14, 8-962-677-26-30, 8-914-544-26-14 e-mail: osten@herz-armaturen.ru